**BECKHOFF** New Automation Technology

Handbuch | DE

TF6720 TwinCAT 3 | IoT Data Agent

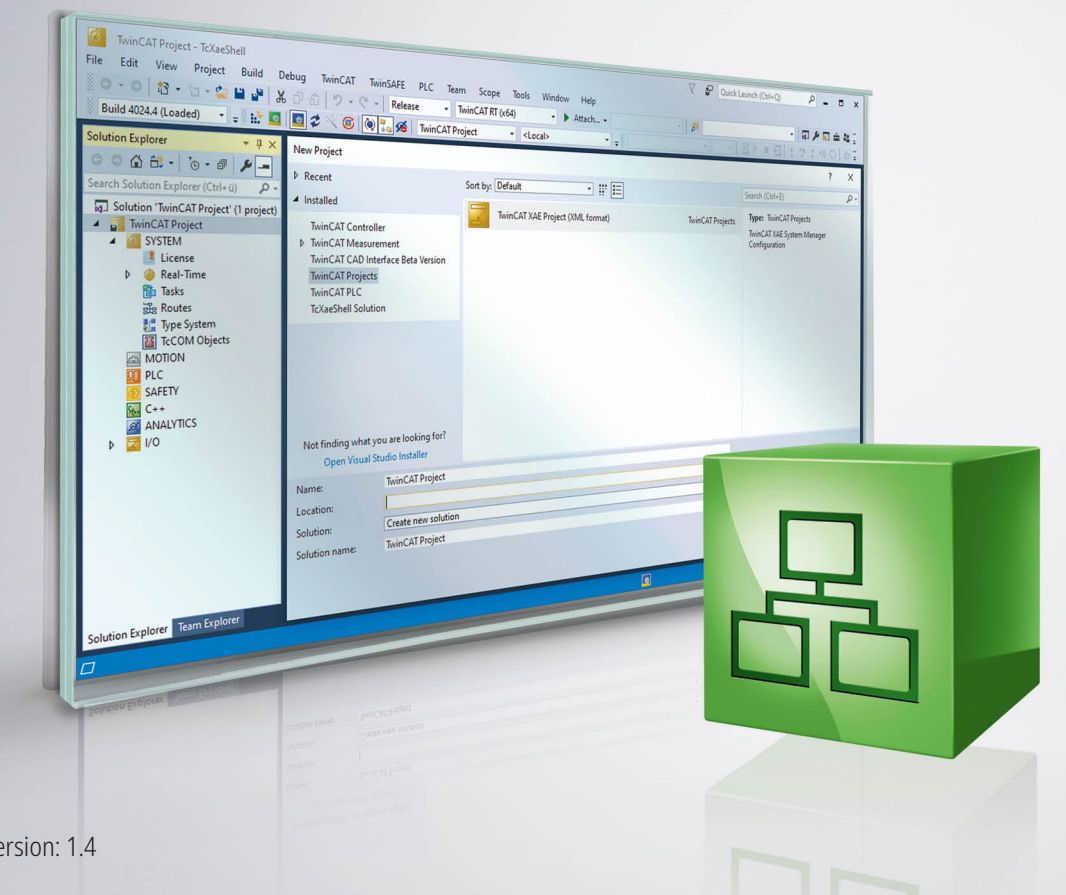

01.03.2021 | Ve

# Inhaltsverzeichnis

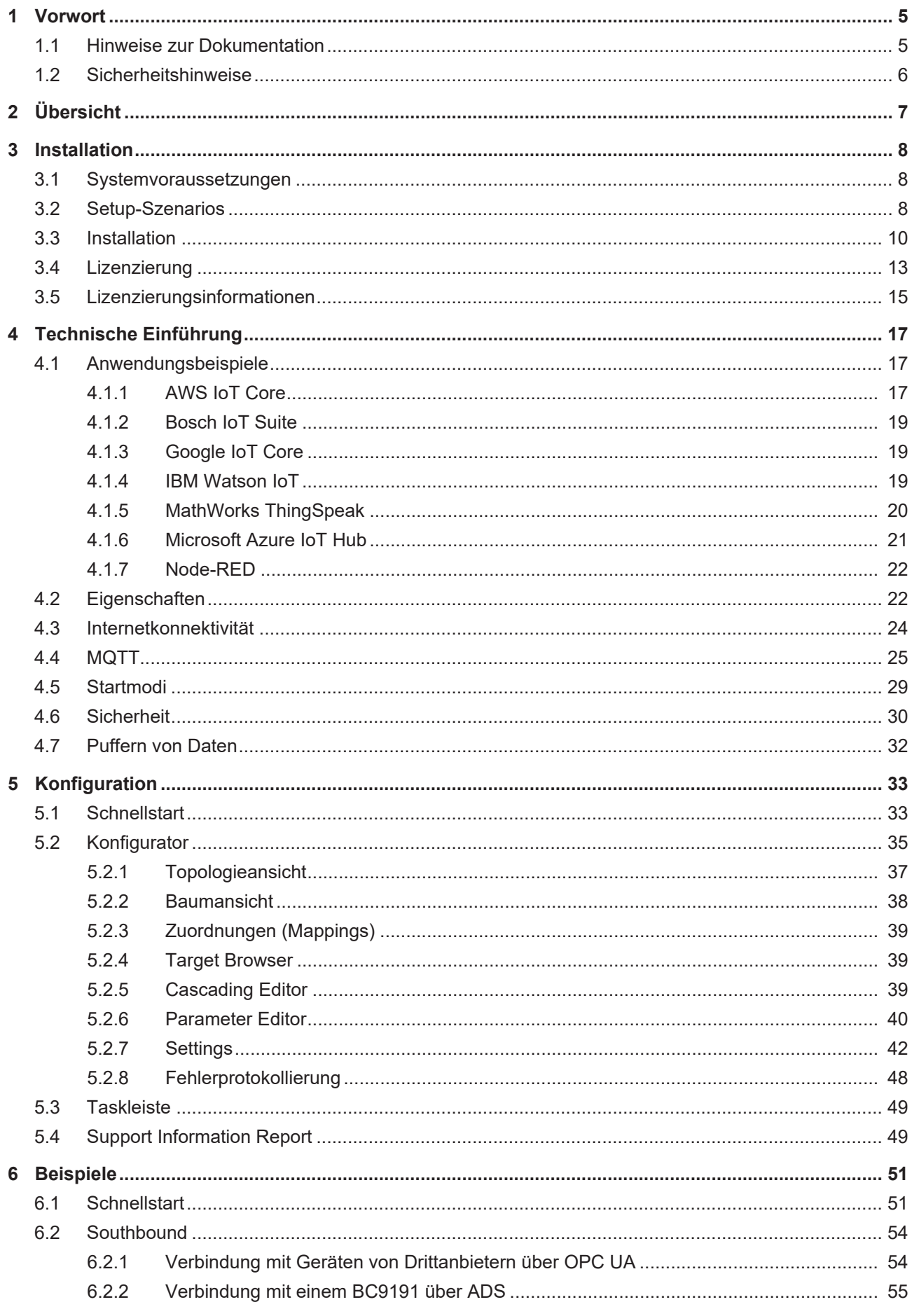

# **BECKHOFF**

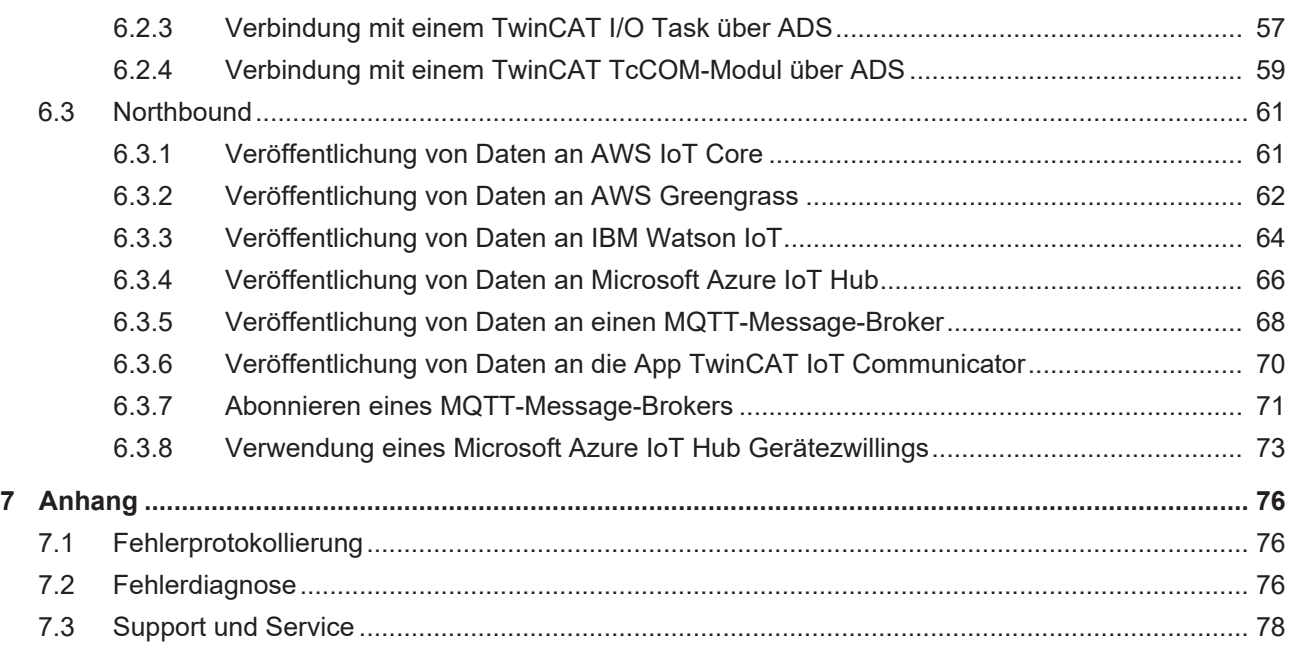

# <span id="page-4-0"></span>**1 Vorwort**

## <span id="page-4-1"></span>**1.1 Hinweise zur Dokumentation**

Diese Beschreibung wendet sich ausschließlich an ausgebildetes Fachpersonal der Steuerungs- und Automatisierungstechnik, das mit den geltenden nationalen Normen vertraut ist.

Zur Installation und Inbetriebnahme der Komponenten ist die Beachtung der Dokumentation und der nachfolgenden Hinweise und Erklärungen unbedingt notwendig.

Das Fachpersonal ist verpflichtet, für jede Installation und Inbetriebnahme die zu dem betreffenden Zeitpunkt veröffentliche Dokumentation zu verwenden.

Das Fachpersonal hat sicherzustellen, dass die Anwendung bzw. der Einsatz der beschriebenen Produkte alle Sicherheitsanforderungen, einschließlich sämtlicher anwendbaren Gesetze, Vorschriften, Bestimmungen und Normen erfüllt.

#### **Disclaimer**

Diese Dokumentation wurde sorgfältig erstellt. Die beschriebenen Produkte werden jedoch ständig weiter entwickelt.

Wir behalten uns das Recht vor, die Dokumentation jederzeit und ohne Ankündigung zu überarbeiten und zu ändern.

Aus den Angaben, Abbildungen und Beschreibungen in dieser Dokumentation können keine Ansprüche auf Änderung bereits gelieferter Produkte geltend gemacht werden.

#### **Marken**

 $\sf{Beckhoff}^{\circ},$  TwinCAT $^{\circ},$  EtherCAT $^{\circ}$ , EtherCAT G $^{\circ}$ , EtherCAT G10 $^{\circ}$ , EtherCAT P $^{\circ}$ , Safety over EtherCAT $^{\circ}$ , TwinSAFE®, XFC®, XTS® und XPlanar® sind eingetragene und lizenzierte Marken der Beckhoff Automation GmbH.

Die Verwendung anderer in dieser Dokumentation enthaltenen Marken oder Kennzeichen durch Dritte kann zu einer Verletzung von Rechten der Inhaber der entsprechenden Bezeichnungen führen.

#### **Patente**

Die EtherCAT-Technologie ist patentrechtlich geschützt, insbesondere durch folgende Anmeldungen und Patente:

EP1590927, EP1789857, EP1456722, EP2137893, DE102015105702

mit den entsprechenden Anmeldungen und Eintragungen in verschiedenen anderen Ländern.

## **EtherCAT.**

EtherCAT® ist eine eingetragene Marke und patentierte Technologie lizenziert durch die Beckhoff Automation GmbH, Deutschland

#### **Copyright**

© Beckhoff Automation GmbH & Co. KG, Deutschland.

Weitergabe sowie Vervielfältigung dieses Dokuments, Verwertung und Mitteilung seines Inhalts sind verboten, soweit nicht ausdrücklich gestattet.

Zuwiderhandlungen verpflichten zu Schadenersatz. Alle Rechte für den Fall der Patent-, Gebrauchsmusteroder Geschmacksmustereintragung vorbehalten.

## <span id="page-5-0"></span>**1.2 Sicherheitshinweise**

#### **Sicherheitsbestimmungen**

Beachten Sie die folgenden Sicherheitshinweise und Erklärungen! Produktspezifische Sicherheitshinweise finden Sie auf den folgenden Seiten oder in den Bereichen Montage, Verdrahtung, Inbetriebnahme usw.

#### **Haftungsausschluss**

Die gesamten Komponenten werden je nach Anwendungsbestimmungen in bestimmten Hard- und Software-Konfigurationen ausgeliefert. Änderungen der Hard- oder Software-Konfiguration, die über die dokumentierten Möglichkeiten hinausgehen, sind unzulässig und bewirken den Haftungsausschluss der Beckhoff Automation GmbH & Co. KG.

#### **Qualifikation des Personals**

Diese Beschreibung wendet sich ausschließlich an ausgebildetes Fachpersonal der Steuerungs-, Automatisierungs- und Antriebstechnik, das mit den geltenden Normen vertraut ist.

#### **Erklärung der Symbole**

In der vorliegenden Dokumentation werden die folgenden Symbole mit einem nebenstehenden Sicherheitshinweis oder Hinweistext verwendet. Die Sicherheitshinweise sind aufmerksam zu lesen und unbedingt zu befolgen!

### **GEFAHR**

#### **Akute Verletzungsgefahr!**

Wenn der Sicherheitshinweis neben diesem Symbol nicht beachtet wird, besteht unmittelbare Gefahr für Leben und Gesundheit von Personen!

#### **WARNUNG**

#### **Verletzungsgefahr!**

Wenn der Sicherheitshinweis neben diesem Symbol nicht beachtet wird, besteht Gefahr für Leben und Gesundheit von Personen!

### **VORSICHT**

#### **Schädigung von Personen!**

Wenn der Sicherheitshinweis neben diesem Symbol nicht beachtet wird, können Personen geschädigt werden!

### *HINWEIS*

#### **Schädigung von Umwelt oder Geräten**

Wenn der Hinweis neben diesem Symbol nicht beachtet wird, können Umwelt oder Geräte geschädigt werden.

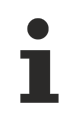

#### **Tipp oder Fingerzeig**

Dieses Symbol kennzeichnet Informationen, die zum besseren Verständnis beitragen.

# <span id="page-6-0"></span>**2 Übersicht**

Die TwinCAT-Funktion TC3 IoT Data Agent bietet bidirektionale Konnektivität mit verschiedenen Cloud-Diensten. Es handelt sich um eine Gateway-Anwendung, die entweder auf der Steuerung oder auf einem Gateway-Computer installiert werden kann. Der TC3 IoT Data Agent kann so konfiguriert werden, dass er verschiedene Datenquellen miteinander verbindet, z. B. eine TwinCAT 3 PLC (ADS) und einen MQTT-Message-Broker. Außerdem können öffentliche Cloud-Dienste genutzt werden, beispielsweise AWS IoT und Microsoft Azure IoT Hub. Der TC3 IoT Data Agent umfasst einen integrierten OPC UA-Client, der die Verbindung von Geräten von Drittanbietern mit der Cloud ermöglicht. Ältere Anwendungen mit TwinCAT 2 können durch Ausführung des TC3 IoT Data Agent auf einem Gateway-Computer und durch Nutzung der ADS- oder OPC UA-Konnektivität mit dem TwinCAT 2-System verbunden werden.

Beim Senden oder Empfangen von Daten können die Benutzer verschiedenste Datenformate auswählen, von effizienten Binärformaten bis hin zu ASCII-basierten JSON-Formaten. Dadurch kann der TC3 IoT Data Agent in unterschiedlichen Szenarios verwendet werden, z. B. um Geräte mit TwinCAT Analytics zu verbinden.

Zur Optimierung des Datenverkehrs können verschiedene Kommunikationsmuster konfiguriert werden, z. B. Polling- oder On-Change-Muster.

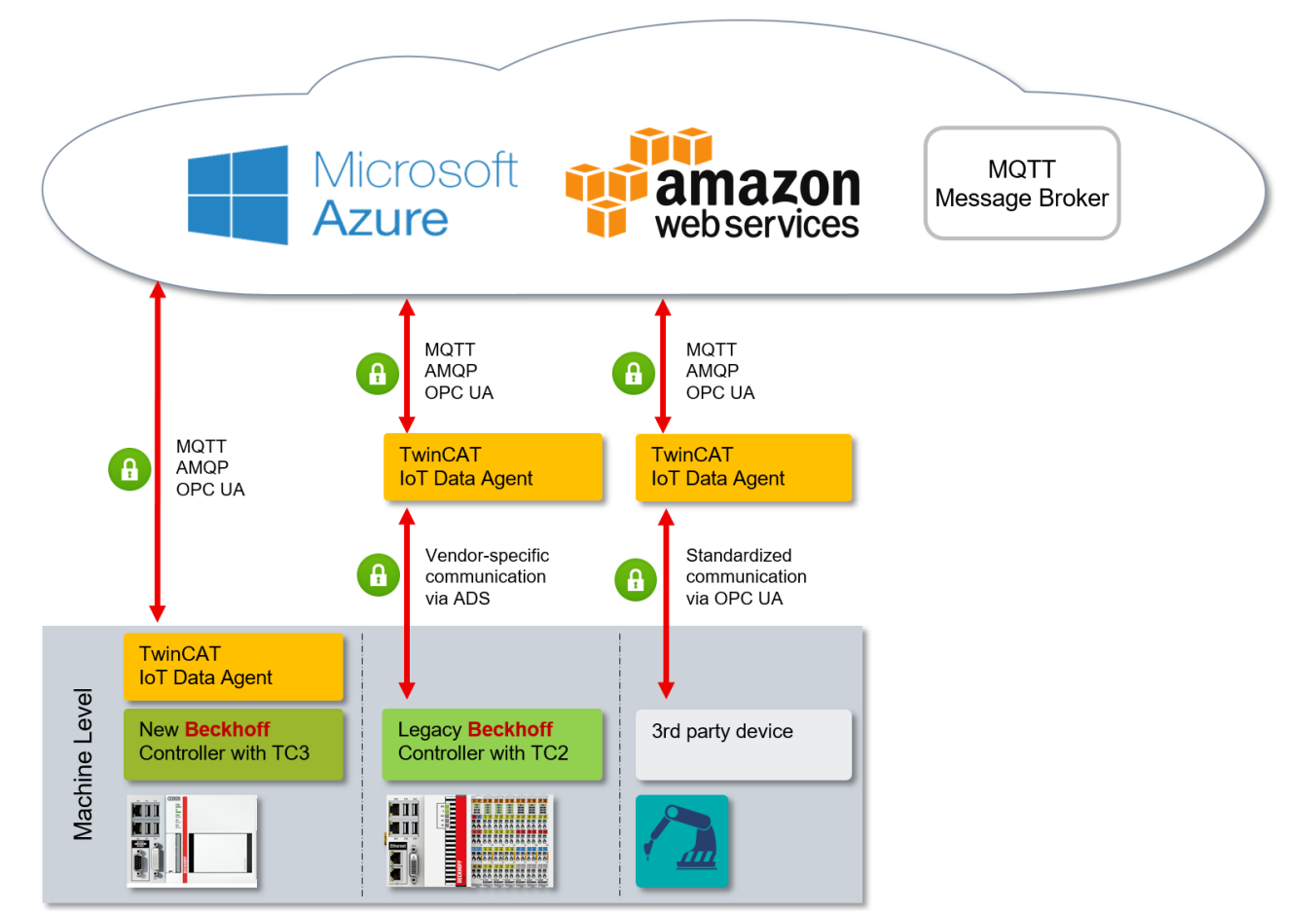

#### **Komponenten**

Der TC3 IoT Data Agent besteht aus den folgenden Komponenten:

- Kernanwendung: Hintergrunddienst, der die Logik bereitstellt
- Konfigurator: grafisches Tool zur Erstellung/Bearbeitung und Bereitstellung einer Konfiguration für die Kernanwendung

Der TwinCAT 3 IoT Data Agent kann in verschiedenen Setup-Szenarios installiert und verwendet werden, z. B. direkt auf der Steuerung oder auf einem Gateway-Computer (siehe [Setup-Szenarios \[](#page-7-2)▶ [8\]](#page-7-2)).

# <span id="page-7-0"></span>**3 Installation**

## <span id="page-7-1"></span>**3.1 Systemvoraussetzungen**

In der folgenden Tabelle sind die Systemvoraussetzungen für den TC3 IoT Data Agent aufgeführt.

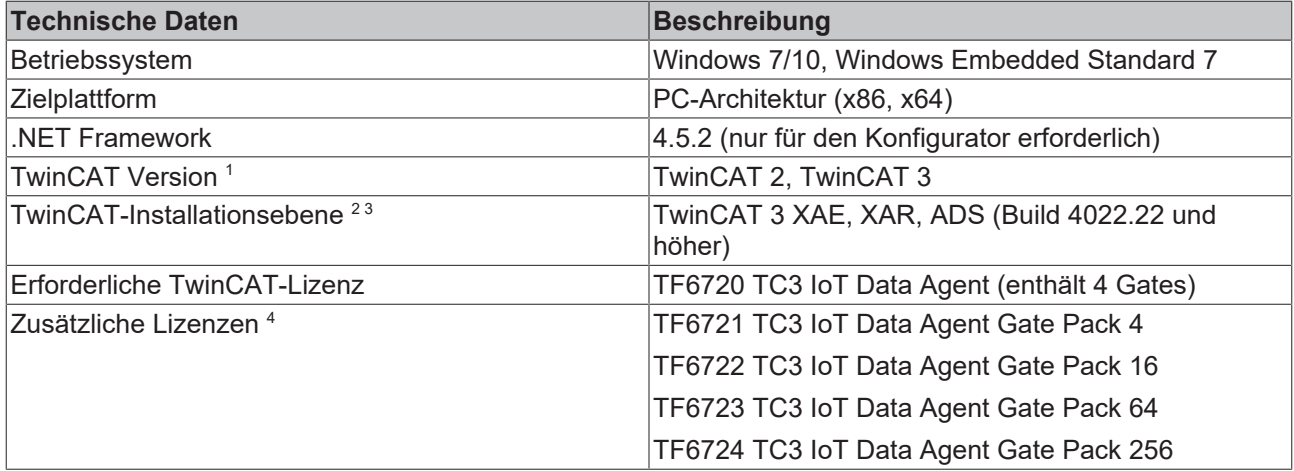

1 Version der TwinCAT-Laufzeit, mit der der TC3 IoT Data Agent verbunden werden kann (über ADS, alternativ auch über zusätzliche Funktionen, z. B. TwinCAT OPC UA)

 $^{\rm 2}$  Für die Lizenzierung ist mindestens eine Setup-Ebene von TwinCAT 3 ADS erforderlich.

 $3$  XAE ist derzeit für den Konfigurator erforderlich.

4 Jede zusätzliche Lizenz kann einmal pro System erworben werden und kommt zur Gesamtanzahl der Gates hinzu.

## <span id="page-7-2"></span>**3.2 Setup-Szenarios**

Der TC3 IoT Data Agent kann in nahezu jedem Einsatzszenario verwendet werden. Er kann entweder direkt auf der Industriesteuerung (siehe [Systemvoraussetzungen \[](#page-7-1)[}](#page-7-1) [8\]](#page-7-1)) oder auf einem Gateway-Computer, der mehrere Geräte zusammenfasst oder zur Verbindung älterer Anwendungen wie TwinCAT 2 dient, installiert und verwendet werden. Jedes Setup-Szenario hat Vorteile und Nachteile, abhängig von der Systemumgebung und dem Projekt, für das der TC3 IoT Data Agent verwendet werden soll.

#### **Ausführung des TC3 IoT Data Agent auf der Steuerung**

Dies ist das Standardszenario. Der TC3 IoT Data Agent wird direkt auf einer Beckhoff Industriesteuerung (IPC oder Embedded-PC) installiert und ist nur mit der TwinCAT-Laufzeit auf diesem System verbunden. Dies ist das bevorzugte Szenario, da jedes IoT-Gerät eine eigene Verbindung zum Cloud-Dienst haben sollte, obgleich Gateway-Szenarios möglich und manchmal sogar notwendig sind.

# **BECKHOFF**

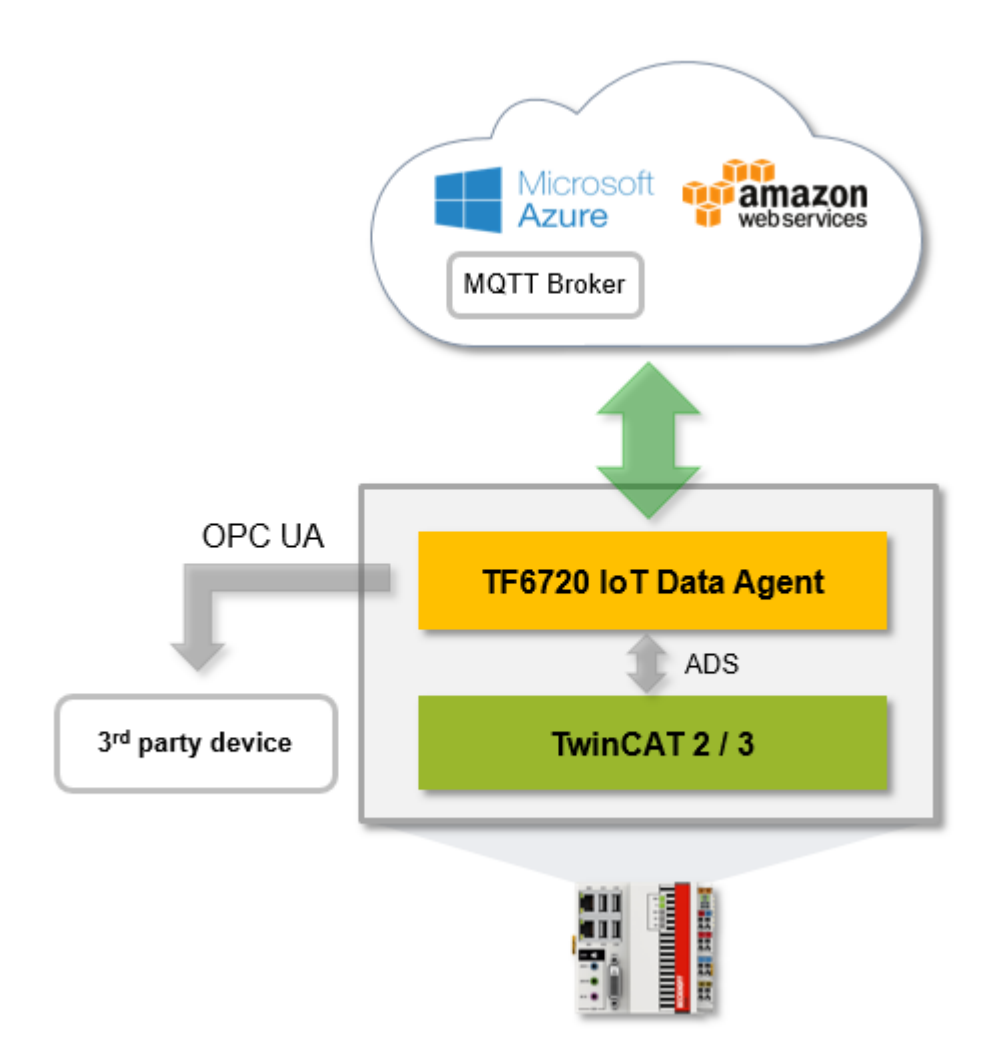

#### **Ausführung des TC3 IoT Data Agent auf einem Gateway-Computer**

In diesem Szenario wird der TC3 IoT Data Agent auf einem Gateway-Computer installiert, der mehrere Geräte zusammenfasst, z. B. zur Verbindung mit vorhandenen Maschinenanwendungen bei einer Nachrüstung. Dieses Szenario kann auch mit anderen TwinCAT-Funktionen kombiniert werden, z. B. einem TwinCAT OPC UA Server, der auch mehrere TwinCAT-Laufzeiten zusammenfassen kann. Ein typisches Hardwaregerät für ein solches Setup-Szenario ist ein Beckhoff C6015 Ultra-Kompakt-Industrie-PC.

Beachten Sie, dass der Netzwerkverkehr zwischen dem TC3 IoT Data Agent und den zugrunde liegenden Geräten in diesem Setup-Szenario sehr hoch sein kann, da der TC3 IoT Data Agent Symbole von jeder verbundenen Laufzeit abtasten muss und diese Abtastung über das Netzwerk erfolgt.

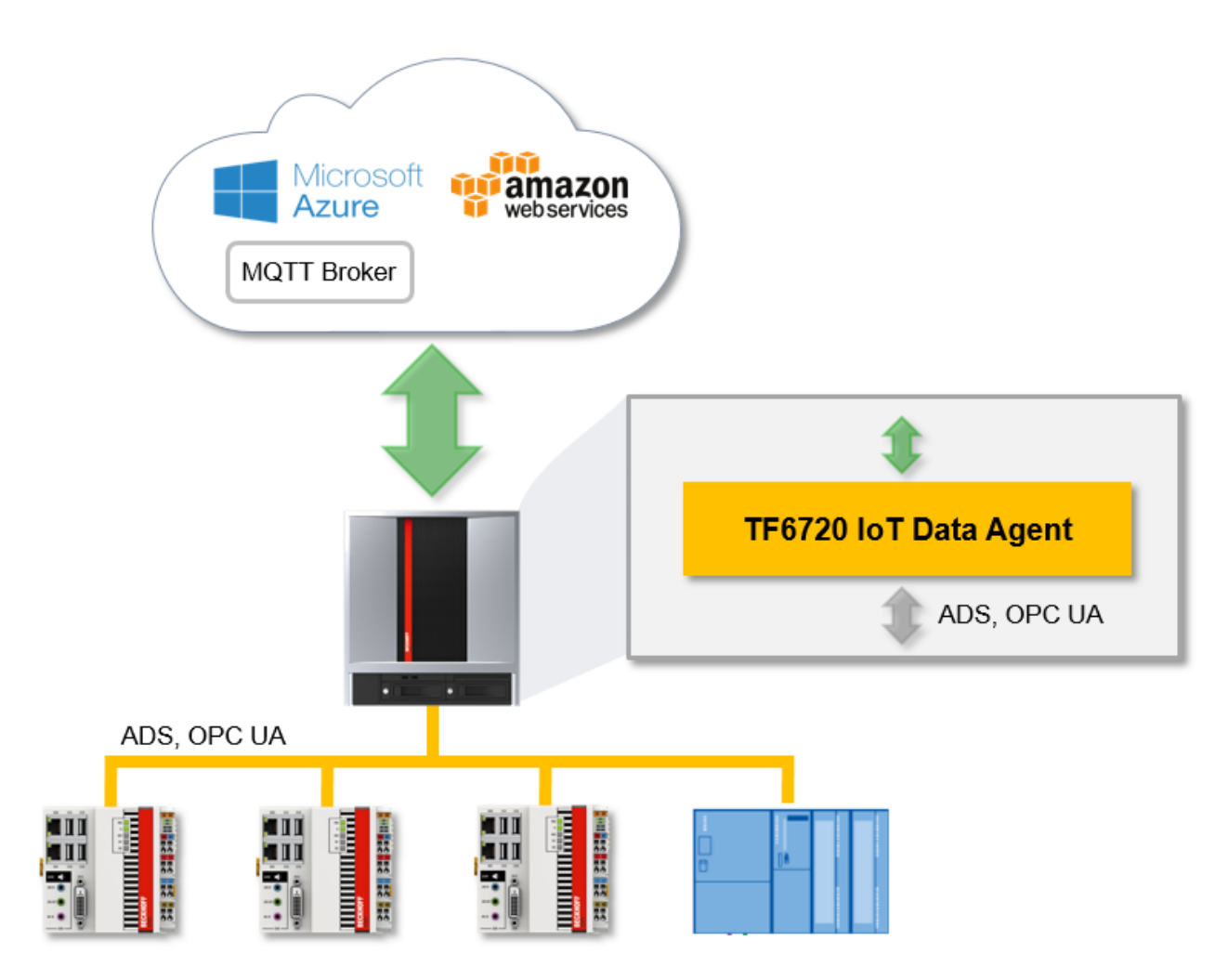

#### **TC3 IoT Data Agent Konfigurator**

Der [TC3 IoT Data Agent Konfigurator \[](#page-34-0)[}](#page-34-0) [35\]](#page-34-0) ist ein grafisches Konfigurationstool. Er kann auf demselben Computer installiert werden, der die TC3 IoT Data Agent-Kernanwendung ausführt, oder auf einem Engineering-Computer, um die Konfiguration aus der Ferne zu erstellen/bearbeiten und im Netzwerk bereitzustellen.

### <span id="page-9-0"></span>**3.3 Installation**

Nachfolgend wird beschrieben, wie die TwinCAT 3 Function für Windows-basierte Betriebssysteme installiert wird.

- $\checkmark$  Die Setup-Datei der TwinCAT 3 Function wurde von der Beckhoff-Homepage heruntergeladen.
- 1. Führen Sie die Setup-Datei als Administrator aus. Wählen Sie dazu im Kontextmenü der Datei den Befehl **Als Administrator ausführen**.
	- $\Rightarrow$  Der Installationsdialog öffnet sich.

2. Akzeptieren Sie die Endbenutzerbedingungen und klicken Sie auf **Next**.

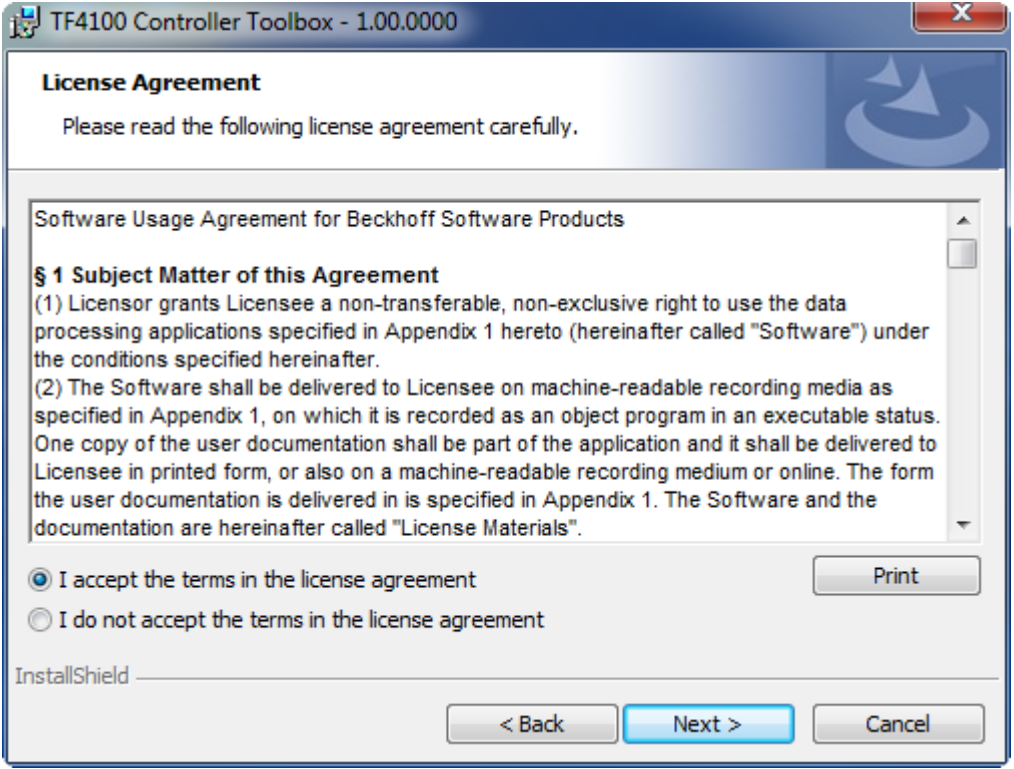

3. Geben Sie Ihre Benutzerdaten ein.

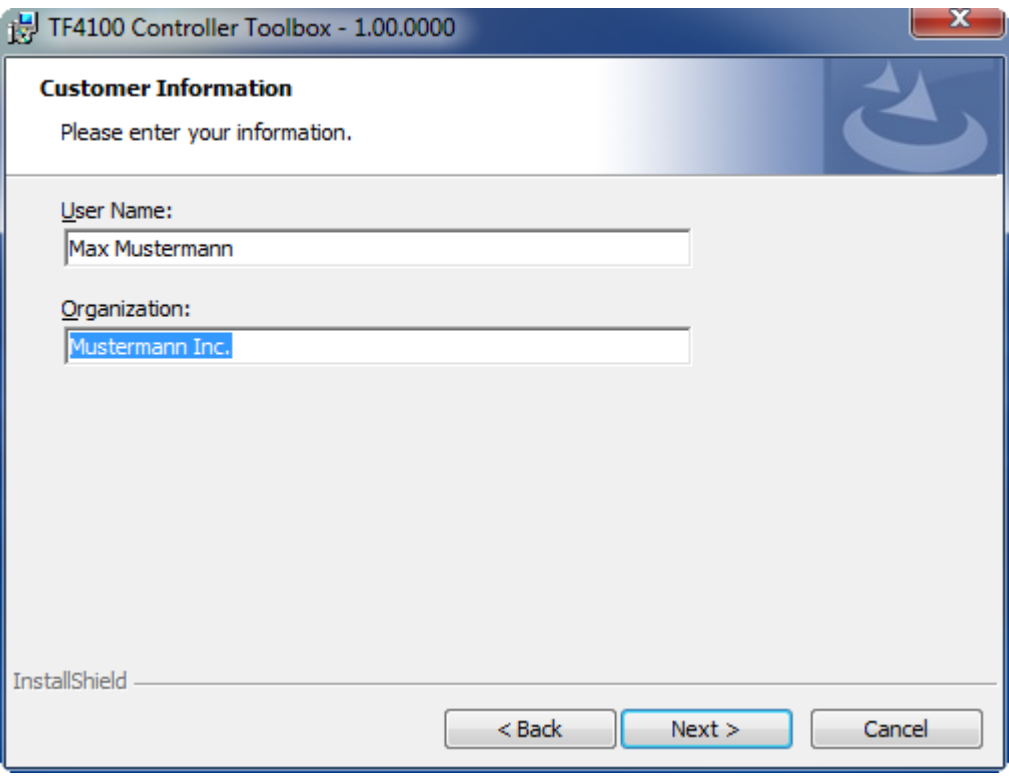

4. Wenn Sie die TwinCAT 3 Function vollständig installieren möchten, wählen Sie **Complete** als Installationstyp. Wenn Sie die Komponenten der TwinCAT 3 Function separat installieren möchten, wählen Sie **Custom**.

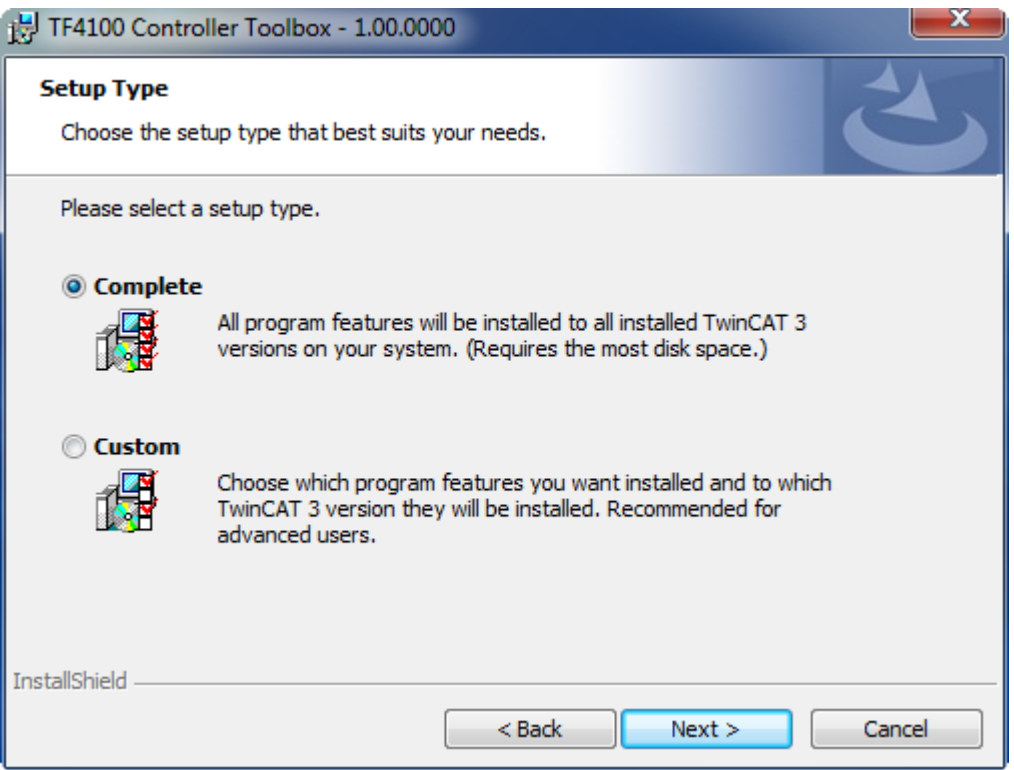

5. Wählen Sie **Next** und anschließend **Install**, um die Installation zu beginnen.

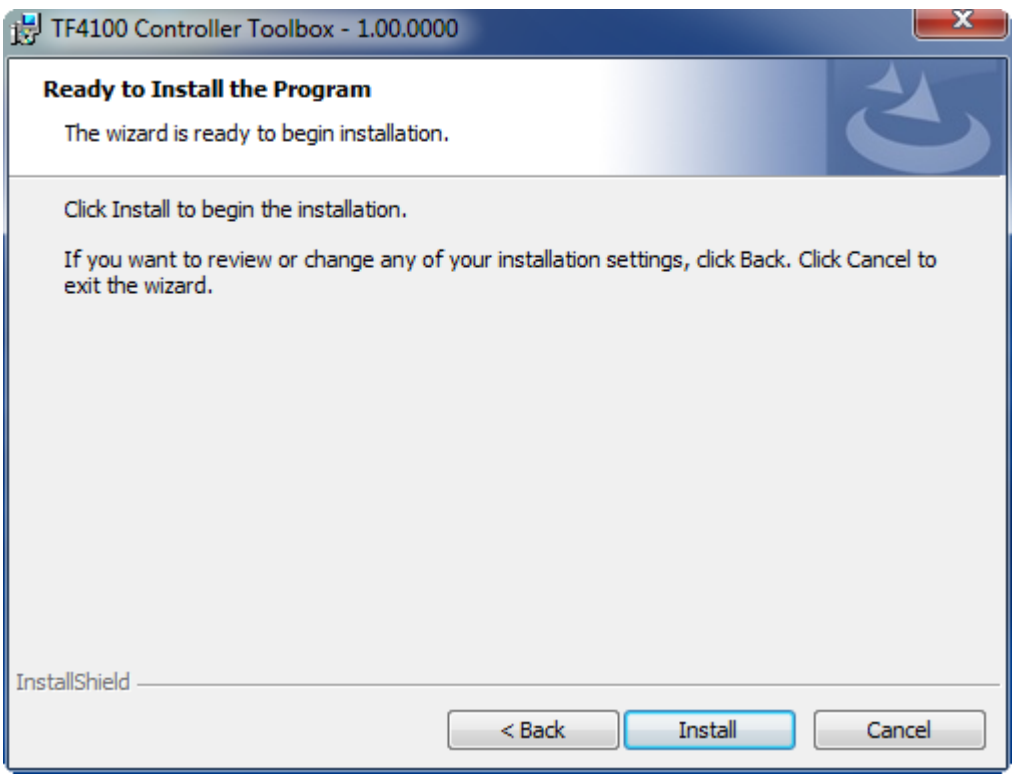

ð Ein Dialog weist Sie darauf hin, dass das TwinCAT-System für die weitere Installation gestoppt werden muss.

- **BECKHOFF**
- 6. Bestätigen Sie den Dialog mit **Yes.**

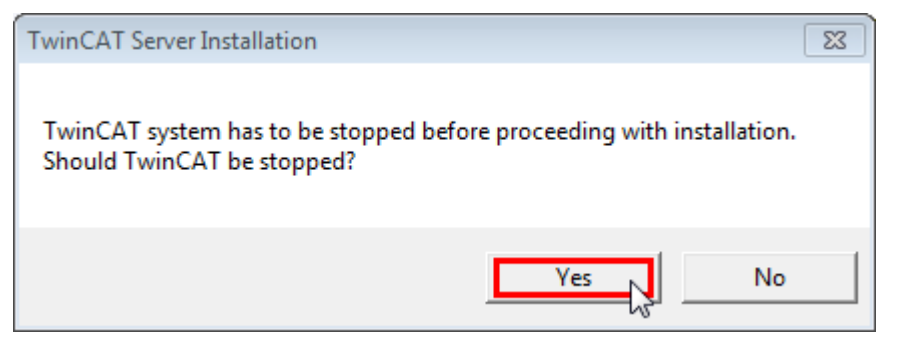

7. Wählen Sie **Finish**, um das Setup zu beenden.

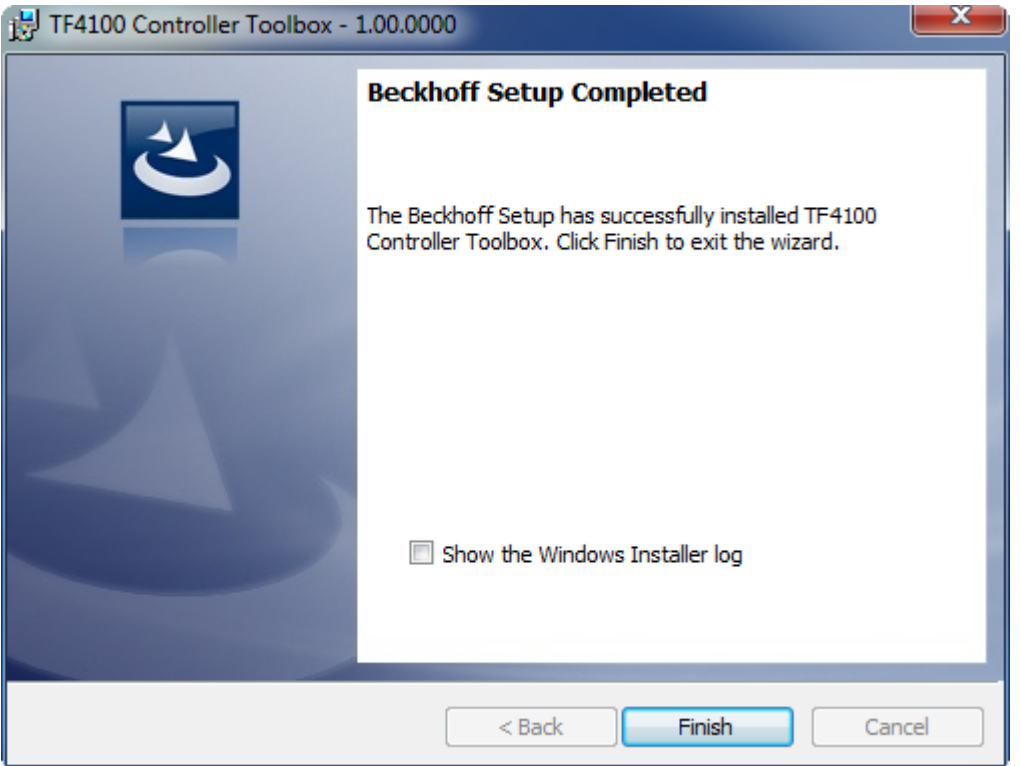

ð Die TwinCAT 3 Function wurde erfolgreich installiert und kann lizenziert werden (siehe [Lizenzierung](#page-12-0) [\[](#page-12-0)[}](#page-12-0) [13\]](#page-12-0)).

## <span id="page-12-0"></span>**3.4 Lizenzierung**

Die TwinCAT 3 Function ist als Vollversion oder als 7-Tage-Testversion freischaltbar. Beide Lizenztypen sind über die TwinCAT-3-Entwicklungsumgebung (XAE) aktivierbar.

#### **Lizenzierung der Vollversion einer TwinCAT 3 Function**

Die Beschreibung der Lizenzierung einer Vollversion finden Sie im Beckhoff Information System in der Dokumentation "[TwinCAT 3 Lizenzierung](https://infosys.beckhoff.de/content/1031/tc3_licensing/117093592658046731.html?id=5546616718344501207)".

#### **Lizenzierung der 7-Tage-Testversion einer TwinCAT 3 Function**

Eine 7-Tage-Testversion kann nicht für einen TwinCAT 3 Lizenzdongle freigeschaltet werden.

1. Starten Sie die TwinCAT-3-Entwicklungsumgebung (XAE).

- 2. Öffnen Sie ein bestehendes TwinCAT-3-Projekt oder legen Sie ein neues Projekt an.
- 3. Wenn Sie die Lizenz für ein Remote-Gerät aktivieren wollen, stellen Sie das gewünschte Zielsystem ein. Wählen Sie dazu in der Symbolleiste in der Drop-down-Liste **Choose Target System** das Zielsystem aus.
	- ð Die Lizenzierungseinstellungen beziehen sich immer auf das eingestellte Zielsystem. Mit der Aktivierung des Projekts auf dem Zielsystem werden automatisch auch die zugehörigen TwinCAT-3- Lizenzen auf dieses System kopiert.
- 4. Klicken Sie im **Solution Explorer** im Teilbaum **SYSTEM** doppelt auf **License.**

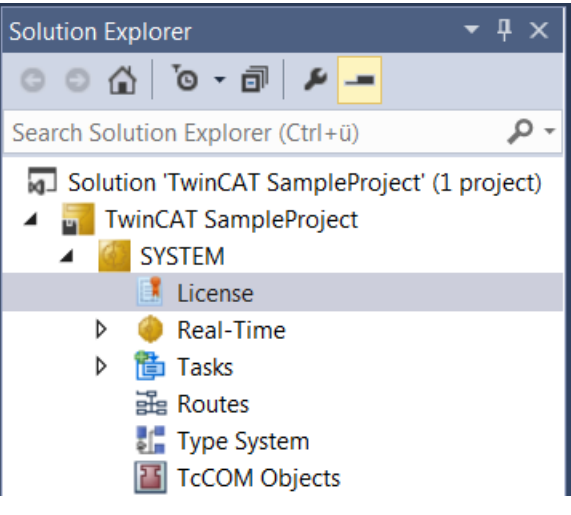

- $\Rightarrow$  Der TwinCAT-3-Lizenzmanager öffnet sich.
- 5. Öffnen Sie die Registerkarte **Manage Licenses.** Aktivieren Sie in der Spalte **Add License** das Auswahlkästchen für die Lizenz, die Sie Ihrem Projekt hinzufügen möchten (z. B. "TF6420: TC3 Database-Server").

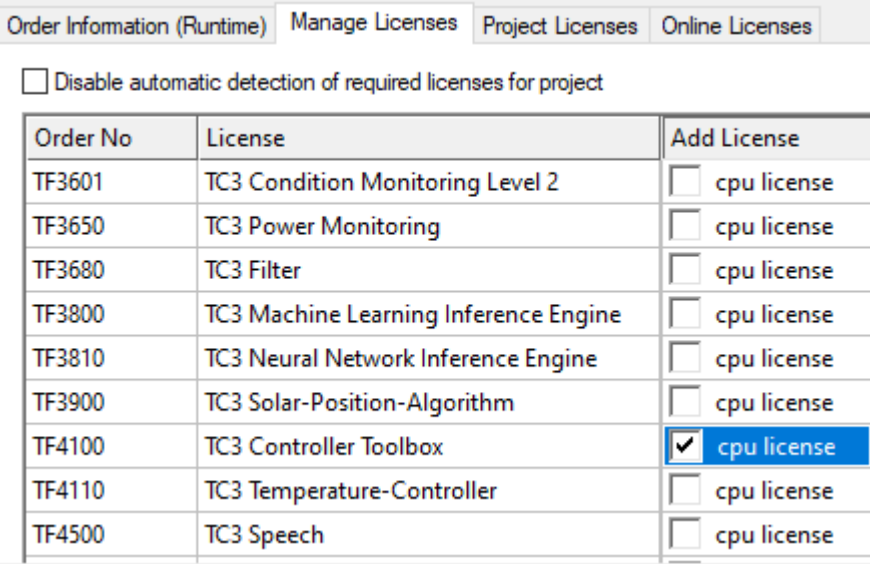

- 6. Öffnen Sie die Registerkarte **Order Information (Runtime).**
	- $\Rightarrow$  In der tabellarischen Übersicht der Lizenzen wird die zuvor ausgewählte Lizenz mit dem Status "missing" angezeigt**.**

# **RECKHOFF**

7. Klicken Sie auf **7 Days Trial License...**, um die 7-Tage-Testlizenz zu aktivieren.

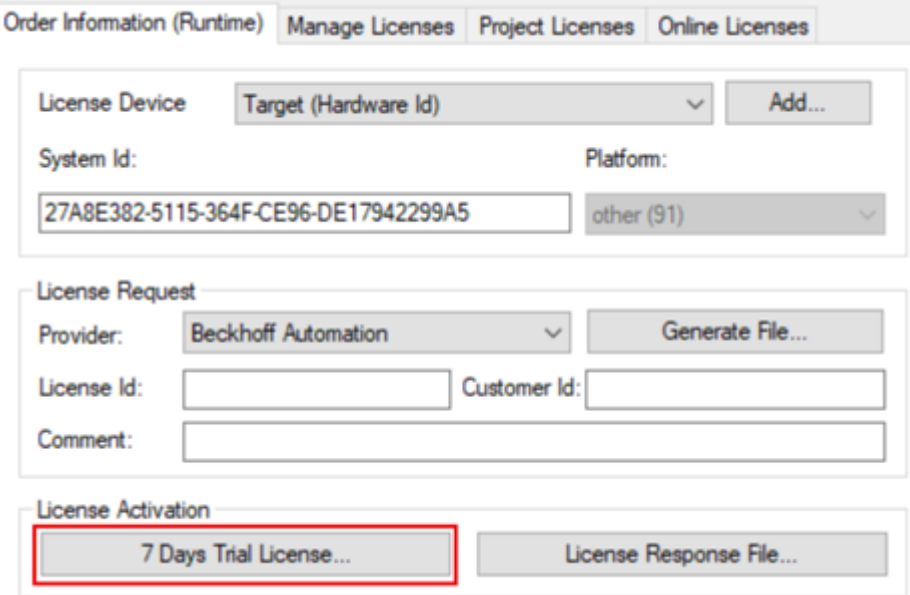

ð Es öffnet sich ein Dialog, der Sie auffordert, den im Dialog angezeigten Sicherheitscode einzugeben.

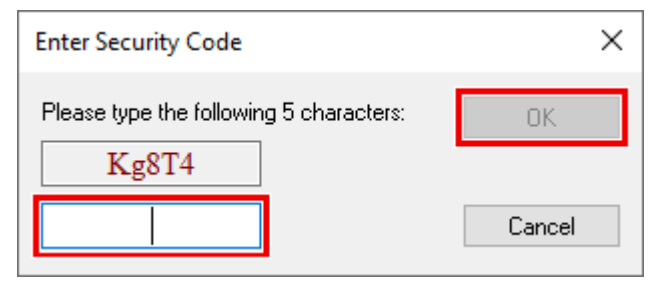

- 8. Geben Sie den Code genauso ein, wie er angezeigt wird, und bestätigen Sie ihn.
- 9. Bestätigen Sie den nachfolgenden Dialog, der Sie auf die erfolgreiche Aktivierung hinweist.
	- ð In der tabellarischen Übersicht der Lizenzen gibt der Lizenzstatus nun das Ablaufdatum der Lizenz an.
- 10.Starten Sie das TwinCAT-System neu.
- $\Rightarrow$  Die 7-Tage-Testversion ist freigeschaltet.

## <span id="page-14-0"></span>**3.5 Lizenzierungsinformationen**

Die Lizenzierung des TC3 IoT Data Agent erfolgt auf der Grundlage sogenannter "Gate Packs". Jedes ADS-Gerät oder jeder OPC UA Server-Namensraum, mit dem sich der TC3 IoT Data Agent verbindet, wird als "Gate" betrachtet. Die TC3 IoT Data Agent-Basislizenz "TF6720" enthält bereits vier Gates. Zusätzliche Gates können durch den Kauf einer der "Gate Pack"-Lizenzen (TF6721-TF6724) erworben werden. Diese Lizenzen kommen dann zu der Basislizenz hinzu, z. B. TF6720 + TF6721 = 8 Gates.

# **BECKHOFF**

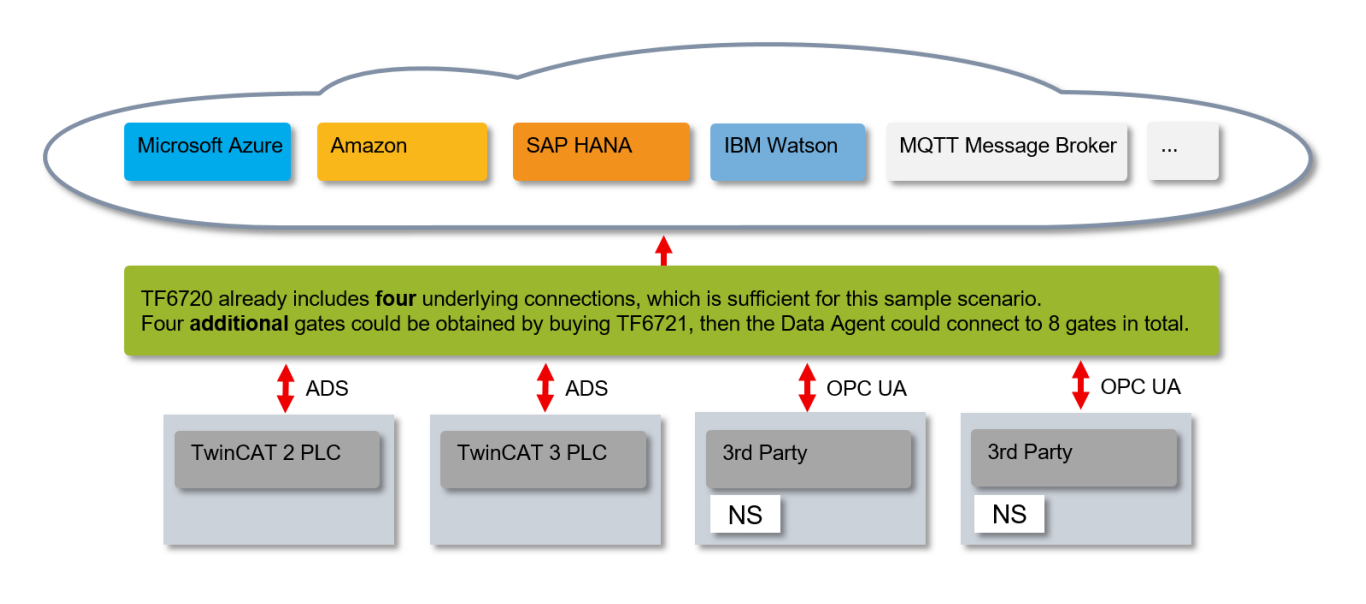

# <span id="page-16-0"></span>**4 Technische Einführung**

Der TC3 IoT Data Agent ist eine Gateway-Anwendung, die mehrere Datenquellen miteinander verbindet. Eine Datenquelle ist in der Regel ein Kommunikationsprotokoll, z. B. ADS, OPC UA oder MQTT. Der TC3 IoT Data Agent wird über einen grafischen Konfigurator konfiguriert, der eine XML-basierte Konfigurationsdatei erstellt oder bearbeitet. Beim Start wird diese Datei von der TC3 IoT Data Agent-Kernanwendung gelesen, die als Dienst installiert ist und daher im Hintergrund des Betriebssystems läuft.

Einfach ausgedrückt: Die XML-Datei gibt dem TC3 IoT Data Agent vor, was zu tun ist.

- Welche Datenquellen verbunden werden sollen
- Welche Cloud-Dienste genutzt werden sollen
- Welche Symbole (Variablen) in welcher Richtung ausgetauscht werden sollen
- Welche Datenraten und Abtastmodi verwendet werden sollen

Eine typische Installation des TC3 IoT Data Agent auf einer Steuerung oder einem Gateway-Computer umfasst nur die TC3 IoT Data Agent-Kernanwendung. Der grafische Konfigurator wird üblicherweise auf einem Engineering-Computer installiert und verwendet, um die Kernanwendung über das Netzwerk zu verbinden, er kann jedoch auch auf der Steuerung oder dem Gateway-Computer installiert und verwendet werden.

## <span id="page-16-1"></span>**4.1 Anwendungsbeispiele**

Die folgenden Abschnitte enthalten einige Anwendungsbeispiele, in denen der TC3 IoT Data Agent verwendet werden kann.

### <span id="page-16-2"></span>**4.1.1 AWS IoT Core**

AWS IoT Core ist ein verwalteter Cloud-Service, über den verbundene Geräte einfach und sicher mit Cloud-Anwendungen und anderen Geräten bi-direktional kommunizieren können. Spezielle Funktionalitäten, wie z. B. der AWS IoT Device Shadow Service, ermöglichen hierbei auch die Kommunikation mit Geräten die aktuell noch nicht verbunden sind.

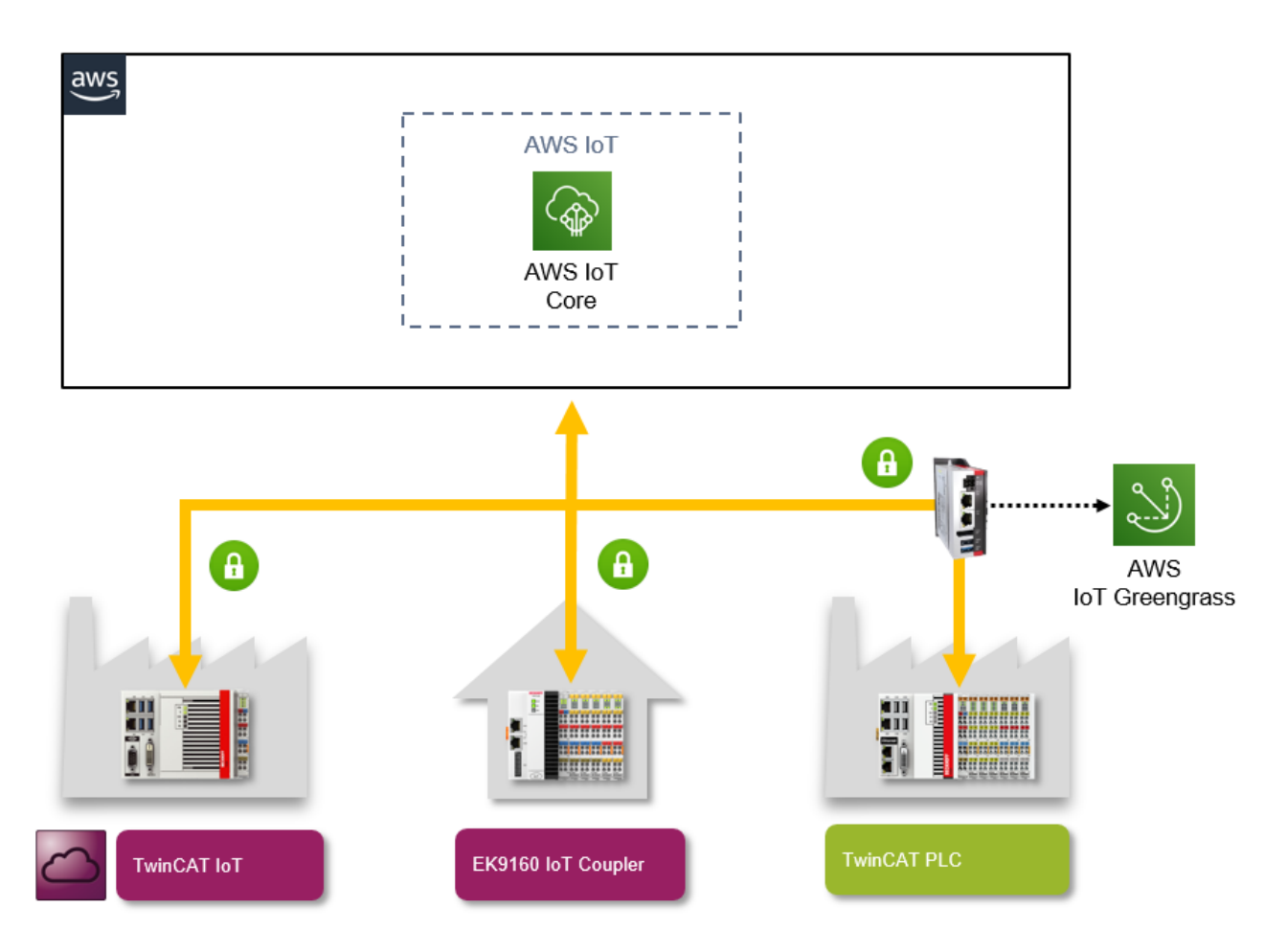

#### **AWS IoT Core und TwinCAT IoT**

AWS IoT Core basiert auf dem Transportprotokoll MQTT. Daher ist es möglich TwinCAT IoT zu verwenden, um Nachrichten an AWS IoT Core oder AWS IoT Greengrass zu senden bzw. von dort zu empfangen.

Diverse Beispiele zeigen wie Sie eine Verbindung zum AWS IoT Core Dienst herstellen können.

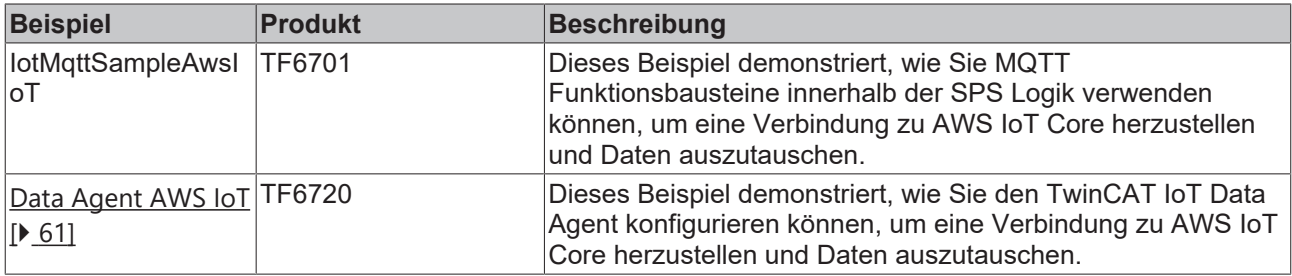

Die Beispiele lassen sich äquivalent auch auf AWS IoT Greengrass abbilden. Der zugehörige AWS IoT Greengrass Core lässt sich hierbei zum Beispiel auf einem C6015 Industrie-PC installieren und betreiben. Typischerweise initiiert der Greengrass Core (bzw. eine dort bereitgestellte Lambda-Funktion) die Datenkommunikation mit der Steuerung, z. B. über OPC UA. Da der Greengrass Core jedoch einen integrierten Message Broker besitzt, kann diese Kommunikationsrichtung auch umgedreht werden. In diesem Fall würde zum Beispiel TwinCAT IoT über einen MQTT Kanal eine Verbindung zum Greengrass Core herstellen und entsprechend Daten austauschen.

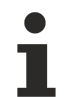

#### **Weitere Informationen**

Weitere Informationen zu AWS IoT Core entnehmen Sie bitte der [AWS IoT Core Dokumentation](https://docs.aws.amazon.com/iot/latest/developerguide/what-is-aws-iot.html).

### <span id="page-18-0"></span>**4.1.2 Bosch IoT Suite**

Die Bosch IoT Suite ist eine auf offenen Standards und Open Source basierende IoT-Plattform und unterstützt die nahtlose Integration in das Bosch IoT Eco-System. Der Bosch IoT Hub stellt hierbei Geräten diverse Kommunikationsschnittstellen zur Verfügung um Daten mit der Bosch IoT Cloud auszutauschen.

#### **Bosch IoT Suite und TwinCAT IoT**

Die Bosch IoT Suite beinhaltet einen MQTT Message Broker - den sogenannten Bosch IoT Hub. Daher ist es möglich TwinCAT IoT zu verwenden, um Nachrichten an die Bosch IoT Suite zu versenden oder von dort zu empfangen.

Folgendes Beispiel zeigt wie Sie eine Verbindung zum Bosch IoT Hub aufbauen können.

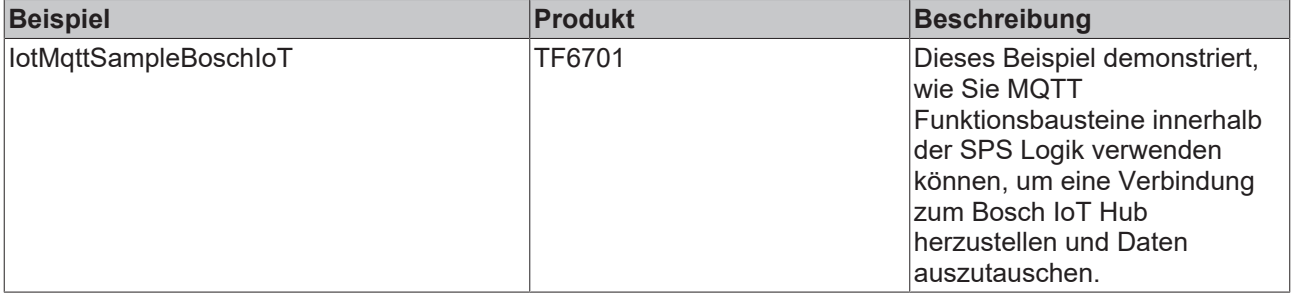

### **Weitere Informationen**

Weitere Informationen zur Bosch IoT Suite entnehmen Sie bitte der [offiziellen Bosch IoT Suite Web](https://www.bosch-iot-suite.com)[seite](https://www.bosch-iot-suite.com).

### <span id="page-18-1"></span>**4.1.3 Google IoT Core**

Google IoT Core ist ein verwalteter Clouddienst, welcher es verteilten Geräten über einen sicheren Transportkanal ermöglicht, Daten mit der Google Cloud auszutauschen.

#### **Google IoT Core und TwinCAT IoT**

Google IoT Core beinhaltet einen MQTT Message Broker. Daher ist es möglich, TwinCAT IoT zu verwenden, um Nachrichten an Google IoT Core zu versenden oder von dort zu empfangen.

Folgendes Beispiel zeigt wie Sie eine Verbindung zu Google IoT Core herstellen können.

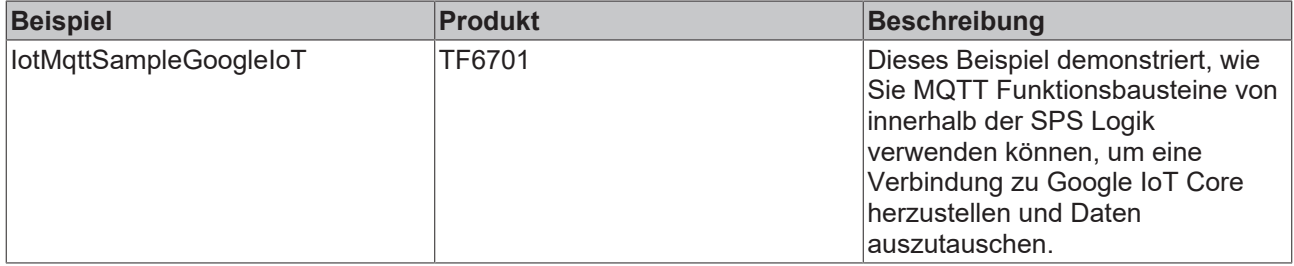

### <span id="page-18-2"></span>**4.1.4 IBM Watson IoT**

Bei IBM Watson IoT handelt es sich um eine IoT Suite der IBM Cloud, welche diverse Dienste anbietet, um IoT-Geräte mit Diensten auf IBM Bluemix zu verbinden, eingehende Nachrichten weiterzuverarbeiten oder Nachrichten an die Geräte zu versenden. Die Funktionalitäten in IBM Watson IoT erlauben aus Gerätesicht eine einfache und sichere Verbindung von IoT-Geräten mit IBM-Diensten, indem sie eine bidirektionale Kommunikation zwischen den Geräten und IBM Watson IoT ermöglicht.

#### **IBM Watson IoT und TwinCAT IoT**

Da IBM Watson IoT über das Transportprotokoll MQTT erreichbar ist, ist es möglich, TwinCAT IoT zu verwenden, um Nachrichten an IBM Watson IoT zu senden bzw. von dort zu empfangen.

Diverse Beispiele zeigen wie Sie eine Verbindung zu IBM Watson IoT herstellen können.

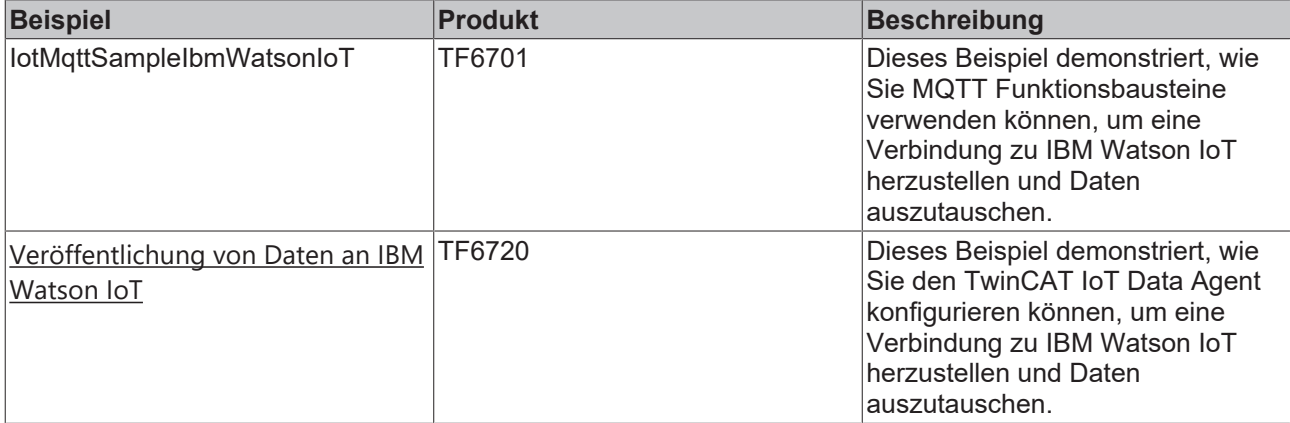

### <span id="page-19-0"></span>**4.1.5 MathWorks ThingSpeak**

ThingSpeakTM ist eine IoT-Plattform von The MathWorks®, bekannt unter anderem durch die Softwarelösungen MATLAB® und Simulink®.

Die Plattform bietet (neben einer REST API) eine MQTT-Schnittstelle, über die Daten aus der TwinCAT-Runtime nach ThingSpeak™ gesendet werden können. ThingSpeak™ ermöglicht das Sammeln, Speichen, Analysieren, Visualisierung und das Reagieren auf eingehende Daten. Ein wichtiger Abgrenzungspunkt zu anderen Plattformen ist die Möglichkeit im Web-Browser MATLAB®-Code zu schreiben und diesen zur Analyse und zur Visualisierung der Daten zu nutzen. Dabei ist es möglich, vorhandene Lizenzen für Toolboxen von der On-premis-Programmierumgebung ebenfalls auf ThingSpeak™ zu verwenden.

#### **Funktionsweise**

Der Data Ingest sowie das Speichern von Daten erfolgt auf Basis von sogenannten Channels. Jeder Channel besitzt 8 Felder, welche mit eingehenden Daten befüllt werden können. Neben den 8 Datenfeldern stehen noch weitere Meta-Felder zur Verfügung wie z. B. latitude, longitude, altitude oder auch ein Zeitstempel. Daten, die zu einem Channel gepublished werden, werden in einer Datenbank mit der Möglichkeit eines Datenexports (JSON, XML, CSV) abgelegt. Die Anzahl der Nachrichten pro Zeiteinheit, die an ein Channel gesendet werden können, ist abhängig von der hinterlegten ThingSpeakTM-Lizenz. Aktuell basiert die MQTT-Schnittstelle auf dem Senden von Strings, welche vom ThingSpeak Channel interpretiert werden.

Beispiele für mögliche Aktionen auf ThingSpeak™

- Sende Nachricht an Twitter
- Zyklisches Ausführen von Matlab Analysis scripts
- Ausführen eines Matlab Analysis scripts, getriggert durch channel conditions

#### **Anwendungen**

Aufgrund der vom Cloud-Dienst limitierten Datenrate, die von der Steuerung aktuell an ThingSpeakTM gesendet werden kann, ist ein ausgeprägter Edge-Computing-Ansatz eine zielführende Strategie. Über das Beckhoff Produkt TE1400 können MATLAB®/Simulink®-Modelle in die TwinCAT-Runtime integriert werden und somit, neben den verschiedenen TwinCAT-Funktionen (Condition Monitoring, Filter, …), Algorithmen zur Informationsverdichtung in der Echtzeit ausgeführt werden. Des Weiteren sind Prozesse mit großen Zeitkonstanten gut mit ThingSpeakTM zu handhaben, z. B. Energiedatenmanagement, Building Automation, etc.

### <span id="page-20-0"></span>**4.1.6 Microsoft Azure IoT Hub**

Bei dem Microsoft Azure IoT Hub handelt es sich um eine IoT Suite in der Azure Cloud, welche diverse Dienste anbietet, um IoT-Geräte mit Diensten auf Azure zu verbinden, eingehende Nachrichten weiterzuverarbeiten oder Nachrichten an die Geräte zu versenden. Die Funktionalitäten im Microsoft Azure IoT Hub erlauben aus Gerätesicht eine einfache und sichere Verbindung von IoT-Geräten mit Azure-Diensten, indem sie eine bidirektionale Kommunikation zwischen den Geräten und dem Azure IoT Hub ermöglichen.

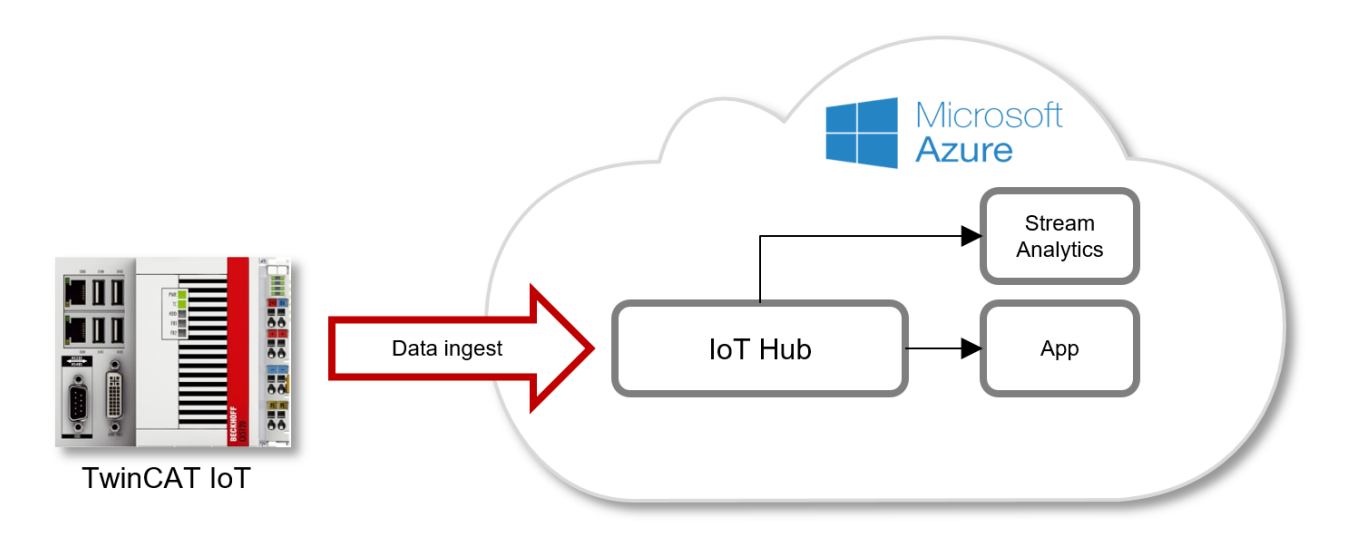

### **Microsoft Azure IoT Hub und TwinCAT IoT**

Der Microsoft Azure IoT Hub bietet mehrere Kommunikationsschnittstellen an, um Nachrichten entgegenzunehmen oder zu verschicken - unter Anderem auch MQTT. Daher ist es möglich TwinCAT IoT zu verwenden, um Nachrichten an den Microsoft Azure IoT Hub zu senden bzw. von diesem zu empfangen oder auch den Device Twin anzusteuern bzw. Methodenaufrufe an das Device auszuführen..

Diverse Beispiele zeigen wie Sie eine Verbindung zum Microsoft Azure IoT Hub herstellen können.

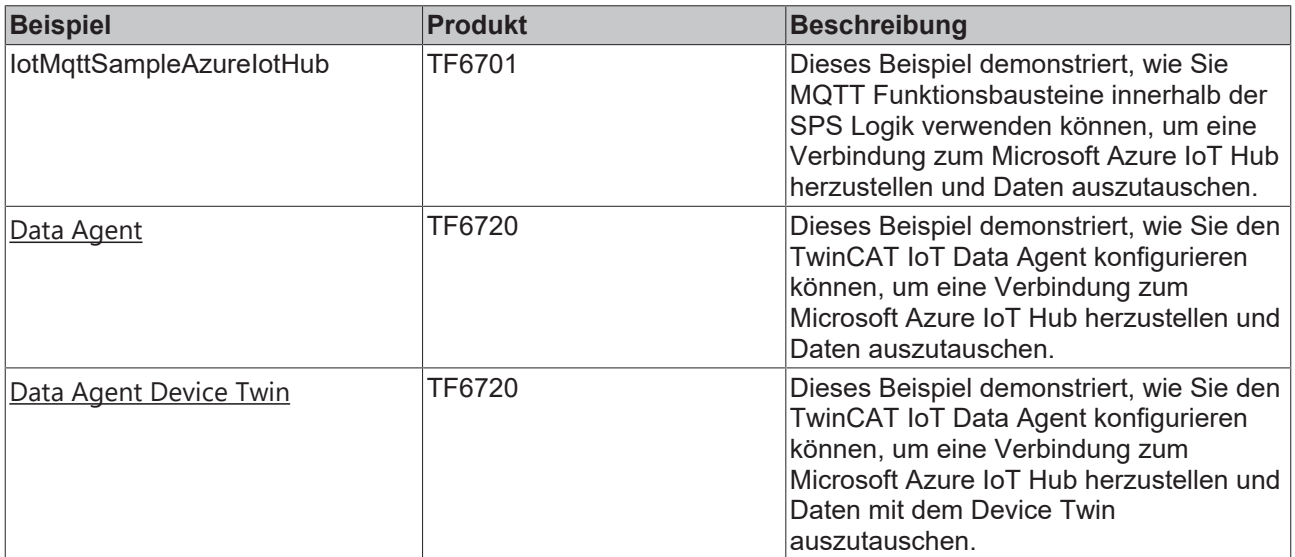

### <span id="page-21-0"></span>**4.1.7 Node-RED**

Node-RED ist ein beliebtes Tool, das eine workflowbasierte Programmierung ermöglicht, um Hardwaregeräte, APIs und Online-Dienste auf neue und interessante Weise miteinander zu verbinden. Das Tool läuft auf verschiedenen Plattformen, z. B. SPS-Steuerungen, Edge-Geräten, virtuellen Maschinen oder auch nativen Diensten in der Cloud. Es handelt sich um einen einfachen visuellen Open-Source-Editor, um Dienste und Geräte des Internet-of-Things miteinander zu verbinden.

Das System enthält sogenannte "Nodes" (Knoten), die wie Icons aussehen, die auf der leeren Fläche platziert und per Drag-and-drop miteinander verbunden werden können. Jeder Node bietet eine andere Funktionalität. Beispielsweise gibt es einfache Debug-Nodes, um den Datenfluss zu analysieren/prüfen, oder MQTT-Nodes, die Daten bei einem MQTT-Message-Broker abonnieren und diese Daten in den Workflow einfügen. Um den Funktionsumfang von Node-RED zu erweitern, können Plugins hinzugefügt werden.

Mit Hilfe von TwinCAT IoT können Maschinendaten an Node-RED gesendet und Befehle vom Node-RED-Workflow empfangen werden. Zudem können auch andere TwinCAT-Funktionen verwendet werden, z. B. der TwinCAT TCP/IP Server.

Node-RED unterstützt mehrere Kommunikationsprotokolle, z. B. MQTT, HTTP, Raw TCP/IP usw.

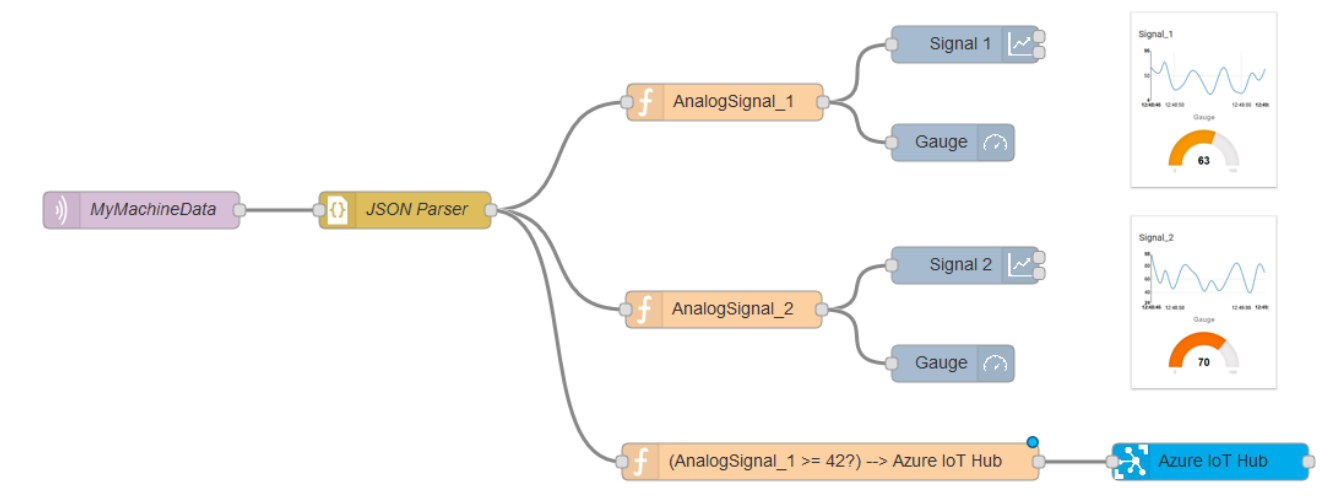

Um TwinCAT IoT über MQTT mit einem Node-RED-Workflow zu verbinden, ist ein Message-Broker als Zwischenstation erforderlich. Eine weitere Alternative wäre die Verwendung von TwinCAT IoT HTTPS/REST mit dem integrierten HTTPS/REST-Webserver von Node-RED.

#### **Quellen**

- <https://nodered.org/>
- <https://learn.adafruit.com/raspberry-pi-hosting-node-red/what-is-node-red>

## <span id="page-21-1"></span>**4.2 Eigenschaften**

Die folgende Tabelle gibt einen Überblick über die Eigenschaften des TC3 IoT Data Agent. Die Eigenschaften lassen sich wie folgt kategorisieren:

- Allgemeines: Grundeigenschaften des TC3 IoT Data Agent, z. B. Abtastmuster usw.
- Gates: Unterstützte Cloud-Dienste und Protokolle, z. B. ADS, MQTT, OPC UA usw.
- Data Format: Unterstützte Datenformate beim Senden/Empfangen von Daten an einen/von einem Cloud-Dienst
- Symbol: Unterstützte Datentypen und weitere symbolbezogene Eigenschaften

# **BECKHOFF**

### **Gates**

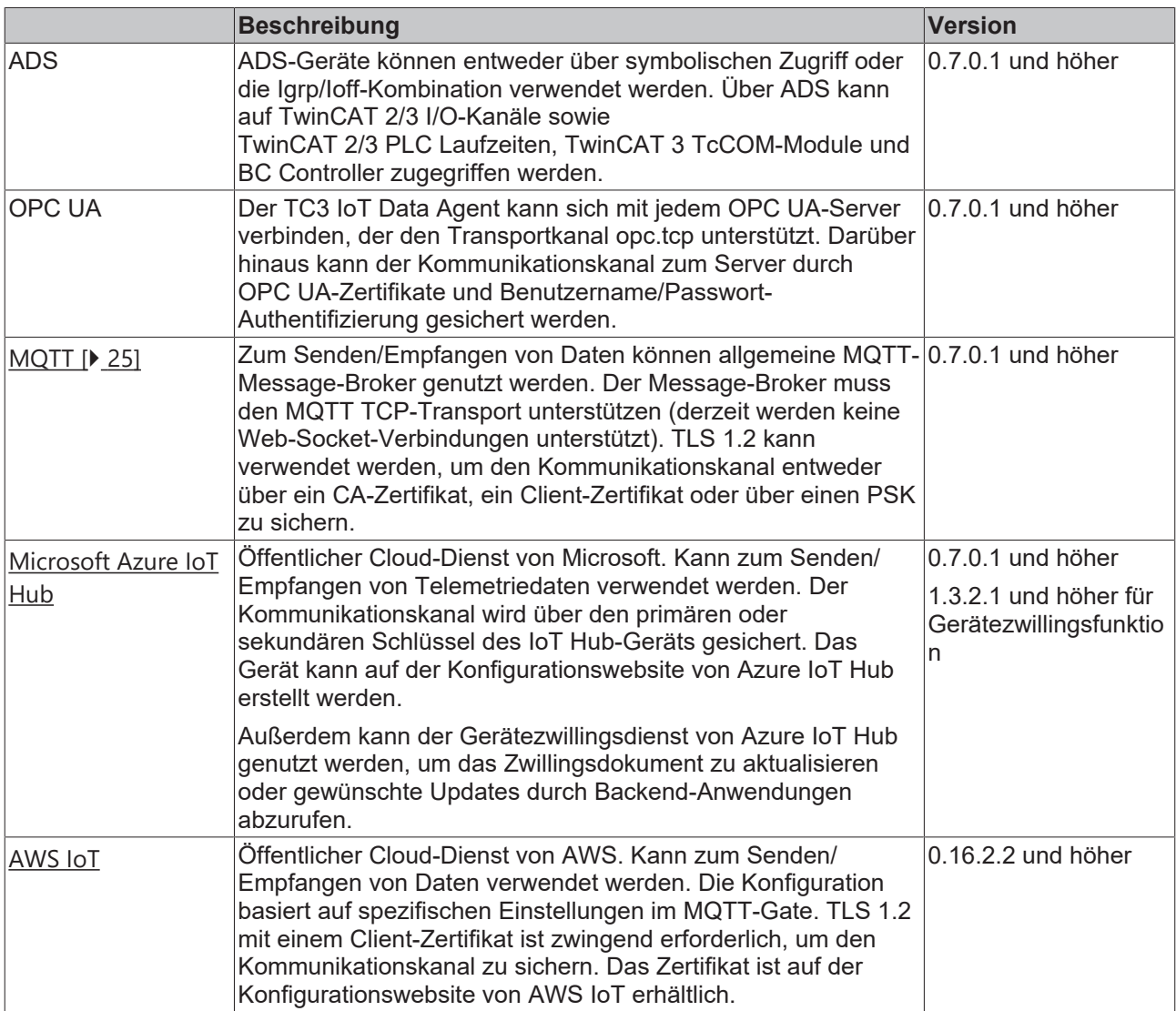

### **Datenformate**

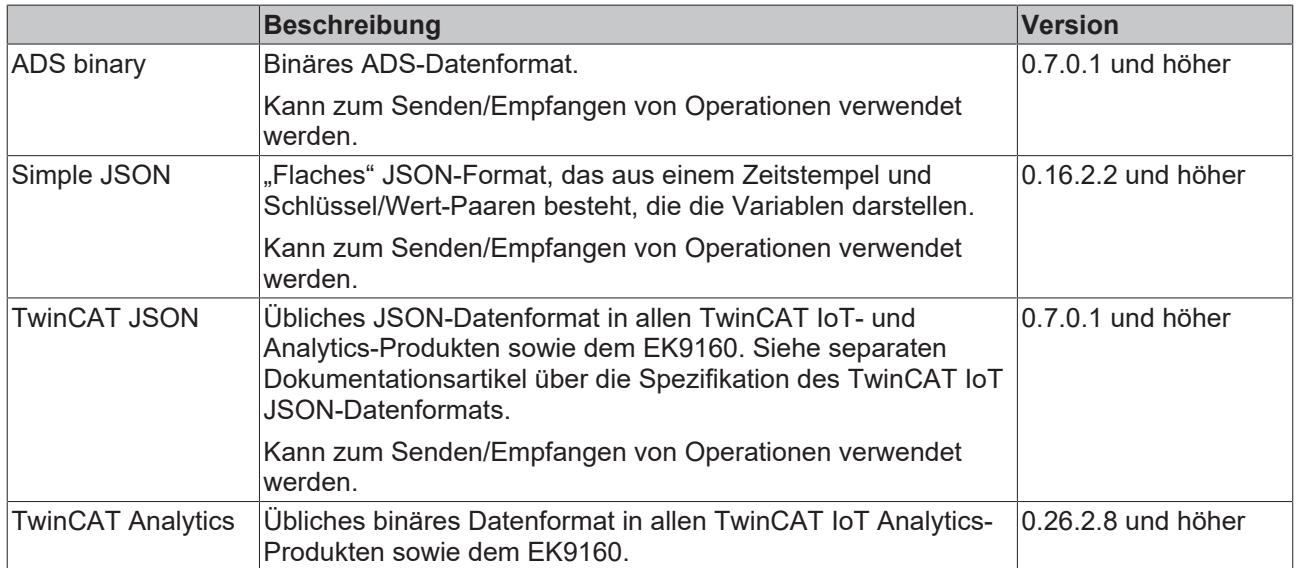

#### **Symbole**

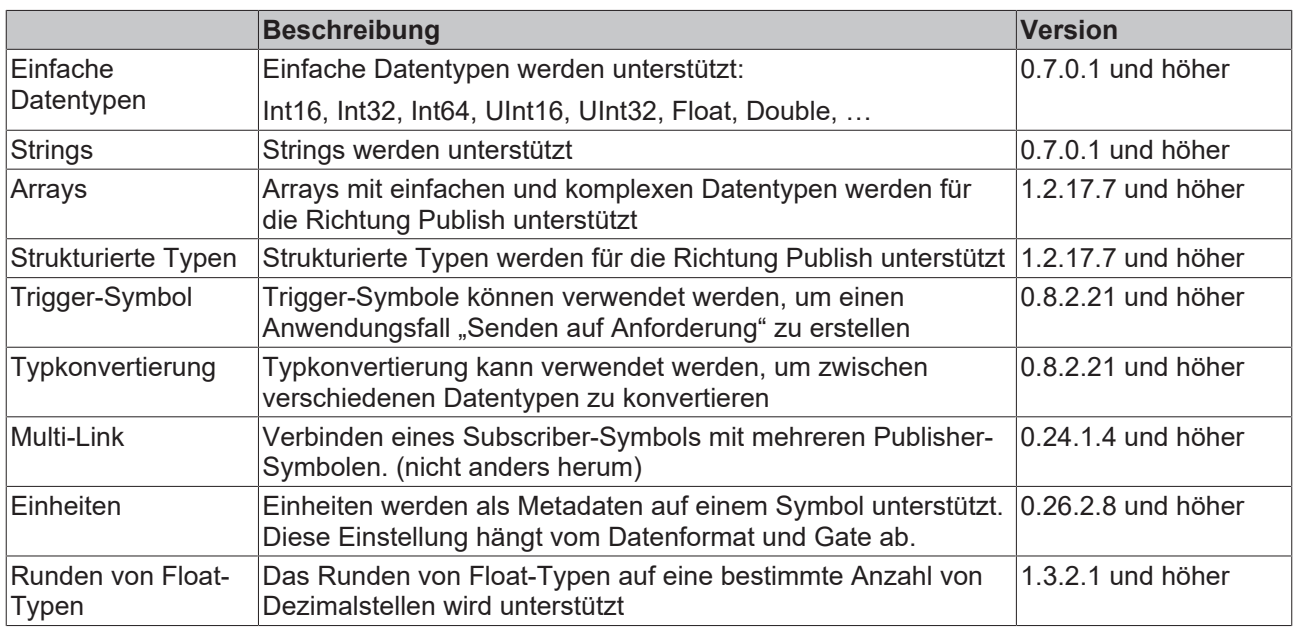

## <span id="page-23-0"></span>**4.3 Internetkonnektivität**

Einer der Hauptvorteile von TwinCAT IoT und dem EK9160 IoT Koppler besteht darin, dass die cloudbezogenen Kommunikationsprotokolle auf Publisher/Subscriber- ("Pub/Sub") und brokerbasierten Konnektivitätsgrundsätzen basieren.

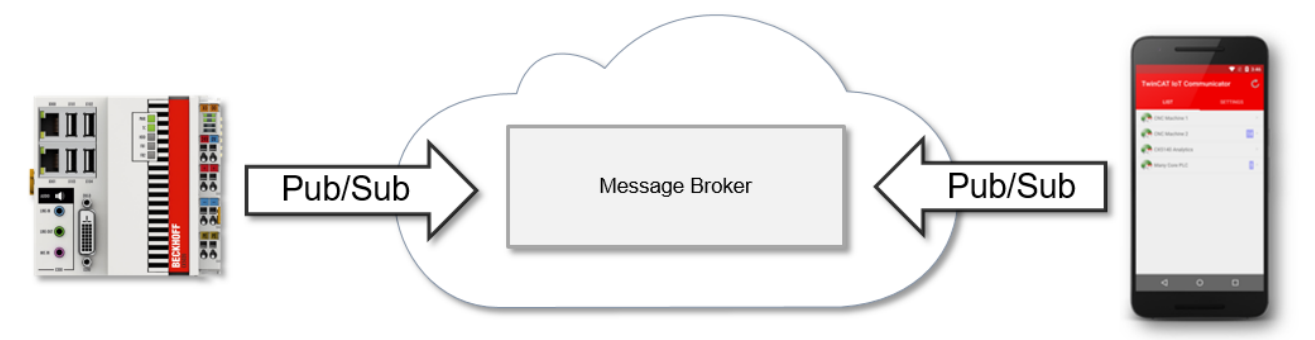

Aus Sicht einer Firewall basiert Publisher/Subscriber nur auf ausgehender Datenkommunikation. Dies ermöglicht nicht nur eine einfache Integration in die vorhandene IT-Infrastruktur, sondern ist auch aus Sicherheitsgründen äußerst praktisch, da zum Senden und Empfangen von Daten keine eingehenden Firewall-Ports geöffnet werden müssen ("Portweiterleitung"). Aufgrund dieses technischen Vorteils ist es nicht erforderlich bzw. wird nicht empfohlen, TwinCAT IoT- und EK9160-Produkte am Internet-Edge oder in einem nicht vertrauenswürdigen Netzwerk zu platzieren. Stattdessen können und sollten diese Produkte innerhalb lokaler, vertrauenswürdiger Netzwerkgrenzen – durch eine Firewall vor dem Internet gesichert – verwendet werden.

# **BECKHOFF**

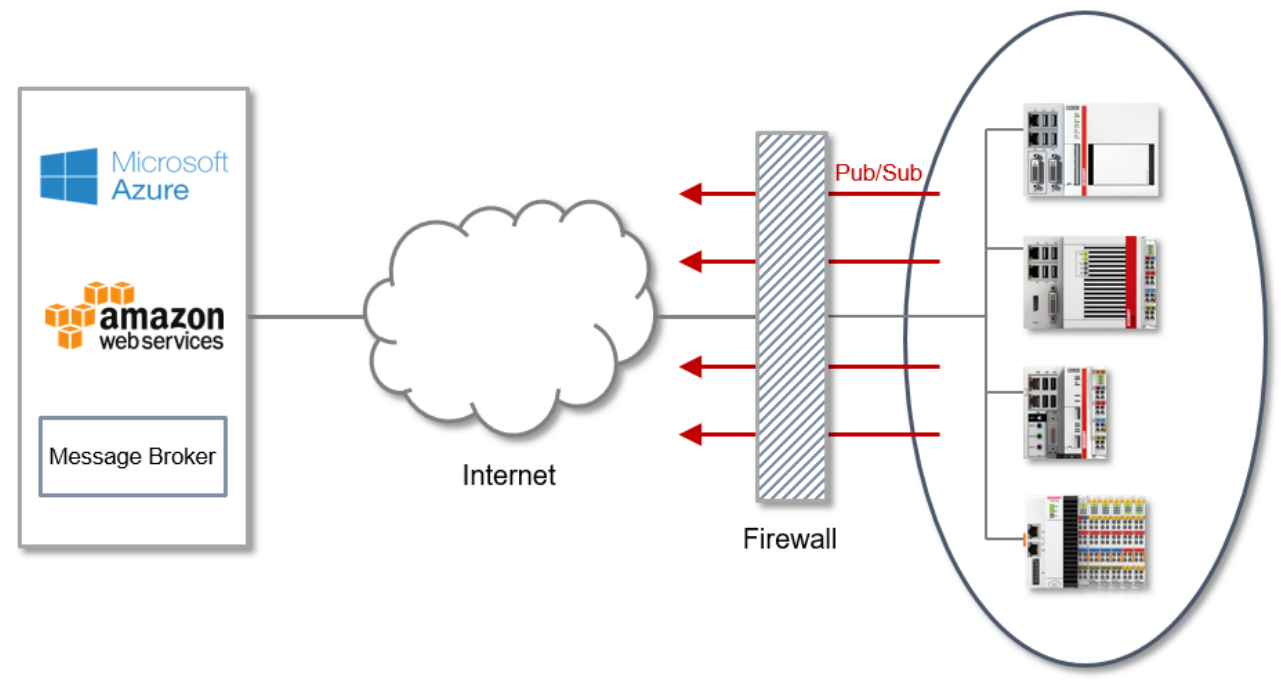

Local network

Die folgende Tabelle gibt einen Überblick über die am häufigsten verwendeten Kommunikationsprotokolle und ihre entsprechenden Netzwerkports. Zu beachten ist, dass diese Portübersicht von der jeweiligen Umgebung und dem Szenario abhängt und auf häufig verwendeten Standardeinstellungen basiert.

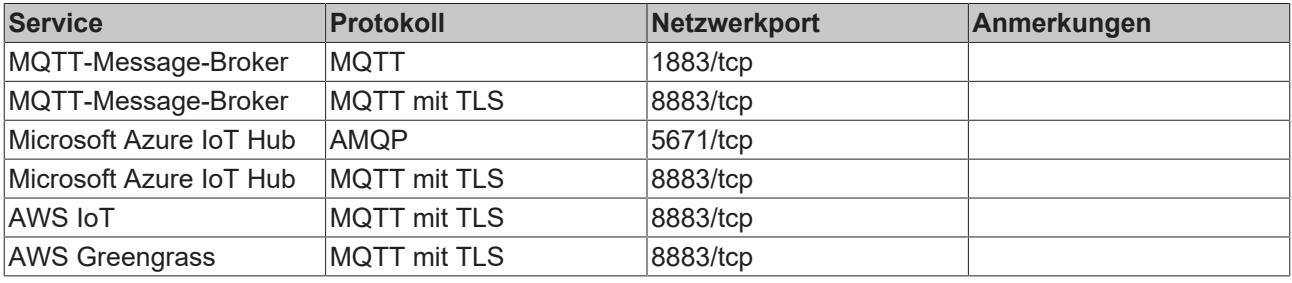

### **Microsoft Azure IoT Hub**

Der TC3 IoT Data Agent verwendet AMQP bei der Herstellung einer Verbindung mit dem Microsoft Azure IoT Hub.

## <span id="page-24-0"></span>**4.4 MQTT**

MQTT (Message Queueing Telemetry Transport) ist ein Publisher/Subscriber-basiertes Kommunikationsprotokoll, welches eine Nachrichten-basierte Übertragung zwischen Applikationen ermöglicht. Eine zentrale Komponente bei dieser Art der Übertragung ist der sogenannte Message Broker. Dieser hat die Aufgabe, Nachrichten zwischen den einzelnen Applikationen, bzw. dem Sender und Empfänger einer Nachricht, zu verteilen. Der Message Broker entkoppelt dabei Sender und Empfänger voneinander, sodass diese keine gegenseitigen Addressinformationen kennen und austauschen müssen. Alle Kommunikationsteilnehmer wenden sich beim Senden und Empfangen an den Message Broker und dieser übernimmt die Verteilung der Nachrichten.

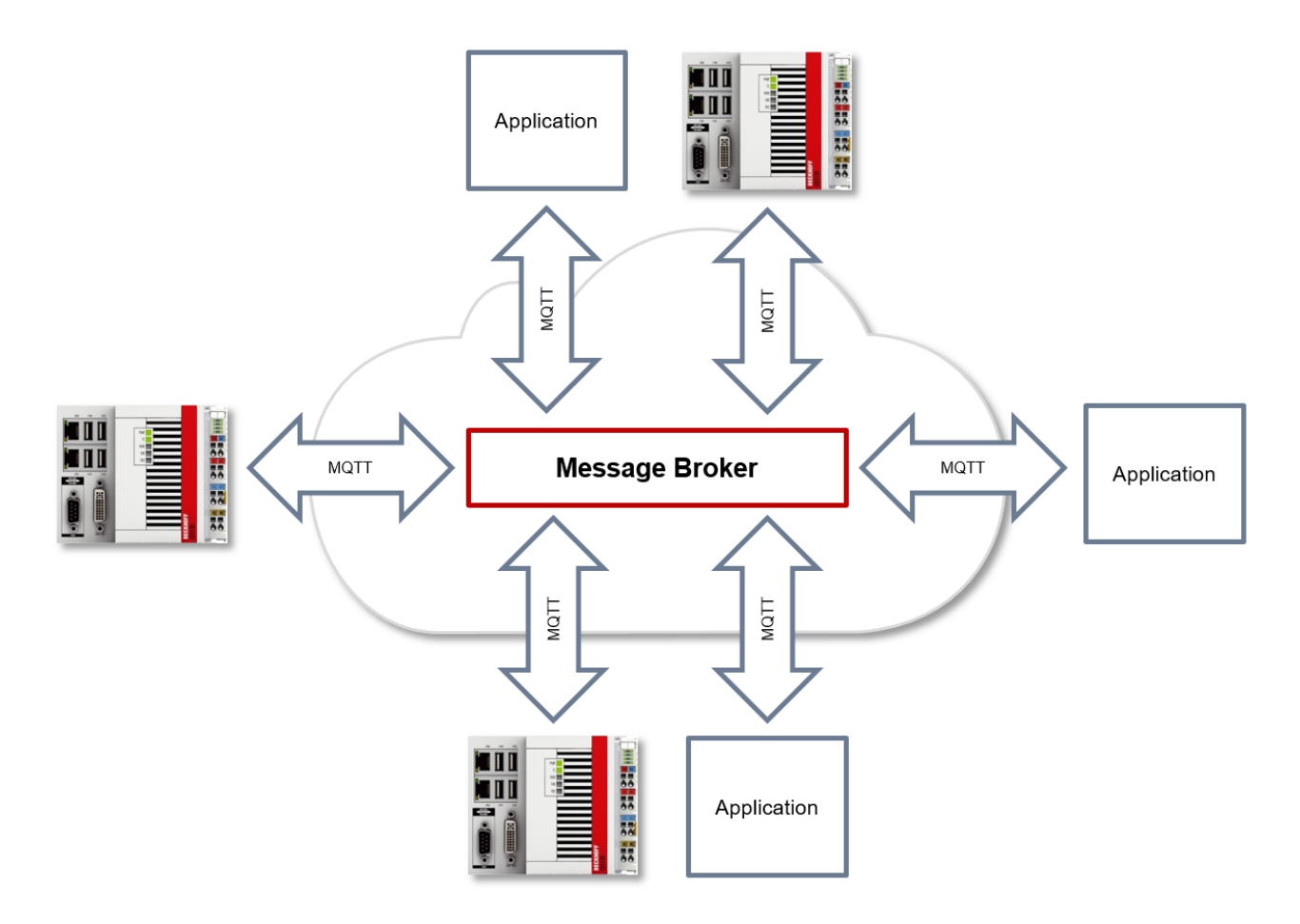

#### **Payload**

Der Nachrichteninhalt einer MQTT-Nachricht wird als sogenannter Payload bezeichnet. Es können beliebige Daten übertragen werden, beispielsweise ein Text, ein einzelner Zahlenwert oder eine gesamte Informationsstruktur.

#### **Message-Payload-Formatierung**

Beachten Sie, dass der Datentyp und die Formatierung des Inhalts der Sender- und Empfängerseite bekannt sein müssen, insbesondere beim Versand von Binärinformationen (Alignment) oder Strings (mit/ohne Nullterminierung).

#### **Topics**

Bei Verwendung eines Message Brokers, welcher auf dem Protokoll MQTT basiert, wird das Senden (Publish) und Abonnieren (Subscribe) von Nachrichten mithilfe sogenannter Topics organisiert. Der Message Broker filtert eingehende Nachrichten anhand dieser Topics für jeden verbundenen Client. Ein Topic kann hierbei auch aus mehreren Ebenen bestehen, wobei die Ebenen durch ein "/" voneinander getrennt sind.

Beispiel: Campus / Building1 / Floor2 / Room3 / Temperature

Der Publisher einer Nachricht gibt beim Versand immer an, für welches Topic eine Nachricht gedacht ist. Ein Subscriber hingegen gibt an, für welches Topic er sich interessiert. Der Message Broker leitet dann die Nachricht entsprechend weiter.

# ECKHOFF

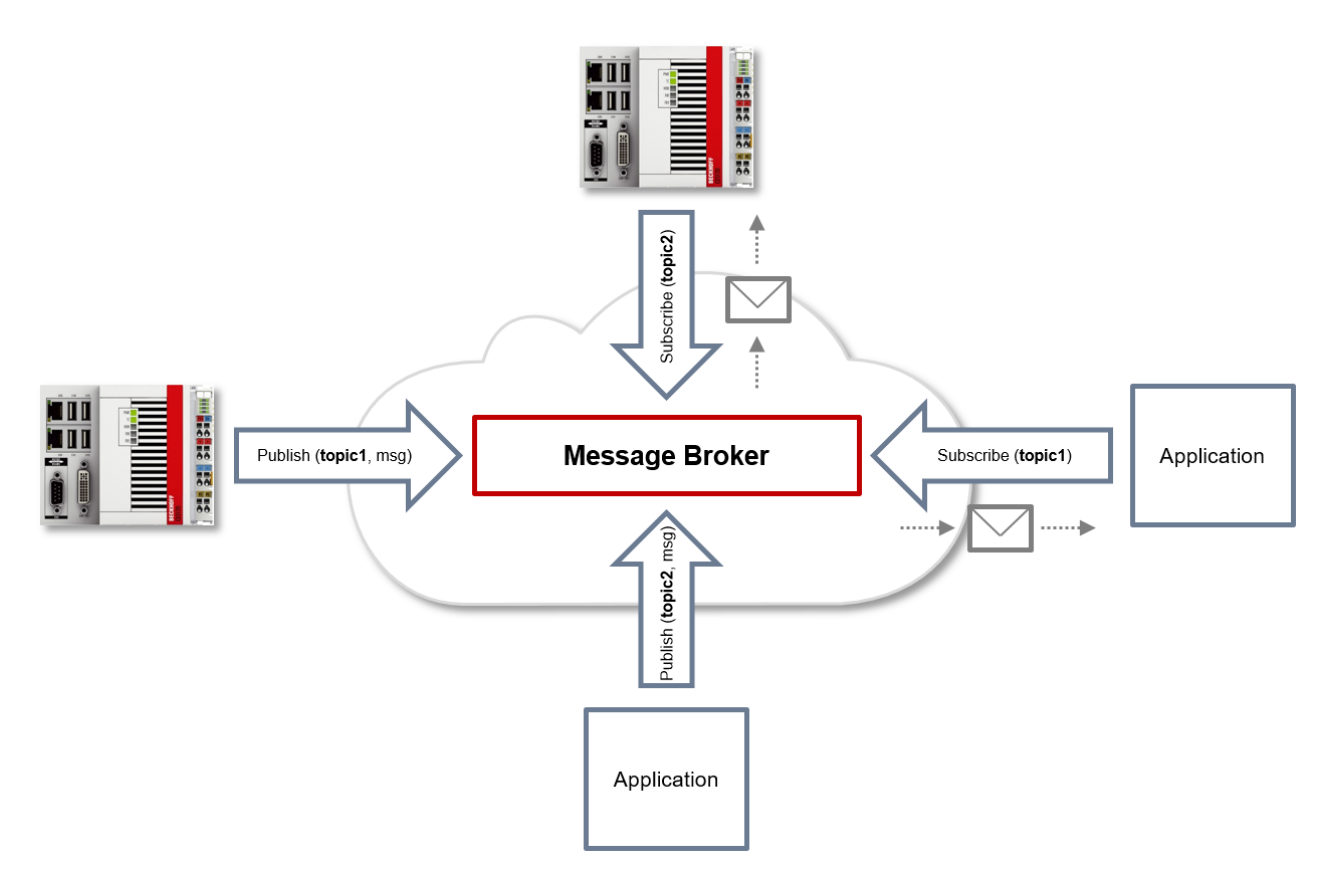

Beispielkommunikation 1 in der Grafik oben:

- Eine Applikation subscribed sich auf das Topic mit dem Namen "topic1".
- Ein Controller published eine Nachricht an das Topic mit dem Namen "topic1".
- Der Message Broker leitet die Nachricht entsprechend an die Applikation weiter.

Beispielkommunikation 2 in der Grafik oben:

- Ein Controller subscribed sich auf das Topic mit dem Namen "topic2".
- Eine Applikation published eine Nachricht an das Topic mit dem Namen "topic2".
- Der Message Broker leitet die Nachricht entsprechend an den Controller weiter.

#### **Wildcards**

Bei der Verwendung von Topics können auch sogenannte "Wildcards" benutzt werden. Eine Wildcard ersetzt einen Teil des Topics. Ein Subscriber erhält dann ggf. Nachrichten aus mehreren Topics. Es werden zwei Arten von Wildcards unterschieden:

- Single Level Wildcards
- Multi Level Wildcards

Beispiel "Single Level Wildcard":

Das +-Symbol beschreibt eine Single Level Wildcard. Wird es z.B. vom Subscriber wie folgt verwendet, so werden entsprechende Nachrichten an die Topics entweder vom Subscriber empfangen oder nicht empfangen.

- Der Empfänger subscribed sich auf Campus/Building1/Floor2/**+**/Temperature
- Der Publisher sendet an Campus/Building1/Floor2/Room1/Temperature OK
- Der Publisher sendet an Campus/Building1/Floor2/Room2/Temperature OK
- Der Publisher sendet an Campus/Building42/Floor1/Room1/Temperature NOK
- Der Publisher sendet an Campus/Building1/Floor2/Room1/Fridge/Temperature NOK

Beispiel "Multi Level Wildcard":

Das #-Symbol beschreibt eine Multi Level Wildcard. Wird es z.B. vom Subscriber wie folgt verwendet, so werden entsprechende Nachrichten an die Topics entweder vom Subscriber empfangen oder nicht empfangen. Das #-Symbol muss hierbei immer als letztes Symbol im Topic-String verwendet werden.

- Der Empfänger subscribed sich auf Campus/Building1/Floor2/**#**
- Der Publisher sendet an Campus/Building1/Floor2/Room1/Temperature OK
- Der Publisher sendet an Campus/Building1/Floor2/Room2/Temperature OK
- Der Publisher sendet an Campus/Building42/Floor1/Room1/Temperature NOK
- Der Publisher sendet an Campus/Building1/Floor2/Room1/Fridge/Temperature OK
- Der Publisher sendet an Campus/Building1/Floor2/Room1/Humidity OK

#### **QoS (Quality of Service)**

QoS ist eine Vereinbarung zwischen dem Sender und Empfänger einer Nachricht in Bezug auf das Garantieren der Nachrichtenübermittlung. Es existieren drei verschiedene Level in MQTT:

- 0 höchstens einmal
- 1 mindestens einmal
- 2 genau einmal

Beide Kommunikationsarten (Publish/Subscribe) zum Message Broker müssen berücksichtigt und getrennt voneinander betrachtet werden. Das QoS-Level, welches ein Client beim Publishen einer Nachricht verwendet, wird vom jeweiligen Client gesetzt. Wenn der Broker nun die Nachricht an einen Client weiterleitet, der sich entsprechend auf das Topic subscribed hat, wird das QoS-Level vom Subscriber verwendet, welches beim Herstellen der Subscription angegeben wurde. Dies bedeutet, dass ein QoS-Level, welches vom Publisher vielleicht mit 2 angegeben wurde, vom Subscriber mit 0 "überschrieben" werden kann.

#### **QoS-Level 0**

Bei diesem QoS-Level erfolgt keine Bestätigung des Empfängers, ob die Nachrichten empfangen wurden oder nicht. In der Folge wird die Nachricht auch kein zweites Mal gesendet.

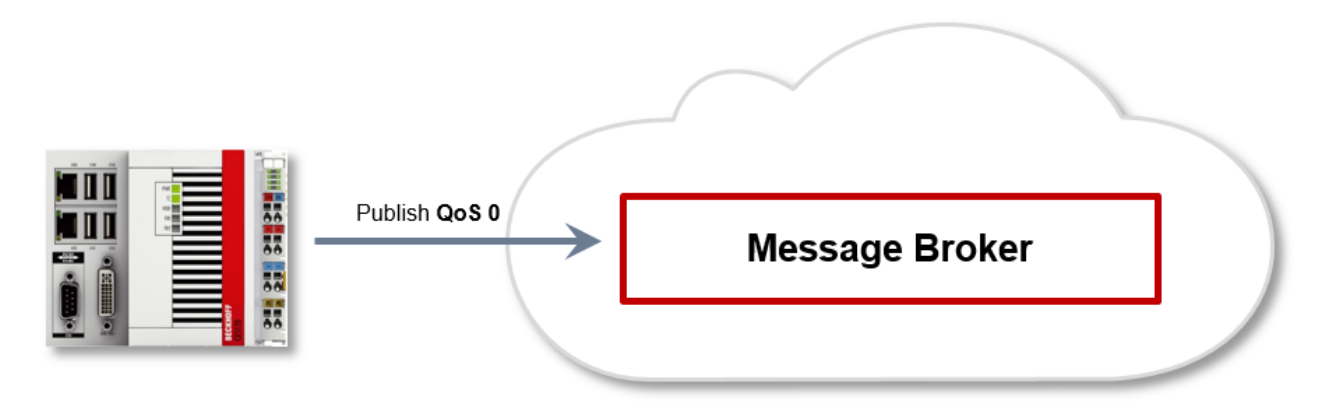

#### **QoS-Level 1**

Bei diesem QoS-Level wird garantiert, dass die Nachricht zumindest einmal beim Empfänger ankommt. Aber die Nachricht kann unter Umständen auch mehrfach beim Empfänger eintreffen. Der Sender speichert die Nachricht intern bis er eine Bestätigung in Form einer PUBACK-Nachricht vom Empfänger erhält. Wenn die PUBACK-Nachricht für eine bestimmte Zeit ausbleibt, wird die Nachricht erneut gesendet.

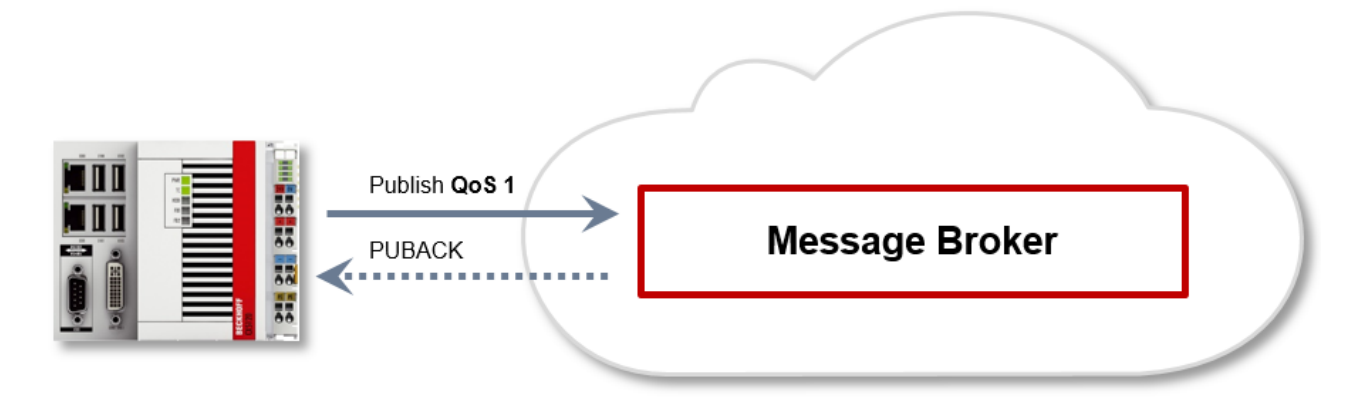

#### **QoS-Level 2**

Bei diesem QoS-Level wird garantiert, dass die Nachricht maximal einmal beim Empfänger ankommt. Dies wird MQTT-seitig durch einen Handshake-Mechanismus realisiert. QoS-Level 2 ist der sicherste (aus Sicht der Nachrichtenübermittlung), aber auch langsamste QoS-Level. Wenn ein Empfänger eine Nachricht mit QoS-Level 2 erhält, bestätigt er die Nachricht mit einem PUBREC. Der Absender der Nachricht merkt sich diese intern bis er ein PUBCOMP empfangen hat. Dieser zusätzliche Handshake (verglichen mit QoS 1) ist wichtig, damit die Nachricht nicht doppelt übertragen wird. Wenn der Absender der Nachricht ein PUBREC erhält, kann er den initialen Publish verwerfen, da er weiß, dass die Nachricht einmal vom Empfänger empfangen wurde. Er merkt sich somit intern den PUBREC und sendet seinerseits ein PUBREL. Nachdem der Empfänger ein PUBREL empfangen hat, kann er die sich zuvor gemerkten Zustände verwerfen und mit einem PUBCOMP antworten. Umgekehrt genauso. Immer dann, wenn ein Paket verloren geht, ist der jeweilige Kommunikationsteilnehmer dafür verantwortlich, die zuletzt gesendete Nachricht nach einer bestimmten Zeit noch einmal zu senden.

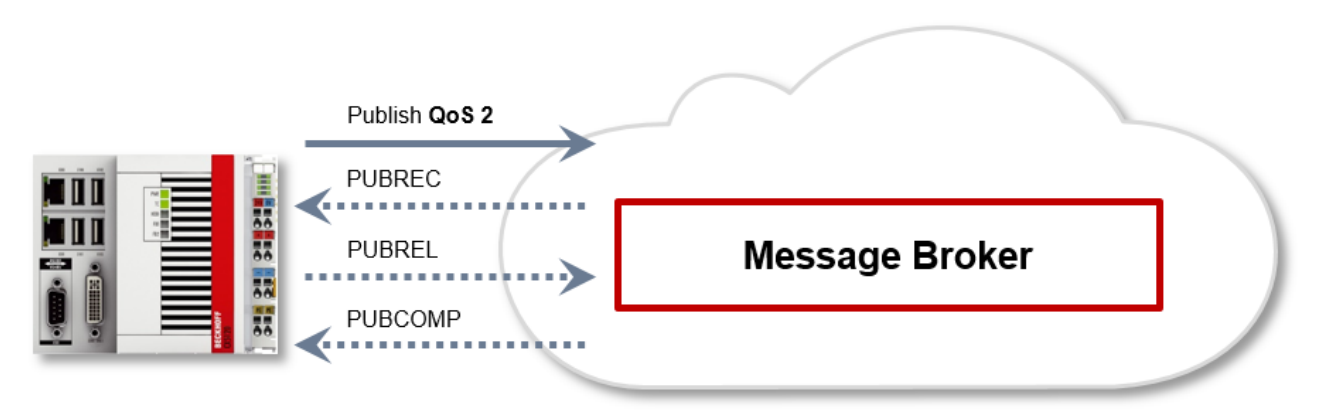

#### **Sicherheit**

Bei der Herstellung einer Verbindung zum Message Broker können hierbei auch Sicherheitsmechanismen, wie TLS eingesetzt werden, um die Kommunikationsverbindung zu verschlüsseln oder eine Authentifizierung zwischen Client und Message Broker zu realisieren.

#### **Quellen**

Für weitere und detailliertere Informationen zu MQTT empfehlen wir die folgenden Webseiten:

HiveMq Blog: <http://www.hivemq.com/blog/mqtt-essentials/> (Hauptgrundlage dieses Artikels)

### <span id="page-28-0"></span>**4.5 Startmodi**

Der TC3 IoT Data Agent wird automatisch als Windows-Dienst installiert, der im lokalen Systemkontext läuft (und daher vom angemeldeten Benutzerkonto unabhängig ist) und beim Hochfahren des Systems automatisch startet.

# **RECKHOL**

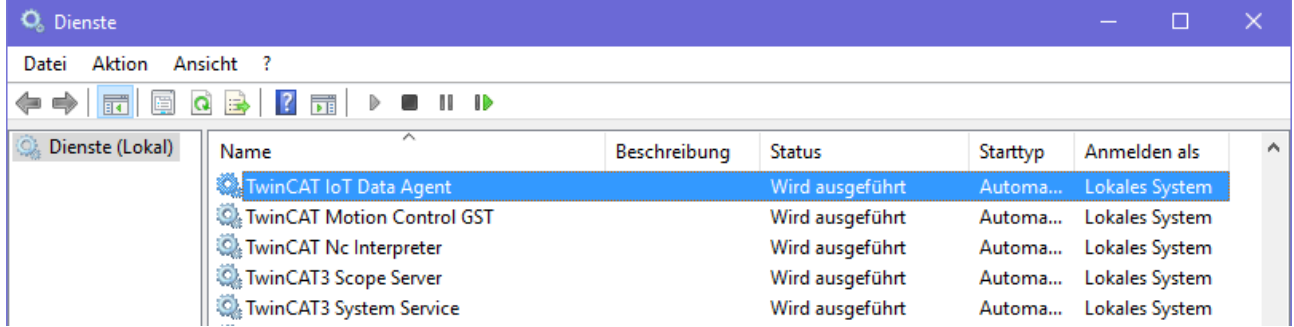

Nach dem Start des TC3 IoT Data Agent wartet die Kernanwendung auf einen Auslösebefehl, um die Kommunikation zu starten. Der Auslösebefehl wird üblicherweise über den Konfigurator oder die Taskleistenanwendung gesendet (siehe [Konfigurator \[](#page-34-0)▶ [35\]](#page-34-0) und [Taskleiste \[](#page-48-0)▶ [49\]](#page-48-0)). Mit Hilfe des grafischen Konfigurator-Tools kann auch eine AutoStart-Option pro Konfigurationsdatei konfiguriert werden.

#### **Befehlszeile**

Alternativ kann der TC3 IoT Data Agent als unabhängige Anwendung über die Windows-Befehlszeile ausgeführt werden. Starten Sie dazu die ausführbare Datei des TC3 IoT Data Agent (*TcIotDataAgent.exe*) im Installationsverzeichnis. Sie können verschiedene Startoptionen einstellen, indem Sie die Parameter für den Prozessaufruf festlegen, z. B. einen Pfad zur Konfigurationsdatei oder Protokollierungseinstellungen. Verwenden Sie den Parameter "-h" für eine Liste aller Startoptionen.

Beispiele:

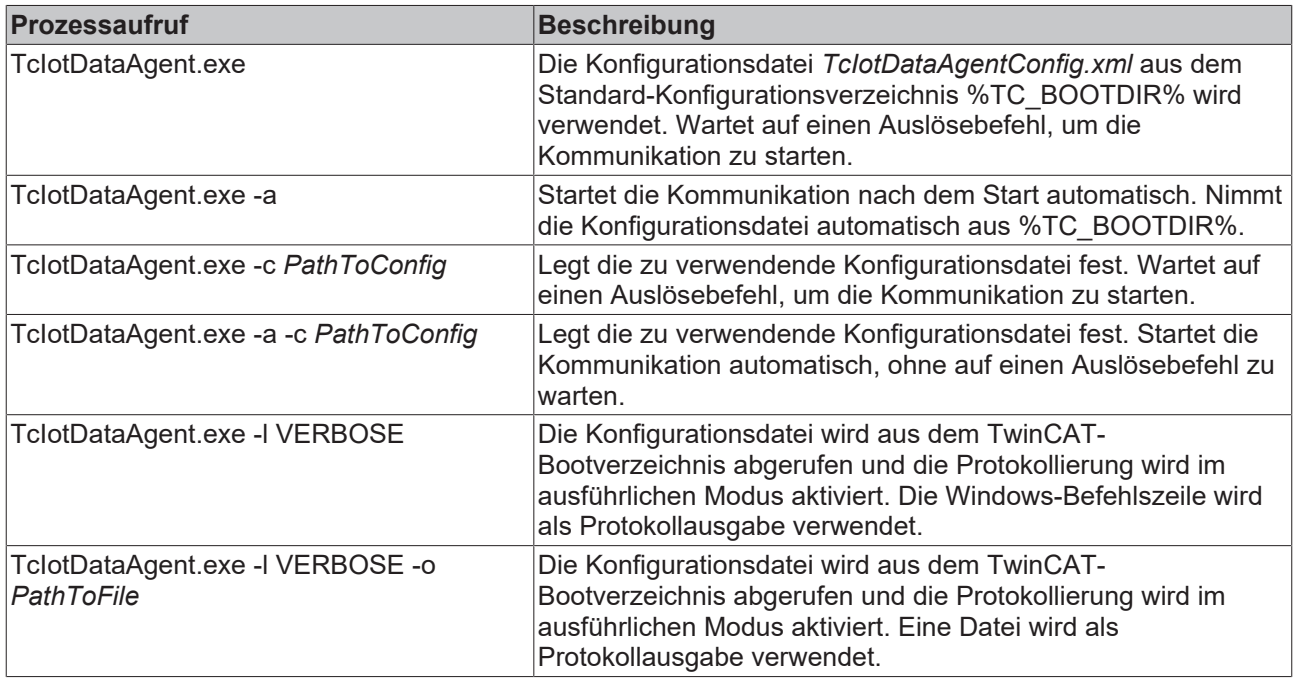

### <span id="page-29-0"></span>**4.6 Sicherheit**

Abhängig vom Funktionsumfang jedes Gates unterstützt der TC3 IoT Data Agent mehrere Sicherheitsmechanismen zur Sicherung der Datenübertragung, beispielsweise die Verschlüsselung von Nachrichten und Client/Server-Authentifizierung.

Die folgende Tabelle gibt einen Überblick über die verschiedenen Sicherheitsmechanismen in jedem unterstützten Gate.

# **BECKHOFF**

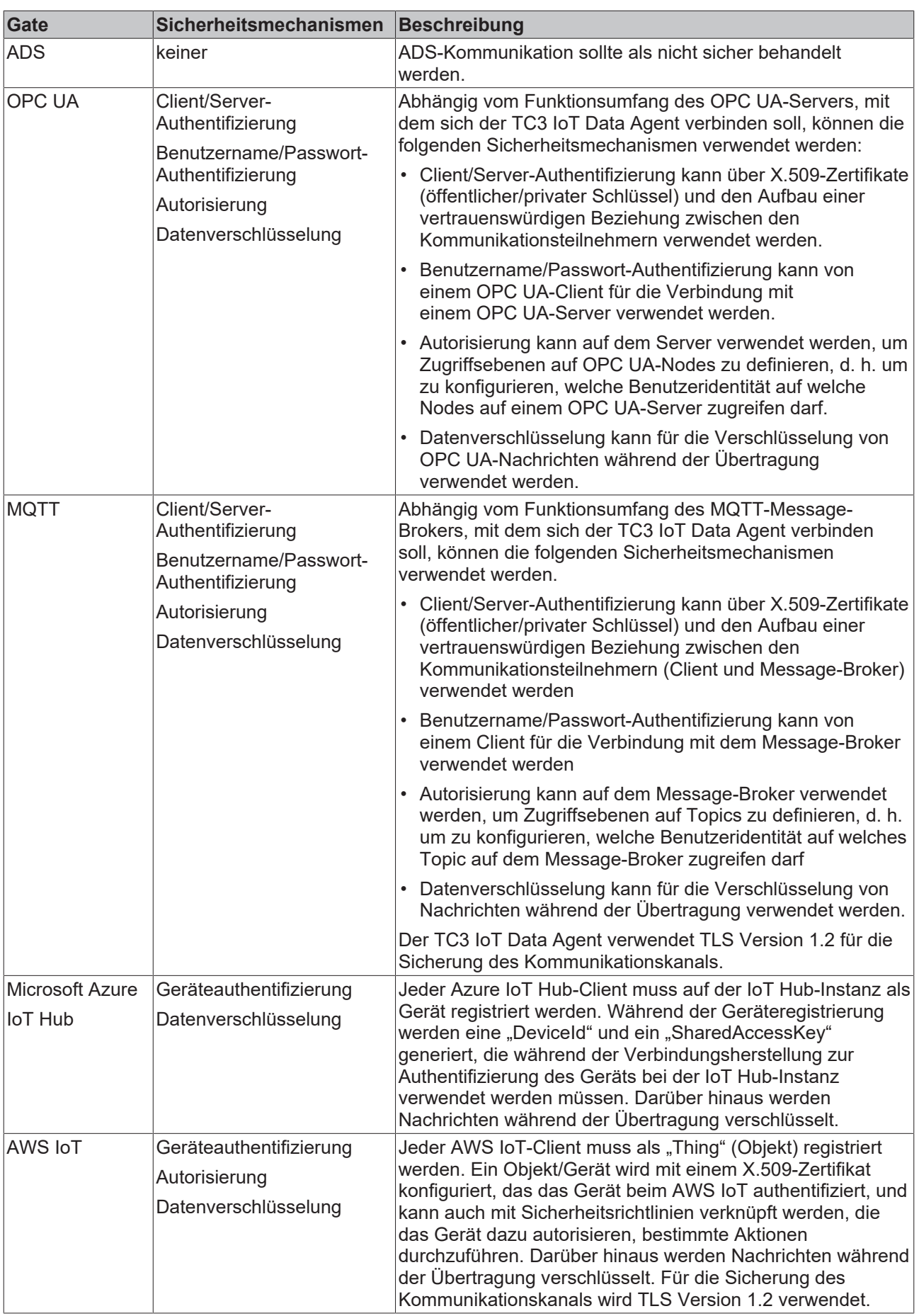

## <span id="page-31-0"></span>**4.7 Puffern von Daten**

Für kurzzeitige Netzwerkausfälle bietet der Data Agent eine Puffer-Funktionalität. Dabei ist dringend zu beachten, dass das Puffern ausschließlich im Arbeitsspeicher stattfindet. Dementsprechend sollte bei dieser Puffer -Funktionalität immer der Arbeitsspeicher im Auge behalten werden. Ist eine Verbindung zum Ziel wiederhergestellt, beginnt der Data Agent mit der Abarbeitung des Puffers.

Ein weiterer zu beachtender Punkt sind die Restriktionen eines Message Brokers, an den Daten gesendet werden. Es gibt Message Broker, die Limitationen auf eine gewisse Anzahl von Nachrichten pro Zeiteinheit haben. Es ist während des Konzipierens einer Data Agent-Anwendung darauf zu achten, dass diese Obergrenze beim Abarbeiten eines Puffers nicht überschritten wird.

#### **Konfiguration im Data Agent**

Ein Publisher-Channel bietet die Möglichkeit, die Größe eines Puffers einzustellen. Diese Größe bezieht sich auf die Anzahl der zu puffernden Nachrichten.

An diesem Publisher-Channel gibt es desweiteren die Einstellungsmöglichkeit der InhibitTime. Diese besagt, mit welchem Zeitintervall die Nachrichten aus dem Puffer geholt werden sollen sobald die Verbindung zum Ziel wiederhergestellt wurde. Bei einem zyklischen Publisher-Channel **muss** die InhibitTime kleiner sein als die CycleTime, da der Puffer sonst nie geleert werden kann. Bei einem OnChange- oder Trigger-Channel gibt die InhibitTime die Zykluszeit an, mit der Daten aus dem Puffer geholt und an den Message Broker gepublished werden. Wird die InhibitTime mit 0 eingestellt, werden die Nachrichten vom Data Agent so schnell wie möglich an das Ziel versendet.

Wenn während der Puffer-Abarbeitung neue Nachrichten ankommen, werden diese an das Ende des Puffers gehängt. Dadurch wird die richtige Reihenfolge der Daten gewährleistet.

# <span id="page-32-0"></span>**5 Konfiguration**

### <span id="page-32-1"></span>**5.1 Schnellstart**

In diesem Abschnitt wird beschrieben, wie man den TC3 IoT Data Agent schnell startet.

Das Kommunikationsszenario ist ein typischer Anwendungsfall für den Data Agent: Variablen von einem Southbound-Gerät (TwinCAT PLC-Laufzeit) werden abgetastet und an einen Northbound-Dienst (MQTT-Message-Broker) veröffentlicht. In diesem Beispiel läuft der Message-Broker auf demselben Computer wie die PLC-Laufzeit.

Für die Einrichtung dieses Szenarios sind folgende Schritte erforderlich. Alle Schritte werden auf demselben Computer durchgeführt.

- [Installieren der Software \[](#page-32-2) $\triangleright$  [33\]](#page-32-2)
- [Vorbereiten des SPS-Programms \[](#page-32-3) $\triangleright$  [33\]](#page-32-3)
- [Konfigurieren des TC3 IoT Data Agents \[](#page-33-0)[}](#page-33-0) [34\]](#page-33-0)
- [Anzeigen der veröffentlichten Nachrichten \[](#page-34-1)[}](#page-34-1) [35\]](#page-34-1)

#### <span id="page-32-2"></span>**Installieren der Software**

- 1. Installieren Sie den TF6720 IoT Data Agent wie im Abschnitt [Installation \[](#page-9-0)[}](#page-9-0) [10\]](#page-9-0) beschrieben.
- 2. Installieren Sie den Mosquitto MQTT Message Broker mit seinen Standard-Setup-Einstellungen. Der Message-Broker kann überall installiert werden und wird über seinen Hostnamen oder seine IP-Adresse verbunden.
- 3. Öffnen Sie eine Windows-Konsole, navigieren Sie zum Installationsverzeichnis des Mosquitto MQTT-Message-Brokers (in der Regel *C:\Program Files (x86)\mosquitto*) und starten Sie den Broker im ausführlichen Modus, indem Sie den folgenden Befehl ausführen: mosquitto.exe -v

#### **Mosquitto MQTT-Message-Broker**

Der Mosquitto MQTT-Message-Broker kann von [www.mosquitto.org](http://www.mosquitto.org) heruntergeladen werden. Folgen Sie unbedingt den Installationsanweisungen des Mosquitto-Installers.

#### **Start von Mosquitto**

Der Mosquitto MQTT-Message-Broker wird standardmäßig als Windows-Dienst installiert. Sie können auch die Datei mosquitto.exe aus einer Befehlszeile starten und Parameter wie "-v" für ausführliche Ausgabe festlegen. Wenn Sie den Broker aus einer Befehlszeile starten möchten, stellen Sie sicher, dass der Mosquitto Windows-Dienst nicht läuft.

#### <span id="page-32-3"></span>**Vorbereiten des SPS-Programms**

Richten Sie ein TwinCAT 3 PLC-Projekt ein und aktivieren Sie Testlizenzen für TC1200 (PLC) und TF6720 (TC3 IoT Data Agent). In diesem Beispiel sollte das SPS-Programm die folgenden Variablen enthalten:

```
PROGRAM MAIN
VAR
        nCounter1 : INT;
        nCounter2 : LREAL;
END_VAR
```
Diese zwei Variablen sollten zyklisch inkrementiert werden. Fügen Sie den folgenden Implementierungscode für das SPS-Programm hinzu:

```
nCounter1 := nCounter1 + 1;
nCounter2 := nCounter2 + 0.1;
```
Aktivieren Sie das Projekt und starten Sie TwinCAT im Run-Modus. Stellen Sie sicher, dass das SPS-Programm läuft, indem Sie sich anmelden.

#### <span id="page-33-0"></span>**Konfigurieren des TwinCAT IoT Data Agents**

- 1. Starten Sie den TwinCAT IoT Data Agent-Konfigurator entweder über den Link im Windows-Startmenü oder über die Taskleistenanwendung (siehe [Konfigurator \[](#page-34-0) $\blacktriangleright$  [35\]](#page-34-0)).
- 2. Folgen Sie den nachstehenden Anweisungen Schritt für Schritt, um eine Data Agent-Konfiguration zu erstellen. Alternativ können Sie auch die Konfigurationsdatei "Sample\_QuickStart.xml" öffnen, die im Installationsverzeichnis des Data Agent zu finden ist, und direkt mit Schritt (m) fortfahren.
- 3. Starten Sie eine neue Konfiguration, indem Sie auf das Icon **Neu** in der Konfigurator-Symbolleiste klicken.
- 4. Rechtsklicken Sie in der Topologieansicht auf einen leeren Bereich und wählen Sie **Add Gate (ADS)** aus.
- 5. Wählen Sie das neue Gate aus und stellen Sie sicher, dass die lokale AmsNetId und ADS-Port 851 im Eigenschaften-Fenster ausgewählt sind
- 6. Rechtsklicken Sie in der Topologieansicht auf das neue Gate und wählen Sie **Add Channel (Subscriber)** aus.
- 7. Wählen Sie den neuen Kanal aus und stellen Sie sicher, dass der Abtastmodus "cyclic" und die Zykluszeit "1000" im Eigenschaften-Fenster ausgewählt sind.
- 8. Öffnen Sie den Target Browser und navigieren Sie zu Ihrer lokalen PLC-Laufzeit (Port 851).
- 9. Wählen Sie die Variablen "nCounter1" und "nCounter2" aus und ziehen Sie sie zum Subscriber-Kanal in der Topologieansicht.
- 10. Rechtsklicken Sie in der Topologieansicht auf einen leeren Bereich und wählen Sie **Add Gate (MQTT)** aus.
- 11.Wählen Sie das neue Gate aus und stellen Sie sicher, dass die URL auf 127.0.0.1 gesetzt ist und Port 1883 verwendet wird.
- 12. Rechtsklicken Sie in der Topologieansicht auf das neue Gate und wählen Sie **Add Channel (Publisher)** aus.
- 13. Wählen Sie den neuen Kanal aus und stellen Sie sicher, dass der Abtastmodus auf "cyclic" eingestellt ist. Stellen Sie die Zykluszeit auf "1000" und den Formatter auf "TwinCAT JSON" ein. Das MQTT-Topic kann auf ein Topic Ihrer Wahl eingestellt werden, z. B. "TestTopic".
- 14. Halten Sie die Strg-Taste gedrückt und ziehen Sie den Subscriber-Kanal zum Publisher-Kanal, um eine Zuordnung zwischen den Quell- und Zielsymbolen zu erstellen. Beachten Sie, dass die Zielsymbole automatisch erzeugt werden.
- 15.Starten Sie eine neue Konfiguration, indem Sie auf die Schaltfläche **Activate Configuration** in der Symbolleiste klicken.

# ECKHOFF

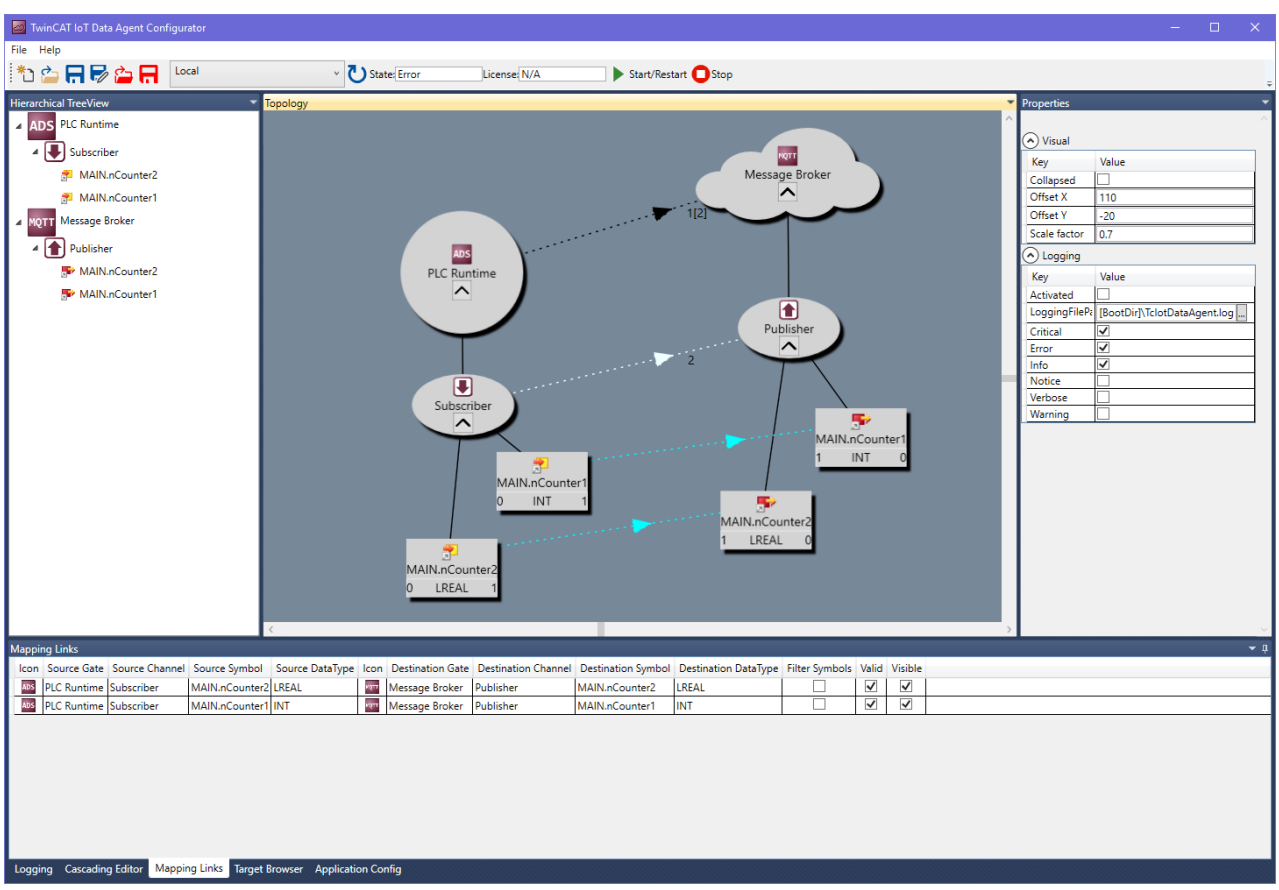

#### <span id="page-34-1"></span>**Anzeigen der veröffentlichten Nachrichten**

Öffnen Sie ein Befehlszeilenfenster und navigieren Sie zum Installationsverzeichnis des Mosquitto MQTT-Message-Brokers (in der Regel "C:\Program Files\mosquitto" oder "C:\Program Files (x86)\mosquitto"). Starten Sie das Mosquitto Subscriber-Tool, indem Sie den folgenden Befehl ausführen: mosquitto sub.exe -t TestTopic.

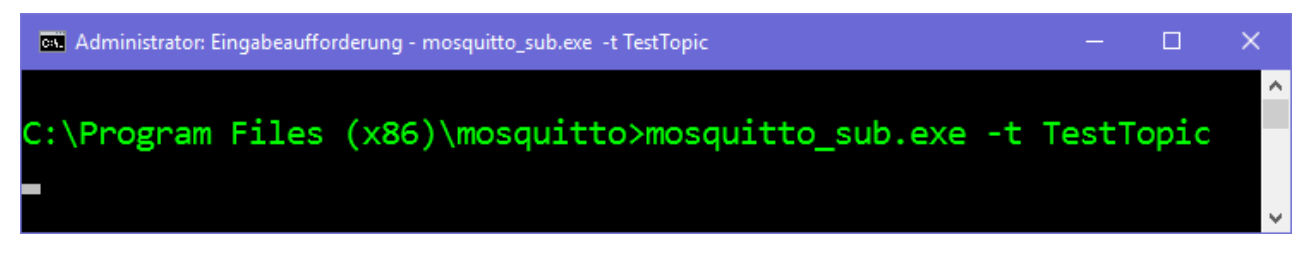

Das Mosquitto Subscriber-Tool erhält nun die Nachrichten, die vom TwinCAT IoT Data Agent veröffentlicht werden.

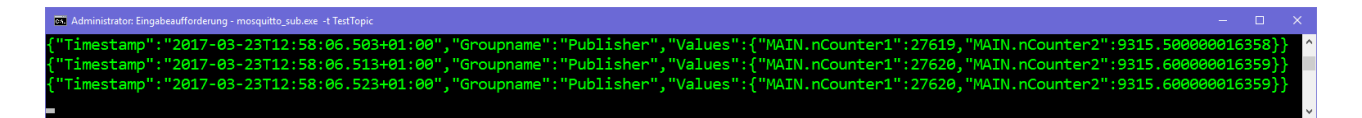

## <span id="page-34-0"></span>**5.2 Konfigurator**

Der TC3 IoT Data Agent-Konfigurator ist eine benutzerfreundliche grafische Benutzeroberfläche, die die XML-Konfigurationsdatei abstrahiert und eine moderne Schnittstelle bietet, die alle Funktionen zum einfachen Konfigurieren von Symbolen enthält, die an einem Cloud-Dienst gesendet oder von einem solchen Dienst empfangen werden sollen.

Der Konfigurator wird auch für die Konfiguration von TC3 IoT-Funktionen verwendet.

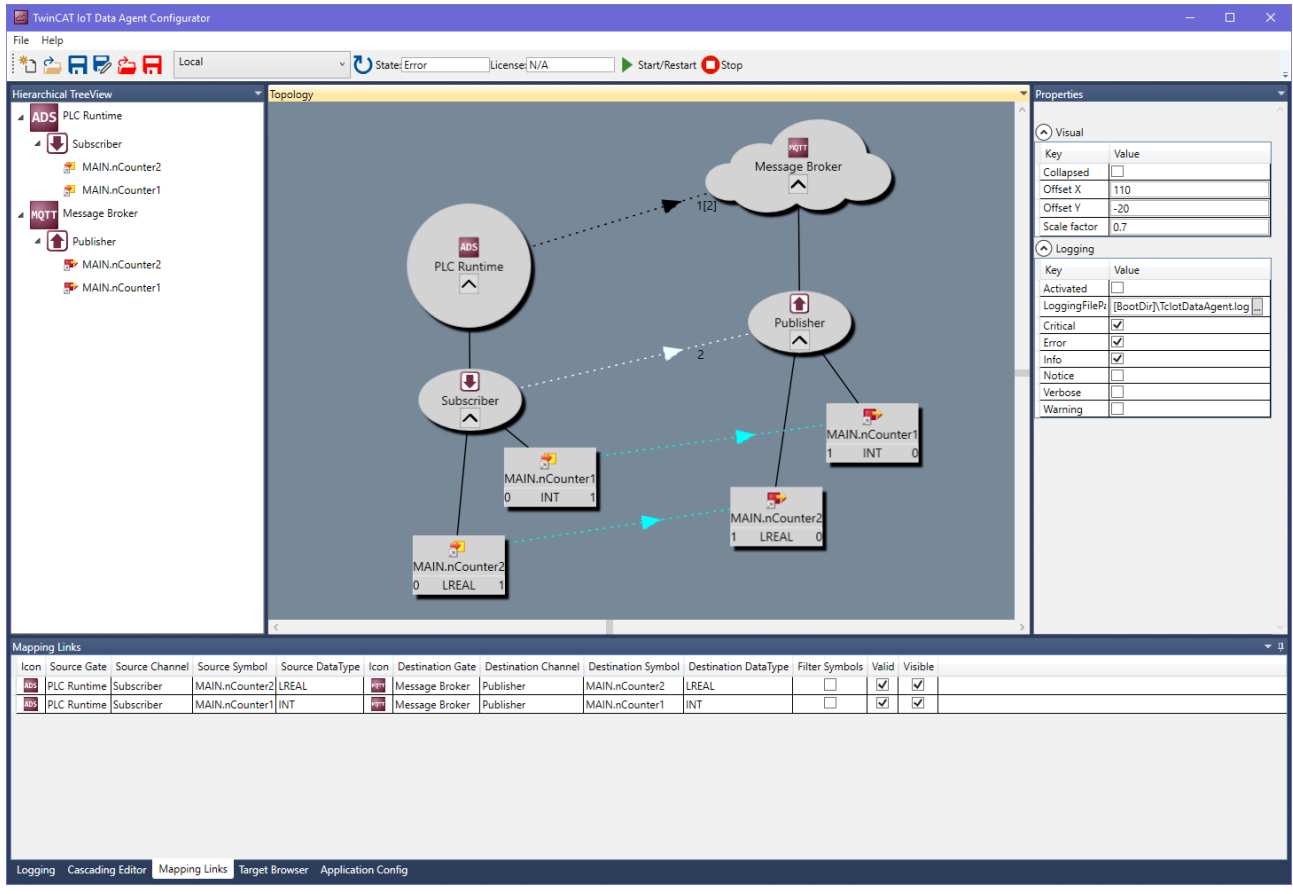

#### **Standardkomponenten**

Der TC3 IoT Data Agent-Konfigurator besteht aus den folgenden Bereichen:

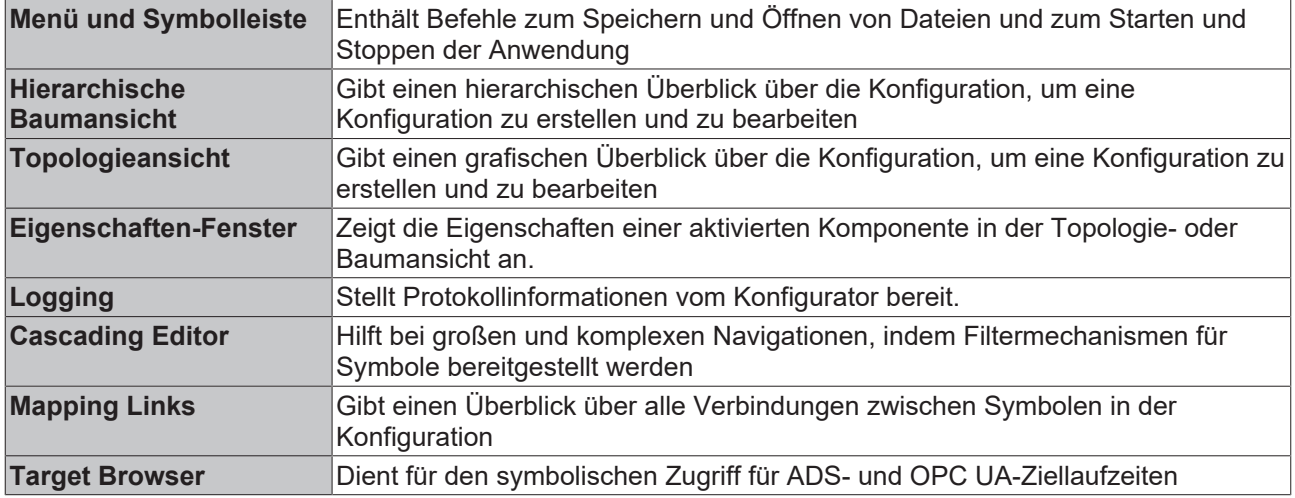

#### **Installation**

Der Konfigurator wird vom Setup automatisch installiert und ist als Verknüpfung im Windows-Startmenü verfügbar.

Beim ersten Starten des Konfigurators bittet dieser um die Erstellung eines OPC UA-Client-Zertifikats. Dieses Zertifikat wird vom Konfigurator in seinem integrierten OPC UA Target Browser verwendet, um sich mit einem Server zu verbinden und dessen Namensraum zu durchsuchen. Nachdem das Zertifikat erstellt wurde, wird die Konfigurator-Benutzeroberfläche angezeigt.
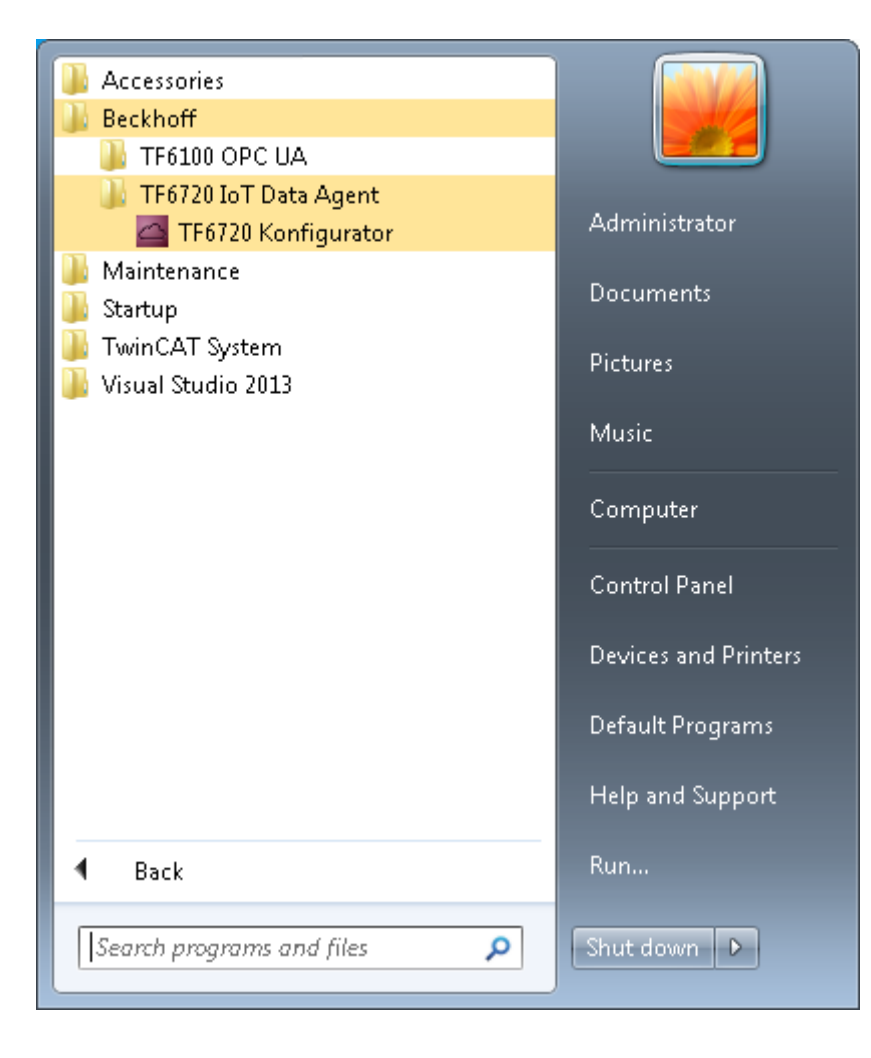

### <span id="page-36-0"></span>**5.2.1 Topologieansicht**

Die Topologieansicht (oder "leere Fläche") ist der zentrale grafische Konfigurationsbereich des TC3 IoT Data Agent-Konfigurators. Sie zeigt die folgenden Komponenten einer Konfiguration:

- Die konfigurierten Gates, Kanäle und Symbole
- Die Beziehung (Zuordnung bzw. Mapping) zwischen Gates, Kanälen und Symbolen
- Die Kardinalität jeder Beziehung

Die Topologieansicht kann zum Erstellen und Bearbeiten einer Konfiguration verwendet werden. Rechtsklicken Sie dazu einfach auf die leere Fläche, um das Kontextmenü zu öffnen, und wählen Sie eine der verschiedenen Konfigurationsoptionen aus, z. B. um ein neues Gate zu erstellen, einem Gate einen neuen Kanal anzufügen oder eine Komponente aus der Konfiguration zu entfernen.

Sie können jedes Objekt in der Topologieansicht verschieben, indem Sie es an eine neue Position ziehen. Jede angefügte Teilkomponente wird zusammen mit ihrer übergeordneten Komponente verschoben. Optional können Sie eine Teilkomponente auch ausblenden, indem Sie auf die Schaltfläche Erweitern ihrer übergeordneten Komponente klicken. Beim Speichern einer Konfiguration wird die Position jedes Objekts in der Konfigurationsdatei gespeichert.

Um die Navigation ein wenig einfacher zu gestalten, unterstützt die Topologieansicht die folgenden Funktionen:

- Bildlaufleisten für vertikale und horizontale Navigation
- Vertikale Navigation über Mausrad
- Horizontale Navigation über Mausrad und SHIFT-Taste (gedrückt halten)
- Heranzoomen/Herauszoomen über Mausrad und STRG-Taste (gedrückt halten)

Anstelle der Topologieansicht kann auch die Baumansicht für die Konfiguration verwendet werden, aber die Topologieansicht bietet einen besseren grafischen Überblick über die aktuelle Konfiguration (siehe [Baumansicht \[](#page-37-0) $\geq$  [38\]](#page-37-0))

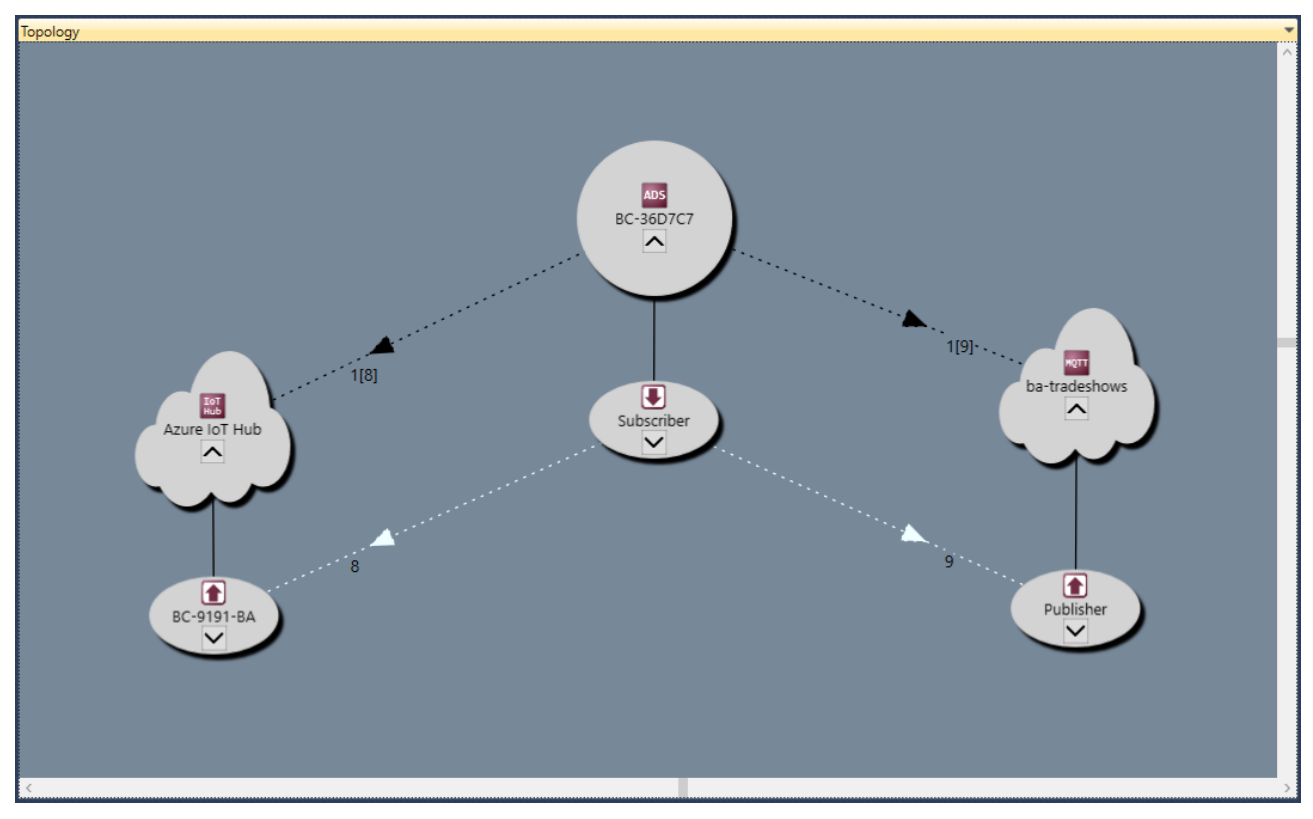

### <span id="page-37-0"></span>**5.2.2 Baumansicht**

Die Baumansicht ist eine hierarchische Ansicht der derzeit geöffneten Konfiguration. Sie zeigt die folgenden Komponenten einer Konfiguration:

- Die konfigurierten Gates, Kanäle und Symbole
- Das Vorhandensein einer Beziehung (Zuordnung bzw. Mapping) zwischen Symbolen

Die Baumansicht kann auch zur Bearbeitung der Konfiguration verwendet werden, aber es ist womöglich einfacher, stattdessen die Topologieansicht zu verwenden (siehe [Topologieansicht \[](#page-36-0) $\blacktriangleright$  [37\]](#page-36-0)).

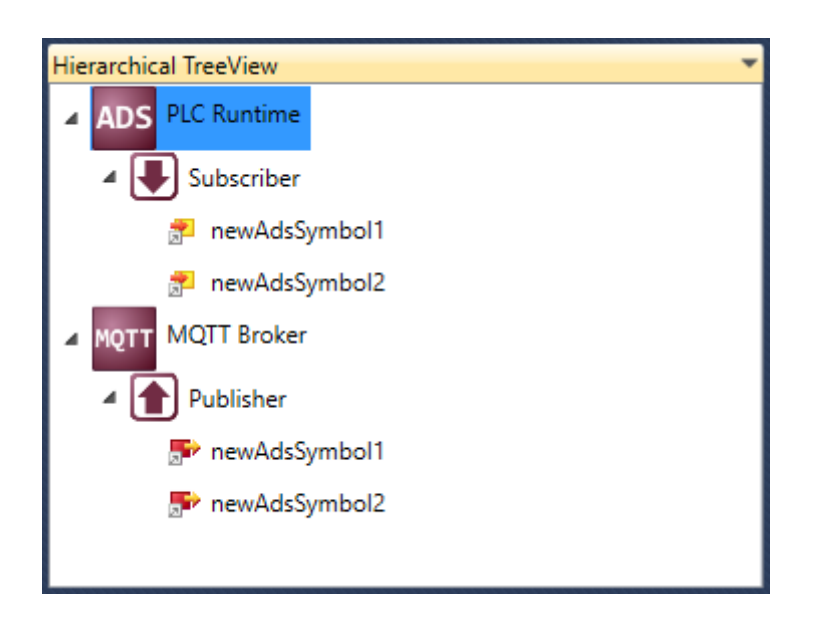

## **5.2.3 Zuordnungen (Mappings)**

Das Fenster mit den Zuordnungen gibt einen Überblick über alle Verbindungen zwischen Symbolen in der derzeit geöffneten Konfiguration. Wenn eine Verbindung ausgewählt wird, wird sie in der Topologieansicht automatisch hervorgehoben.

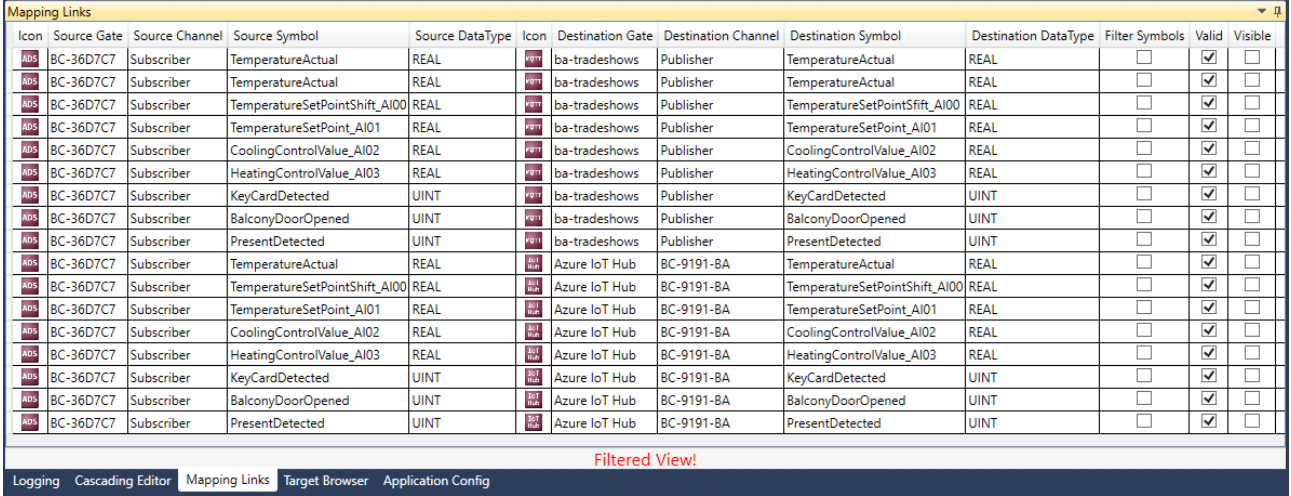

### <span id="page-38-0"></span>**5.2.4 Target Browser**

Der Target Browser dient für den symbolischen Zugriff für ADS- und OPC UA-Ziellaufzeiten. Er kann verwendet werden, um Symbole per Drag-and-drop für eine Ziellaufzeit zu konfigurieren.

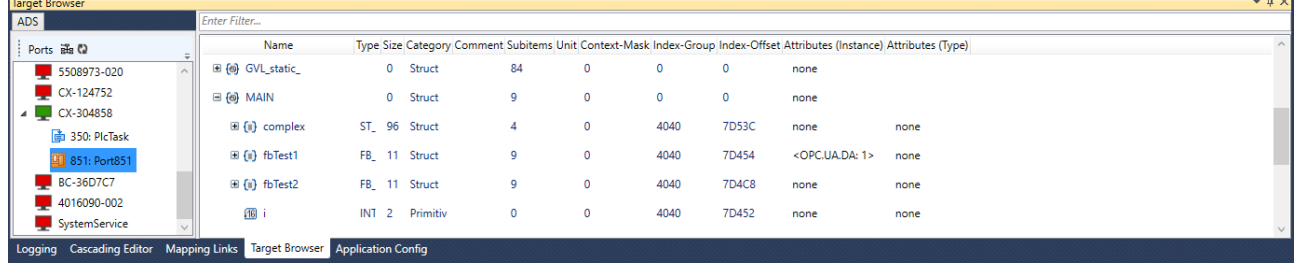

Abb. 1:

l.

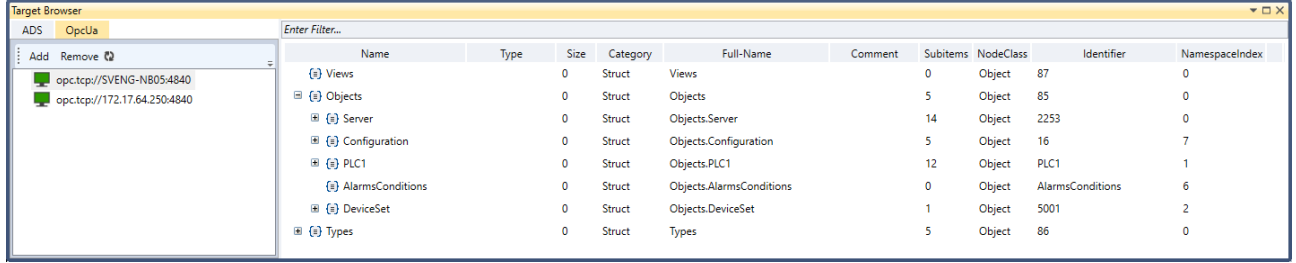

### **5.2.5 Cascading Editor**

Der Cascading Editor hilft beim Navigieren durch große und komplexe Konfigurationen, indem Filtermechanismen für Symbole bereitgestellt werden. Von links nach rechts können Gates und Kanäle ausgewählt werden, um die entsprechenden Symbole anzuzeigen. Außerdem kann mit freiem Text nach Symbolnamen gesucht werden. Wenn eine Komponente ausgewählt wird, wird sie in der Topologieansicht automatisch hervorgehoben.

 $\sim$ 

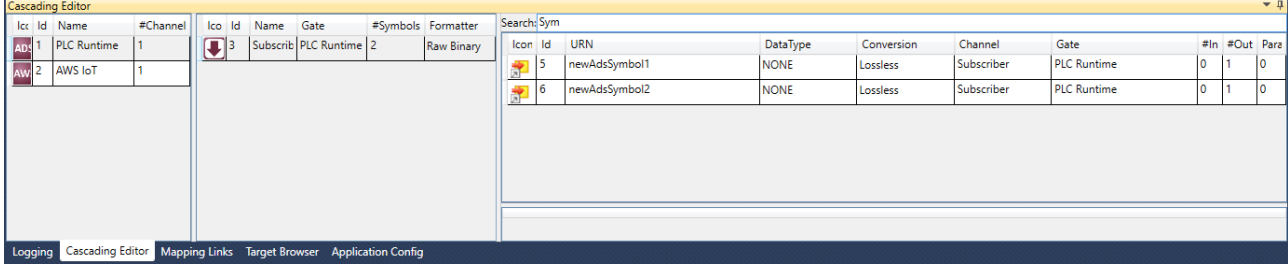

### **5.2.6 Parameter Editor**

Der Parameter Editor ermöglicht die Konfiguration von Symbolmetadaten für Symbole in einem Publisher-Kanal. Als Voraussetzung muss der Publisher-Kanal für die Verwendung des Datenformats "TwinCAT JSON" konfiguriert werden. Anschließend können durch Rechtsklick auf ein Symbol und Auswahl von **Add Symbol Parameter** neue Symbolparameter hinzugefügt werden.

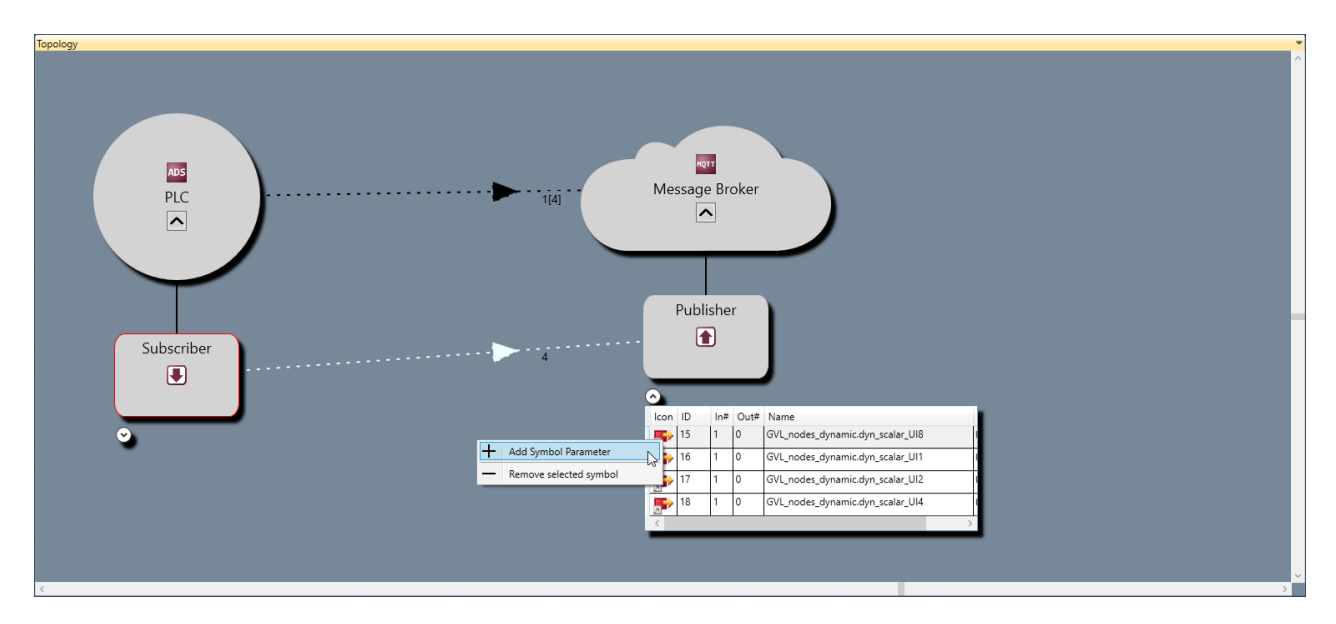

Dadurch wird dem Parameter Editor ein neuer Symbolparametereintrag hinzugefügt. Danach können der Datentyp, Name und Wert des neuen Parameters festgelegt werden.

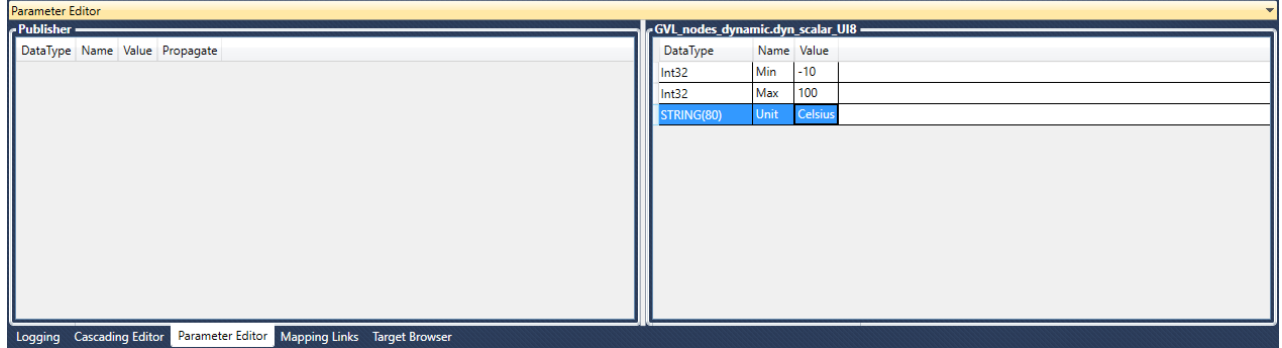

Ein Ergebnis der obigen Konfiguration kann bei Verwendung des Datenformats TwinCAT JSON wie folgt aussehen. In dieser Konfiguration wurde die Variable "GVL\_nodes\_dynamic.dyn\_scalar\_UI8" mit den Symbolparametern Min, Max und Unit konfiguriert. Diese Parameter werden dem Abschnitt "MetaData" der TwinCAT JSON-formatierten Nachricht hinzugefügt.

```
{
  "Timestamp": "2020-09-28T12:32:49.0370000+02:00",
  "GroupName": "Publisher",
   "Values": {
       "GVL_nodes_dynamic.dyn_scalar_UI8": 259096147,
        "GVL_nodes_dynamic.dyn_scalar_UI1": 83,
```
## **BECKHOFF**

}

```
"GVL nodes dynamic.dyn scalar UI2": 32339,
        "GVL_nodes_dynamic.dyn_scalar_UI4": 259096147
    },
    "MetaData": {
        "GVL_nodes_dynamic.dyn_scalar_UI8": {
             "Timestamp": "2020-09-28T12:32:49.0350000+02:00",
            "Min": -10,
             "Max": 100,
             "Unit": "Celsius"
        },
        "GVL_nodes_dynamic.dyn_scalar_UI1": {
            "Timestamp": "2020-09-28T12:32:49.0350000+02:00"
\vert \vert,
        "GVL_nodes_dynamic.dyn_scalar_UI2": {
            "Timestamp": "2020-09-28T12:32:49.0350000+02:00"
\vert \vert,
    "GVL nodes dynamic.dyn scalar UI4": {
             "Timestamp": "2020-09-28T12:32:49.0350000+02:00"
        }
   }
```
Darüber hinaus können Parameter auch einem Kanal hinzugefügt werden, wodurch die Root-Nachricht um Metadateneigenschaften ergänzt wird. Beispiel:

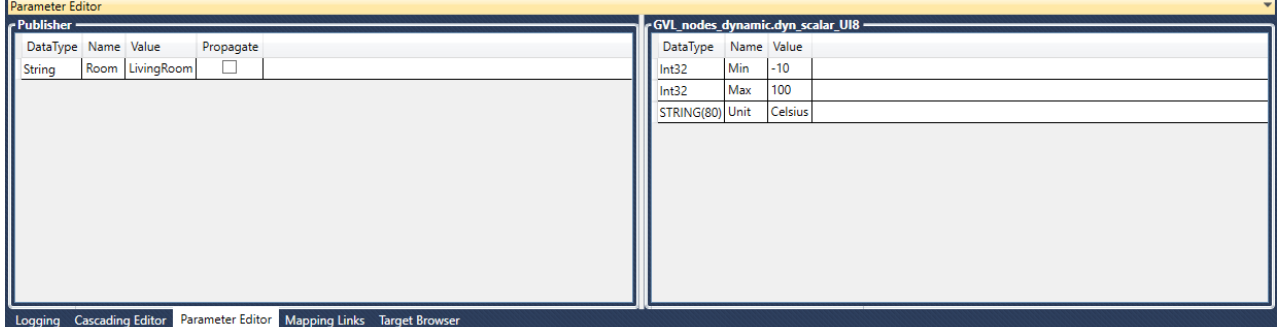

In der Folge enthält die Root-Nachricht nun eine statische Metadateneigenschaft namens "Room", die den Wert "LivingRoom" hat:

```
{
  "Timestamp": "2020-09-30T09:55:58.1160000+02:00",
  "GroupName": "Publisher",
    "Room": "LivingRoom",
    "Values": {
        "GVL_nodes_dynamic.dyn_scalar_UI8": 267266470,
        "GVL_nodes_dynamic.dyn_scalar_UI1": 166,
        "GVL_nodes_dynamic.dyn_scalar_UI2": 10662,
        "GVL_nodes_dynamic.dyn_scalar_UI4": 267266470
        },
    "MetaData": {
    "GVL nodes dynamic.dyn scalar UI8": {
            "Timestamp": "2020-09-30T09:55:58.1140000+02:00",
            "Min": -10,
            "Max": 100,
            "Unit": "Celsius"
    },
        "GVL_nodes_dynamic.dyn_scalar_UI1": {
            "Timestamp": "2020-09-30T09:55:58.1140000+02:00"
\vert \vert,
        "GVL_nodes_dynamic.dyn_scalar_UI2": {
            "Timestamp": "2020-09-30T09:55:58.1140000+02:00"
    },
    "GVL_nodes_dynamic.dyn_scalar_UI4": {
      "Timestamp": "2020-09-30T09:55:58.1140000+02:00"
        }
    }
}
```
### **5.2.7 Settings**

Dieser Abschnitt enthält ausführliche Informationen über die verschiedenen Konfigurationsparameter, die für Gates, Kanäle und Symbole eingestellt werden können.

### **5.2.7.1 Gates**

Ein Gate steht für ein Kommunikationsprotokoll oder einen bestimmten Verbindungsdienst, z. B. ADS, OPC UA, MQTT, AWS IoT oder Microsoft Azure IoT Hub. Jedes Gate wird mit Parametern konfiguriert, die für den entsprechenden Gate-Typ spezifisch sind.

### **ADS**

Ein Beckhoff ADS-Gerät ist entweder ein TwinCAT 2/3-Gerät oder ein Beckhoff BC-Gerät. ADS ist das übliche Kommunikationsprotokoll von Beckhoff und kann für den Zugriff auf viele Teile des TwinCAT-Systems verwendet werden. Die gängigsten Anwendungsszenarios für den TC3 IoT Data Agent beinhalten den Zugriff auf eine TwinCAT 2/3 PLC, C++, TcCOM-Module oder das I/O-Prozessabbild, der über ADS erfolgt.

Beim Konfigurieren eines ADS-Gates müssen die folgenden Einstellungen vom TC3 IoT Data Agent vorgenommen werden, um auf das zugrunde liegende ADS-Gerät zuzugreifen:

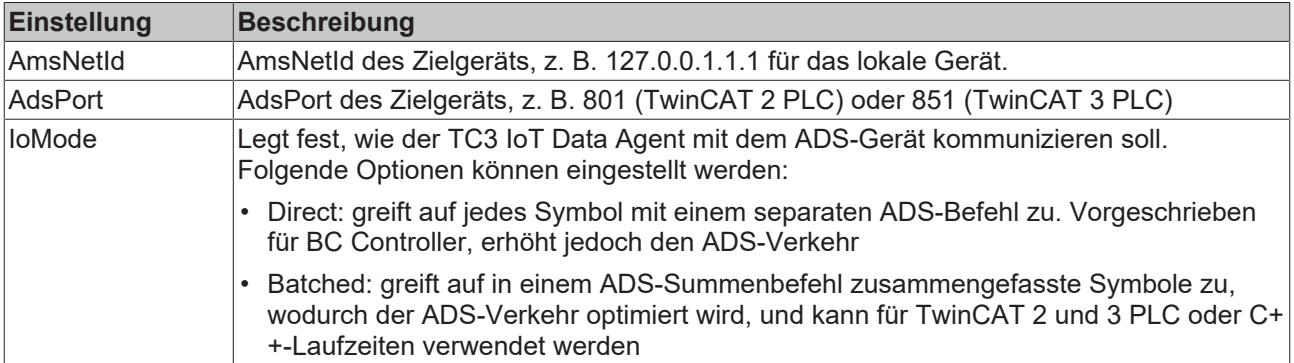

### **OPC UA**

OPC UA ist ein standardisiertes, industrielles Client/Server-Kommunikationsprotokoll, das von vielen Anbietern für verschiedene Anwendungsfälle genutzt wird. Der TC3 IoT Data Agent kann auf OPC UA-Servergeräte zugreifen, um Variablen (sogenannte "Nodes") auf diesen Geräten mit IoT-Diensten zu verbinden.

Beim Konfigurieren eines OPC UA-Gates müssen die folgenden Einstellungen vom TC3 IoT Data Agent vorgenommen werden, um auf das zugrunde liegende OPC UA-Gerät zuzugreifen:

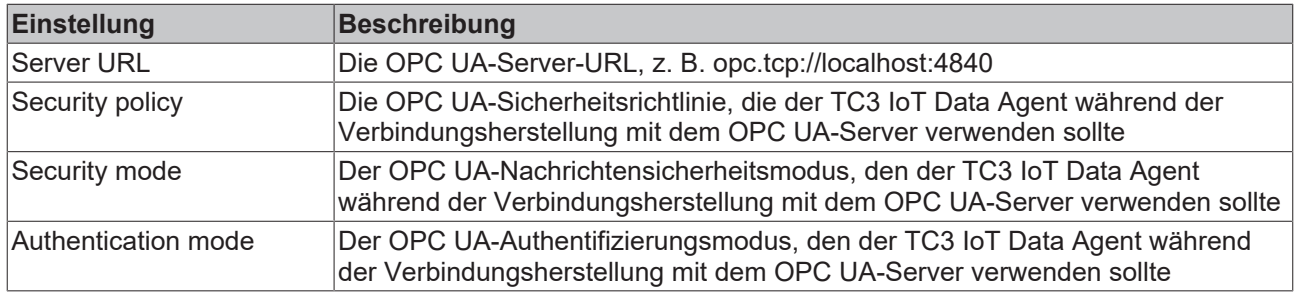

### **MQTT**

MQTT kann für die Verbindung mit einem allgemeinen Message-Broker verwendet werden, z. B. Mosquitto, HiveMQ oder ähnliche Broker-Typen.

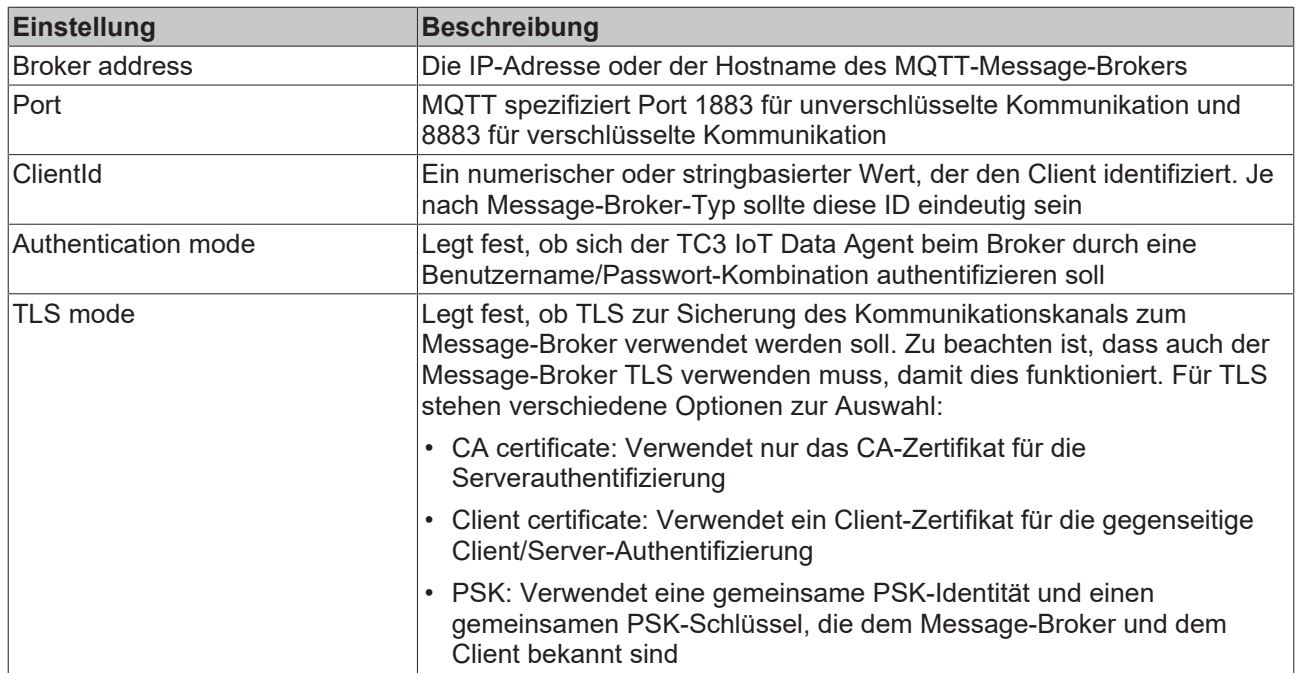

### **Microsoft Azure IoT Hub**

Mit Azure IoT Hub bietet die Cloud-Plattform Microsoft Azure einen Verbindungsdienst in der Cloud an, der bidirektionale Kommunikation, Gerätesicherheit und automatische Skalierbarkeit bietet. Im TC3 IoT Data Agent kann der IoT Hub als spezieller Gate-Typ konfiguriert werden.

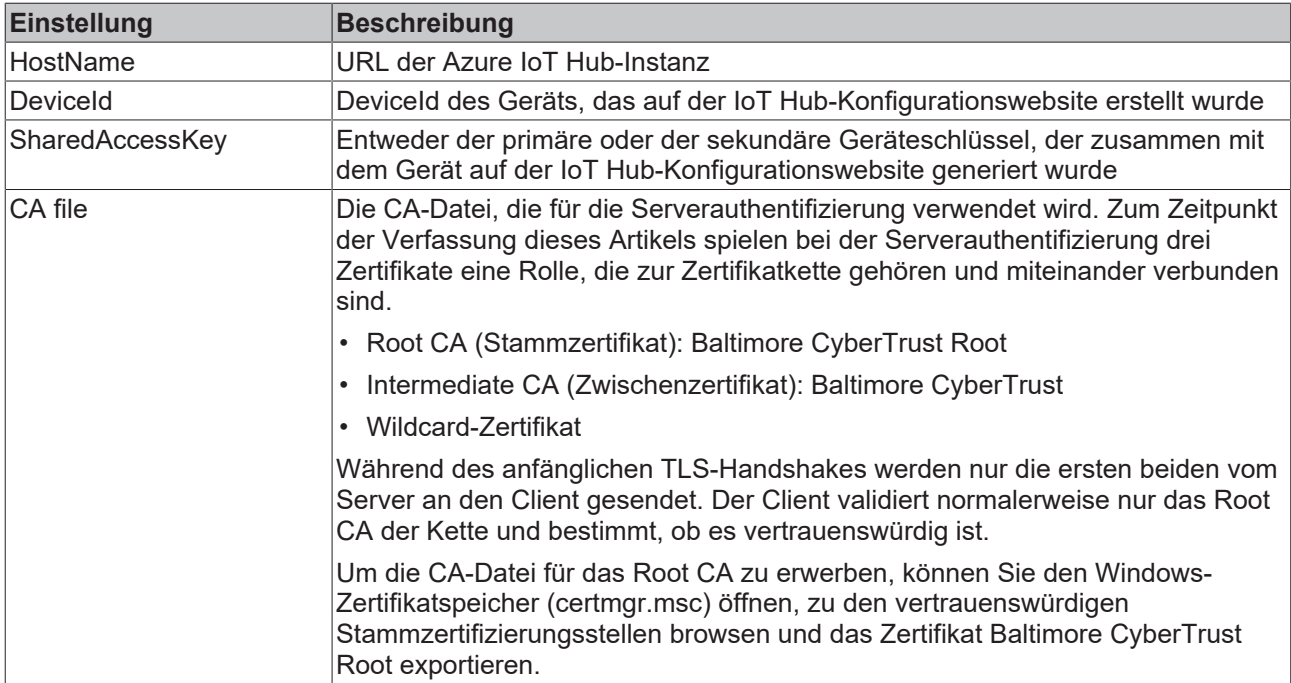

### **AWS IoT**

Mit AWS IoT bietet die Cloud-Plattform Amazon Web Services einen Message-Broker-Dienst in der Cloud an, der bidirektionale Kommunikation, Gerätesicherheit und automatische Skalierbarkeit bietet. Im TC3 IoT Data Agent wird AWS IoT als regulärer MQTT-Gate konfiguriert. Für eine erfolgreiche Verbindung mit einer AWS IoT-Instanz müssen jedoch einige spezielle MQTT-Einstellungen konfiguriert werden.

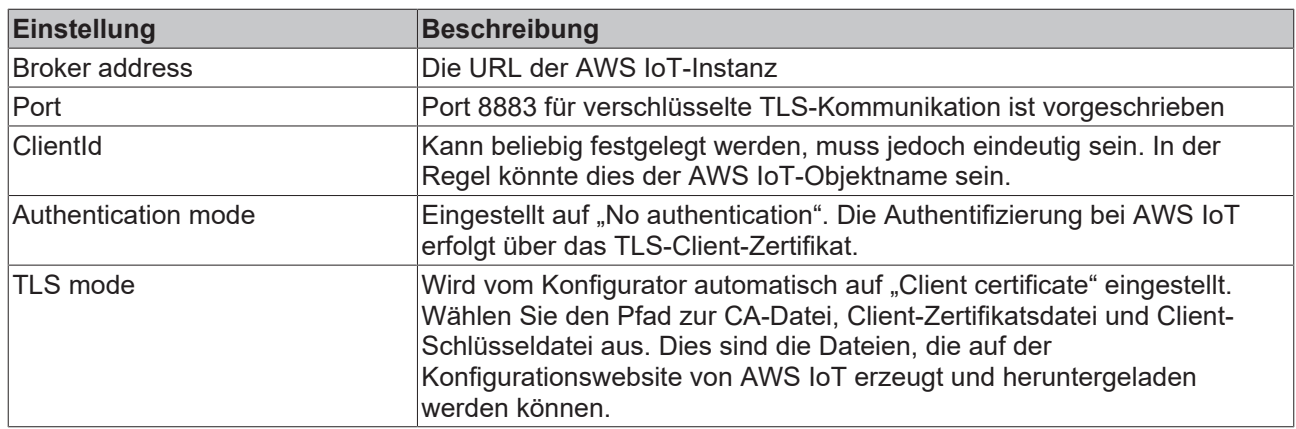

### **5.2.7.2 Kanäle**

Kanäle werden auf einem Gate zum Senden ("Publisher") oder Empfangen ("Subscriber") von Daten an ein/ von einem Gate konfiguriert.

- Source: Dieses Gate ist die Quelle der Daten, d. h. der TC3 IoT Data Agent verbindet sich mit dem Gate und fragt Daten von ihm ab, um diese Daten woandershin (an ein "Destination Gate") zu senden. Technisch wird dies auch als "Subscriber-Kanal" bezeichnet.
- Destination: Dieses Gate ist das Ziel der Daten, d. h. der TC3 IoT Data Agent verbindet sich mit dem Gate und sendet ihm Daten, die er von einem anderen Gate (von einem "Source Gate") erhalten hat. Technisch wird dies auch als "Publisher-Kanal" bezeichnet.

Jeder Kanal hat andere Einstellungen, die entweder das Datenformat beschreiben, das für diesen Kanal verwendet werden soll, oder die Abtasteinstellungen, die der TC3 IoT Data Agent zum Sammeln der Daten verwenden soll. Diese Einstellungen können auch vom Gate-Typ abhängen, für den der Kanal konfiguriert wurde.

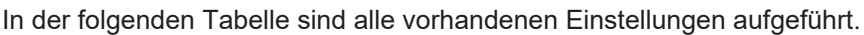

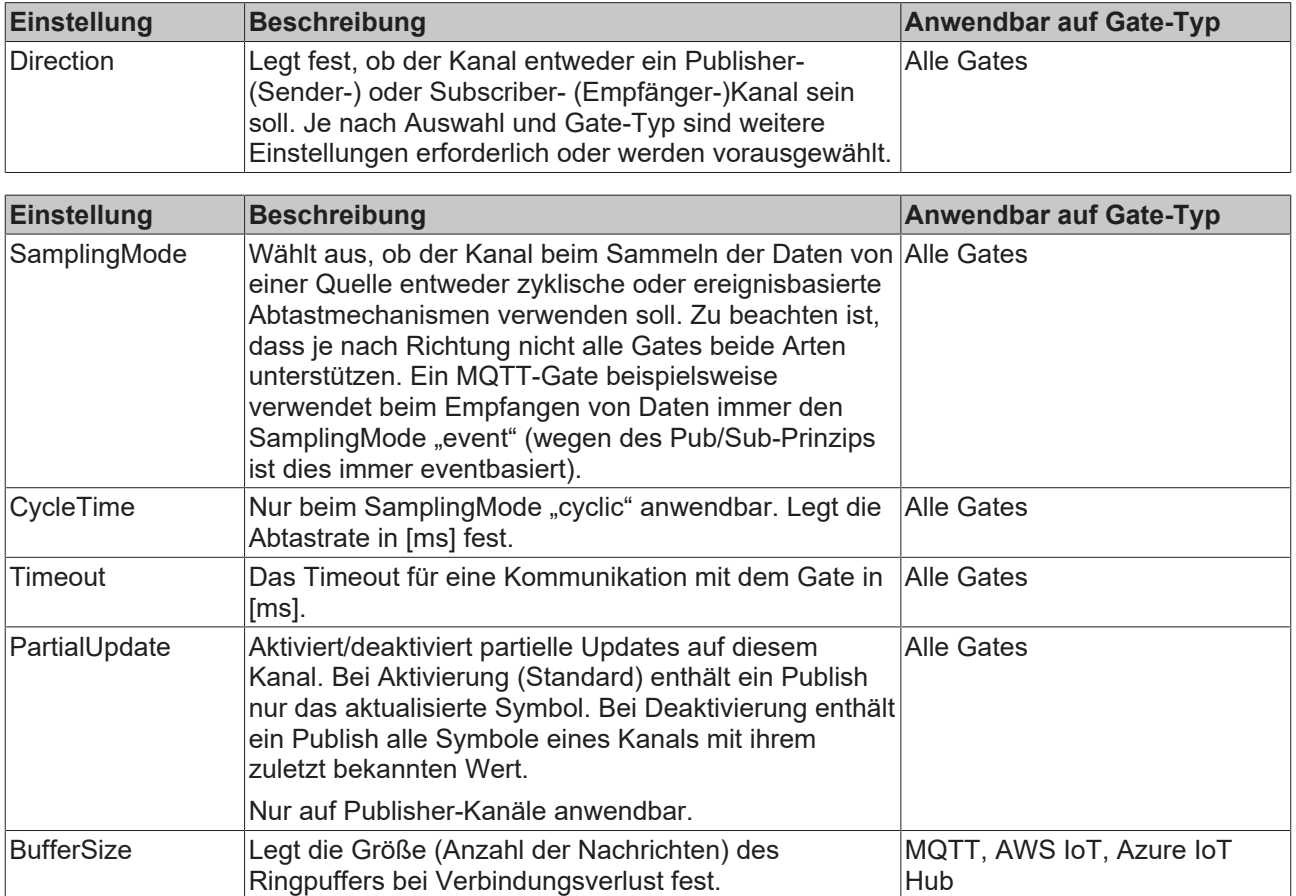

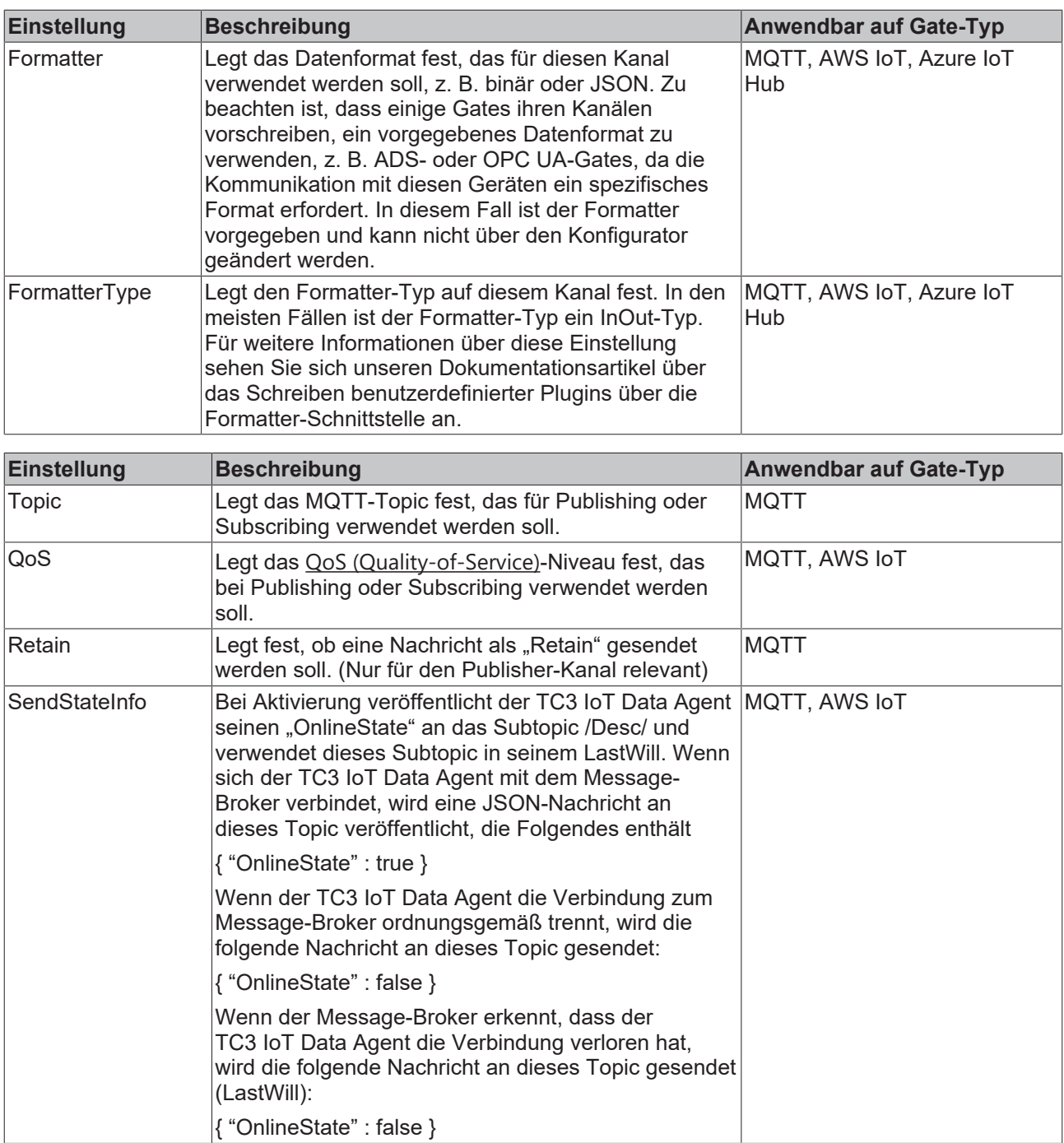

### **Abtastmodi**

Der TC3 IoT Data Agent beinhaltet verschiedene Abtastmodi, die beeinflussen, wie Daten von einer Quelle erfasst oder an ein Ziel geschrieben werden. Der Abtastmodus kann auf einem Kanal eingestellt werden. Gegenwärtig sind die folgenden Abtastmodi vorhanden:

- Cyclic
- OnChange
- TriggerSymbol

### **Cyclic**

Zyklische Abtastung bedeutet, dass der TC3 IoT Data Agent zyklisch das Gate auf Daten abtastet (Subscriber-Kanal) oder zyklisch Daten an ein Gate schreibt (Publisher-Kanal). Auf einem Subscriber-Kanal führt dies zu zyklischen Lesebefehlen, während es auf einem Publisher-Kanal zu zyklischen Schreibbefehlen führt, z. B. auf einem ADS- oder OPC UA-Gate. Auf Gate-Typen, die auf Publisher/Subscriber-Konzepten

basieren, z. B. MQTT-, AWS IoT- und Azure IoT Hub-Gates, werden zyklische Anfragen auf einem Subscriber-Kanal automatisch durch Abonnements (Subscriptions) ersetzt, während dies auf einem Publisher-Kanal zu zyklischen Publish-Befehlen führt.

### **OnChange**

OnChange-Abtastung bedeutet, dass der TC3 IoT Data Agent nur Daten mit einem Gate austauscht, wenn sich der Wert einer Variablen geändert hat.

#### **Trigger-Symbole**

Trigger-Symbole ermöglichen eine Abtastung "auf Anforderung", z. B. wenn eine bestimmte Bedingung für ein bestimmtes Symbol (das sogenannte "Trigger-Symbol") erfüllt ist. Es können verschiedene Arten von Bedingungen festgelegt werden. Sie werden als Teil eines Kanals konfiguriert und ermöglichen die Festlegung der folgenden Bedingungsarten.

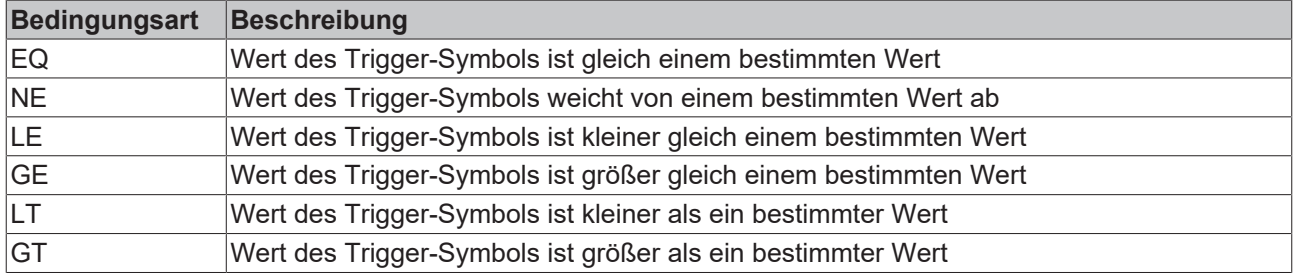

Wenn die Bedingung erfüllt ist, werden alle Symbole in diesem Kanal an das entsprechende Gate veröffentlicht. Außerdem kann festgelegt werden, wie oft die Symbolwerte gesendet werden sollen.

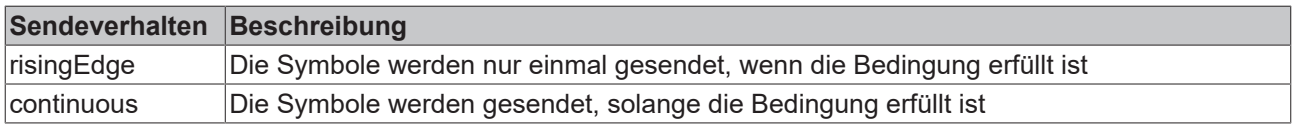

### **Verwendung von Trigger-Symbolen**

Trigger-Symbole können nur für ADS- und OPC UA-Subscriber-Symbole konfiguriert werden.

- Fügen Sie das Symbol, das als Trigger-Symbol fungieren soll, dem ADS- oder OPC UA-Subscriber-Kanal hinzu.
- Konfigurieren Sie den verbundenen Publisher-Kanal mit dem SamplingMode "OnTrigger", um das zuvor hinzugefügte Symbol als Trigger-Symbol festzulegen.

### **5.2.7.3 Symbole**

Symbole stehen für Variablen von einem Gate, z. B. eine TwinCAT SPS-Variable. Die Symbolkonfiguration enthält die Adressinformationen, die der Data Agent benötigt, um den Wert eines Symbols zu lesen oder zu schreiben. Diese Adressinformationen hängen daher vom Gate-Typ ab.

Auf Gates, die einen [Target Browser \[](#page-38-0)[}](#page-38-0) [39\]](#page-38-0) unterstützen, erkennt der Browser automatisch die richtigen Adressinformationen für ein Symbol. Bei allen anderen Gates müssen diese Informationen manuell eingegeben werden.

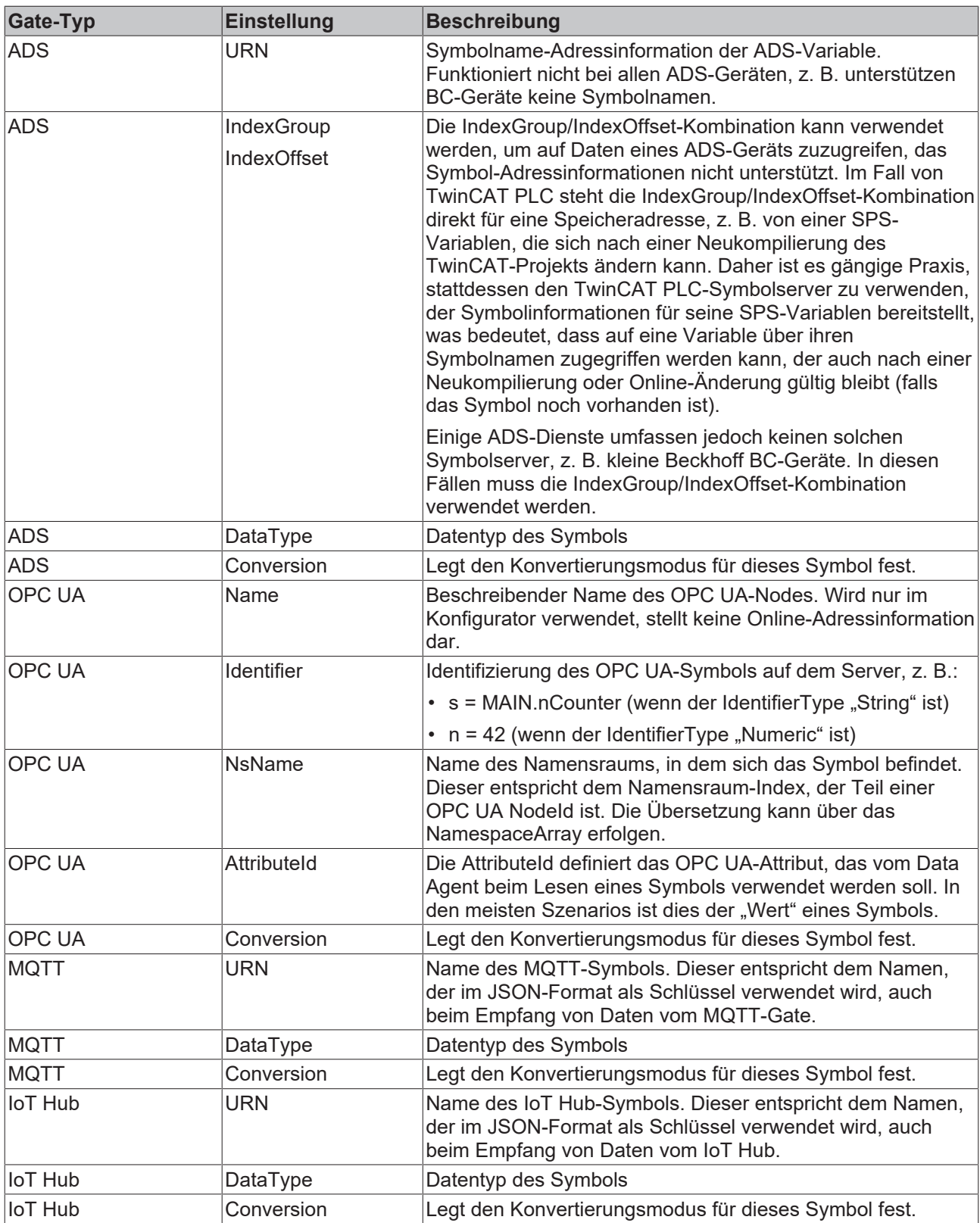

Beim Konfigurieren eines Kanals können Symbole über einen Target Browser oder manuell hinzugefügt werden, indem die richtigen Adressinformationen angegeben werden. Zu beachten ist, dass nicht alle Gate-Typen Target Browser-Funktionen umfassen. In diesem Fall müssen Symbole manuell konfiguriert werden.

### **Manuelle Symbolkonfiguration**

Wenn das Zielgerät nicht online ist oder keine Symbol-Adressinformationen bereitstellt (z. B. das BC9191), können Symbole durch Eingabe der Symboladresse auch manuell hinzugefügt werden. Die Tabellen am Anfang dieses Dokuments zeigen, welche Informationen in diesem Fall benötigt werden.

### **Typkonvertierung**

Der TC3 IoT Data Agent unterstützt die Konvertierung des Datentyps, bevor die Daten an ein Gate veröffentlicht werden. Die Typkonvertierung erfolgt auf Symbolebene, was bedeutet, dass verschiedene Symbole verschiedene Konvertierungsmodi verwenden können. Die folgende Tabelle zeigt die verschiedenen vorhandenen Konvertierungsmodi.

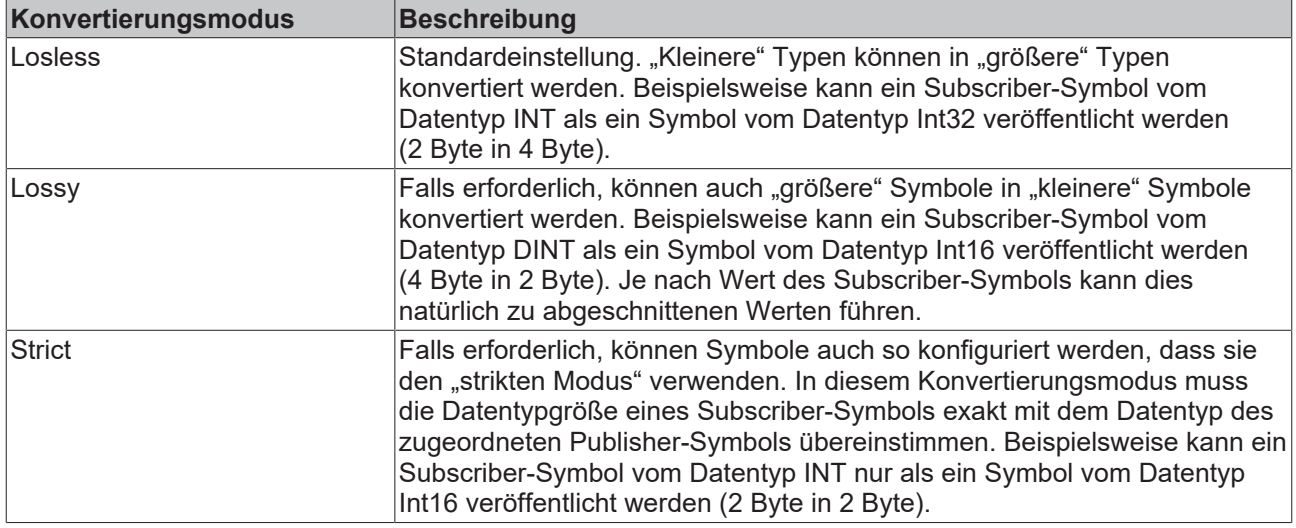

### **5.2.8 Fehlerprotokollierung**

Zur Fehlersuche kann der TC3 IoT Data Agent eine Protokolldatei erzeugen, die auf der Grundlage verschiedener Protokollierungsebenen gefüllt werden kann. Alle erforderlichen Einstellungen können über das Eigenschaften-Fenster des Konfigurators konfiguriert werden. Klicken Sie dazu einfach auf eine leere Stelle in der Topologieansicht und konfigurieren Sie die Protokollierungseinstellungen im Eigenschaften-Fenster.

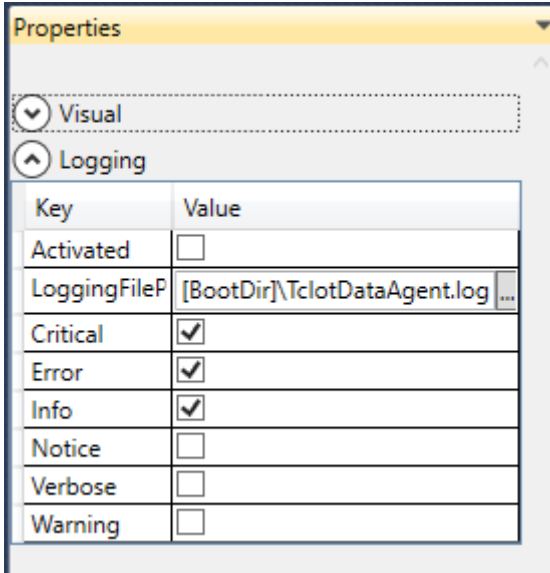

Zu beachten ist, dass alle Einstellungen mit der derzeit geöffneten Konfiguration verbunden sind und für jede Konfiguration individuell festgelegt werden müssen. Das Standardverzeichnis, in dem die Protokolldatei erstellt wird, ist das TwinCAT-Bootverzeichnis. Der Platzhalter [BootDir] wählt das TwinCAT-Bootverzeichnis automatisch aus.

### **Logging-Fenster**

Das Logging-Fenster im Konfigurator zeigt nur protokollierte Ereignisse an, die mit dem Konfigurator in Zusammenhang stehen. Um ein Protokoll für den TC3 IoT Data Agent-Hintergrunddienst zu erstellen, sind die vorstehenden Einstellungen erforderlich.

## **5.3 Taskleiste**

Die lokalen Funktionen des TC3 IoT Data Agent sind auch über die Windows-Taskleiste verfügbar, z. B. das Starten oder Stoppen des lokal ausgeführten TC3 IoT Data Agent. Das Setup von TF6720 installiert automatisch eine Taskleistenanwendung, die diese Funktionen über das Kontextmenü bereitstellt.

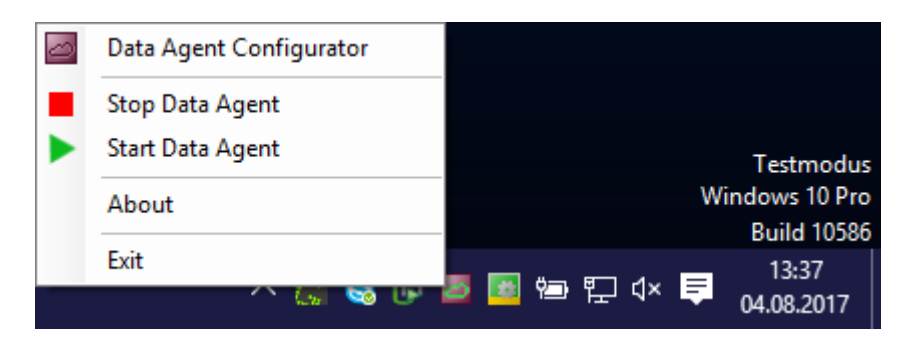

Darüber hinaus zeigt das Symbol in der Taskleiste den aktuellen Status des TC3 IoT Data Agent an.

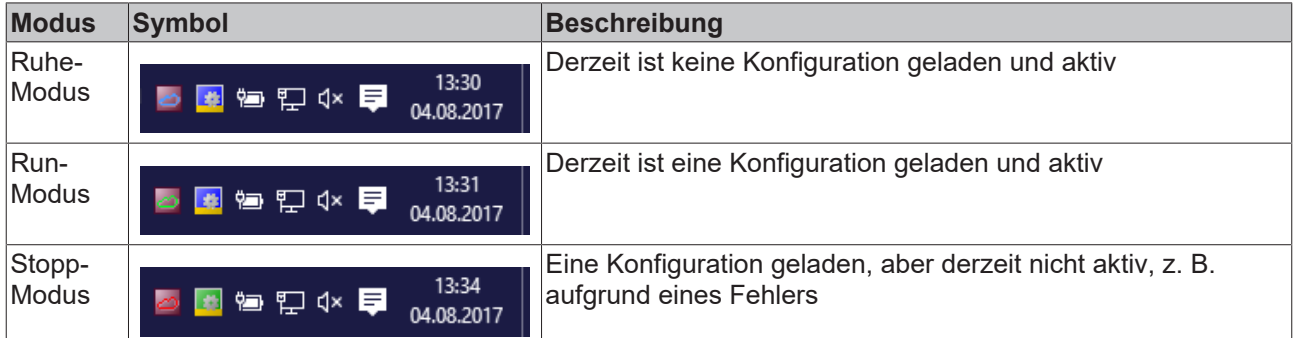

## **5.4 Support Information Report**

Der Support Information Report ist ein Tool zum Sammeln von Produktinformationen, um mit dem technischen Beckhoff Support in Kontakt zu treten. Durch das Sammeln produktrelevanter Daten wie TwinCAT Version/Build, Produktversion, Image-Version und Gerätetyp wird der Email-Verkehr deutlich reduziert und eine schnellere Beratung ermöglicht.

### **PlugIn-Mechanismus**

Verschiedene Beckhoff Produkte integrieren sich in den Support Information Report über einen PlugIn-Mechanismus. Sie finden daher in den spezifischen Produkten wie z. B. dem TwinCAT Database Server im entsprechenden Produktmenü einen Eintrag zum Support Information Report.

### **Support Information Report erstellen und abschicken**

- $\checkmark$  Ein Support Information Report ist geöffnet.
- 1. Beschreiben Sie das aufgetretene Verhalten im Textfeld **Behavior** möglichst ausführlich.
- 2. Fügen Sie dem Report im Bereich **Attachment** optional über die Schaltfläche **Add Attachment** zusätzliche Dateien (Screenshots, …) hinzu. Optional können Sie auch Dateien über den Fernzugriff auswählen. Wählen Sie dazu ein Target aus der Dropdown-Liste **Remote System** aus. Je nach ausgewähltem Target ist hier sogar ein Browsen von Windows-CE-Geräten möglich.
- 3. Geben Sie Ihre Kontaktdaten ein und wählen Sie eine Beckhoff Länder-Niederlassung aus. Diese Angabe ist erforderlich, um den Support Information Report abzuschicken.
- 4. Optional können Sie Ihre Kontaktdaten für die erneute Verwendung des Support Information Reports speichern. Aktivieren Sie dazu das Auswahlkästchen **Store personal data**.
- 5. Im unteren Bereich des Support Information Reports finden Sie die produktspezifischen PlugIns. Aktivieren Sie das Auswahlkästchen **Include in report**. Die für das Produkt notwendigen Informationen werden, soweit vorhanden, automatisch hinzugefügt. Im Screenshot ist beispielhaft die aktuelle Konfiguration von einem TwinCAT Database Server als XML-Datei dargestellt.
- 6. Schicken Sie den Support Information Report ab:
	- Wenn das Gerät eine E-Mail-Anbindung hat, können Sie den Support Information Report direkt über die Schaltfläche **Send Report** an die Beckhoff Länder-Niederlassung schicken.
	- Wenn das Gerät keine E-Mail -Anbindung hat, können Sie den Support Information Report über die Schaltfläche **Save .zip** zunächst lokal als .zip-Datei speichern und anschließend über FTP, USB etc. zugänglich machen und verschicken.

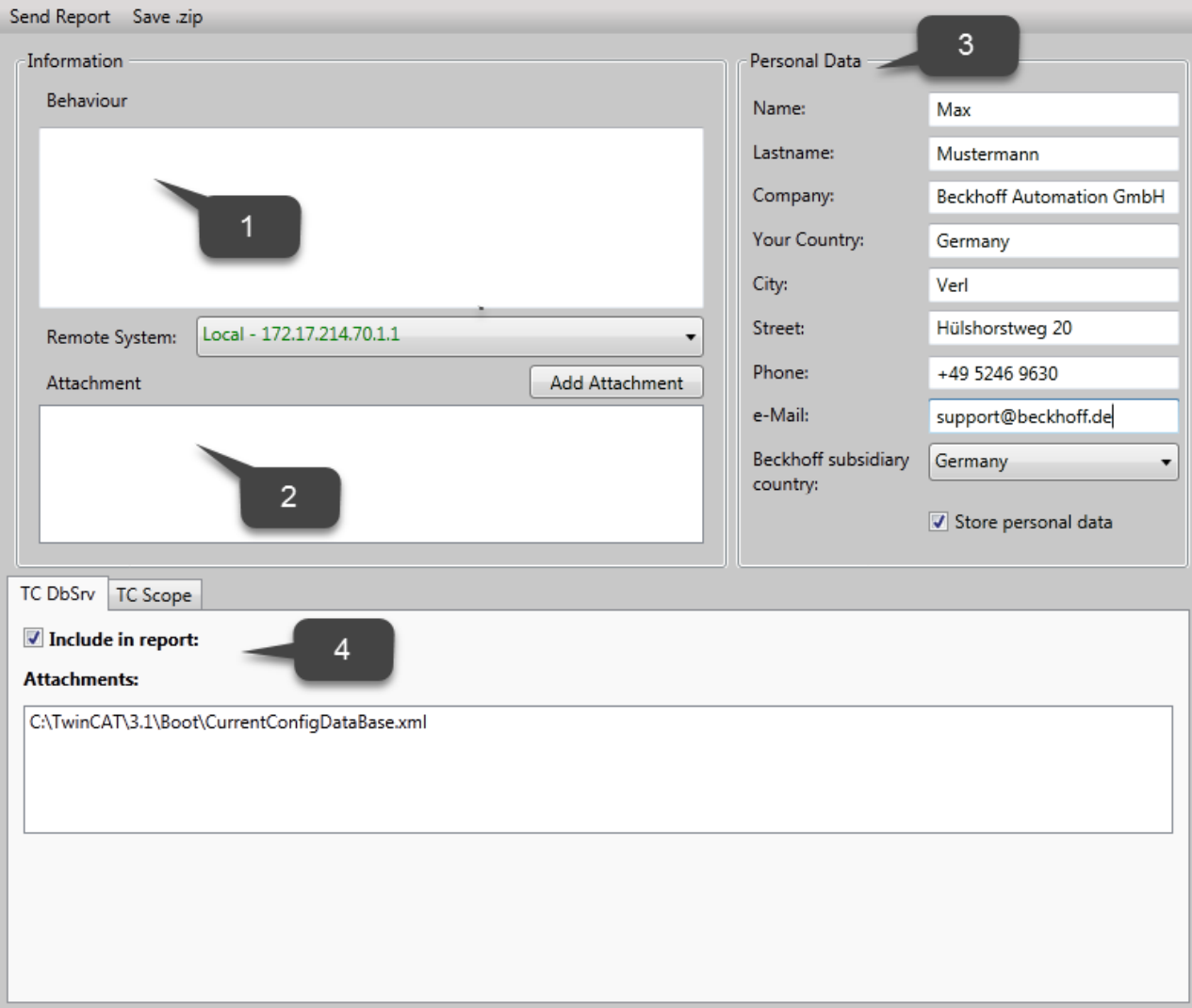

## **6 Beispiele**

Dieser Abschnitt enthält Konfigurationsbeispiele, die zeigen, wie der TwinCAT IoT Data Agent für die Verbindung mit bestimmten Gerätetypen und Cloud-Diensten verwendet wird. Der Abschnitt ist in "Southbound"- und "Northbound"-Beispiele unterteilt.

- Southbound: Verbindungen mit zugrunde liegenden Geräten, z. B. über ADS mit TwinCAT oder OPC UA mit Geräten von Drittanbietern.
- Northbound: Verbindungen mit Cloud-Diensten

### **Sehen Sie dazu auch**

**■ [Anwendungsbeispiele \[](#page-16-0)** $\triangleright$  [17\]](#page-16-0)

## **6.1 Schnellstart**

In diesem Abschnitt wird beschrieben, wie man den TC3 IoT Data Agent schnell startet.

Das Kommunikationsszenario ist ein typischer Anwendungsfall für den Data Agent: Variablen von einem Southbound-Gerät (TwinCAT PLC-Laufzeit) werden abgetastet und an einen Northbound-Dienst (MQTT-Message-Broker) veröffentlicht. In diesem Beispiel läuft der Message-Broker auf demselben Computer wie die PLC-Laufzeit.

Für die Einrichtung dieses Szenarios sind folgende Schritte erforderlich. Alle Schritte werden auf demselben Computer durchgeführt.

- [Installieren der Software \[](#page-50-0) $\blacktriangleright$  [51\]](#page-50-0)
- [Vorbereiten des SPS-Programms \[](#page-50-1) $\triangleright$  [51\]](#page-50-1)
- [Konfigurieren des TC3 IoT Data Agents \[](#page-51-0)[}](#page-51-0) [52\]](#page-51-0)
- [Anzeigen der veröffentlichten Nachrichten \[](#page-52-0)[}](#page-52-0) [53\]](#page-52-0)

#### <span id="page-50-0"></span>**Installieren der Software**

- 1. Installieren Sie den TF6720 IoT Data Agent wie im Abschnitt [Installation \[](#page-9-0)[}](#page-9-0) [10\]](#page-9-0) beschrieben.
- 2. Installieren Sie den Mosquitto MQTT Message Broker mit seinen Standard-Setup-Einstellungen. Der Message-Broker kann überall installiert werden und wird über seinen Hostnamen oder seine IP-Adresse verbunden.
- 3. Öffnen Sie eine Windows-Konsole, navigieren Sie zum Installationsverzeichnis des Mosquitto MQTT-Message-Brokers (in der Regel *C:\Program Files (x86)\mosquitto*) und starten Sie den Broker im ausführlichen Modus, indem Sie den folgenden Befehl ausführen: mosquitto.exe -v

### **Mosquitto MQTT-Message-Broker**

Der Mosquitto MQTT-Message-Broker kann von [www.mosquitto.org](http://www.mosquitto.org) heruntergeladen werden. Folgen Sie unbedingt den Installationsanweisungen des Mosquitto-Installers.

### **Start von Mosquitto**

Der Mosquitto MQTT-Message-Broker wird standardmäßig als Windows-Dienst installiert. Sie können auch die Datei mosquitto.exe aus einer Befehlszeile starten und Parameter wie "-v" für ausführliche Ausgabe festlegen. Wenn Sie den Broker aus einer Befehlszeile starten möchten, stellen Sie sicher, dass der Mosquitto Windows-Dienst nicht läuft.

#### <span id="page-50-1"></span>**Vorbereiten des SPS-Programms**

Richten Sie ein TwinCAT 3 PLC-Projekt ein und aktivieren Sie Testlizenzen für TC1200 (PLC) und TF6720 (TC3 IoT Data Agent). In diesem Beispiel sollte das SPS-Programm die folgenden Variablen enthalten:

```
PROGRAM MAIN
VAR
        nCounter1 : INT;
        nCounter2 : LREAL;
END_VAR
```
Diese zwei Variablen sollten zyklisch inkrementiert werden. Fügen Sie den folgenden Implementierungscode für das SPS-Programm hinzu:

```
nCounter1 := nCounter1 + 1;
nCounter2 := nCounter2 + 0.1;
```
Aktivieren Sie das Projekt und starten Sie TwinCAT im Run-Modus. Stellen Sie sicher, dass das SPS-Programm läuft, indem Sie sich anmelden.

### <span id="page-51-0"></span>**Konfigurieren des TwinCAT IoT Data Agents**

- 1. Starten Sie den TwinCAT IoT Data Agent-Konfigurator entweder über den Link im Windows-Startmenü oder über die Taskleistenanwendung (siehe [Konfigurator \[](#page-34-0)[}](#page-34-0) [35\]](#page-34-0)).
- 2. Folgen Sie den nachstehenden Anweisungen Schritt für Schritt, um eine Data Agent-Konfiguration zu erstellen. Alternativ können Sie auch die Konfigurationsdatei "Sample\_QuickStart.xml" öffnen, die im Installationsverzeichnis des Data Agent zu finden ist, und direkt mit Schritt (m) fortfahren.
- 3. Starten Sie eine neue Konfiguration, indem Sie auf das Icon **Neu** in der Konfigurator-Symbolleiste klicken.
- 4. Rechtsklicken Sie in der Topologieansicht auf einen leeren Bereich und wählen Sie **Add Gate (ADS)** aus.
- 5. Wählen Sie das neue Gate aus und stellen Sie sicher, dass die lokale AmsNetId und ADS-Port 851 im Eigenschaften-Fenster ausgewählt sind
- 6. Rechtsklicken Sie in der Topologieansicht auf das neue Gate und wählen Sie **Add Channel (Subscriber)** aus.
- 7. Wählen Sie den neuen Kanal aus und stellen Sie sicher, dass der Abtastmodus "cyclic" und die Zykluszeit "1000" im Eigenschaften-Fenster ausgewählt sind.
- 8. Öffnen Sie den Target Browser und navigieren Sie zu Ihrer lokalen PLC-Laufzeit (Port 851).
- 9. Wählen Sie die Variablen "nCounter1" und "nCounter2" aus und ziehen Sie sie zum Subscriber-Kanal in der Topologieansicht.
- 10. Rechtsklicken Sie in der Topologieansicht auf einen leeren Bereich und wählen Sie **Add Gate (MQTT)** aus.
- 11.Wählen Sie das neue Gate aus und stellen Sie sicher, dass die URL auf 127.0.0.1 gesetzt ist und Port 1883 verwendet wird.
- 12. Rechtsklicken Sie in der Topologieansicht auf das neue Gate und wählen Sie **Add Channel (Publisher)** aus.
- 13. Wählen Sie den neuen Kanal aus und stellen Sie sicher, dass der Abtastmodus auf "cyclic" eingestellt ist. Stellen Sie die Zykluszeit auf "1000" und den Formatter auf "TwinCAT JSON" ein. Das MQTT-Topic kann auf ein Topic Ihrer Wahl eingestellt werden, z. B. "TestTopic".
- 14. Halten Sie die Strg-Taste gedrückt und ziehen Sie den Subscriber-Kanal zum Publisher-Kanal, um eine Zuordnung zwischen den Quell- und Zielsymbolen zu erstellen. Beachten Sie, dass die Zielsymbole automatisch erzeugt werden.
- 15.Starten Sie eine neue Konfiguration, indem Sie auf die Schaltfläche **Activate Configuration** in der Symbolleiste klicken.

## **RECKHOFF**

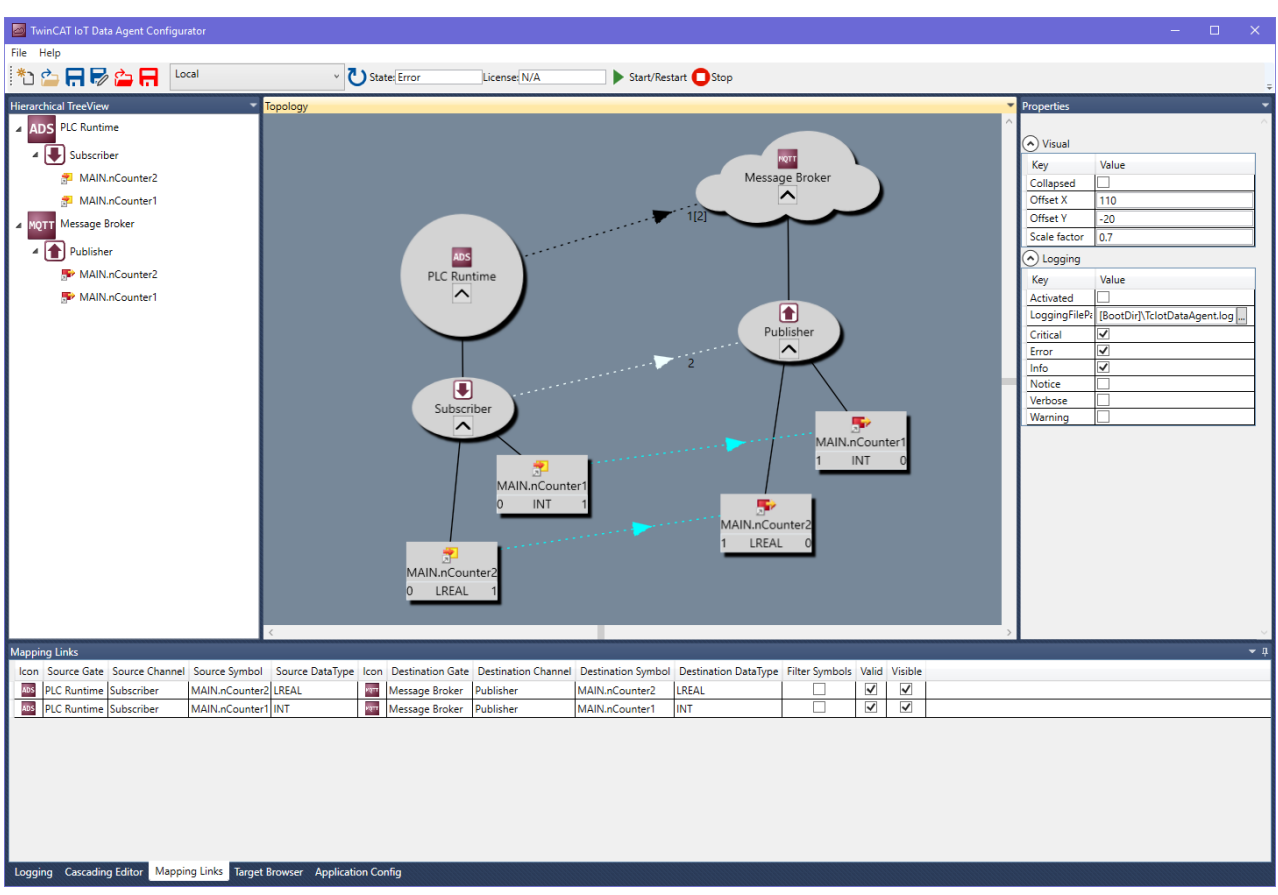

### <span id="page-52-0"></span>**Anzeigen der veröffentlichten Nachrichten**

Öffnen Sie ein Befehlszeilenfenster und navigieren Sie zum Installationsverzeichnis des Mosquitto MQTT-Message-Brokers (in der Regel "C:\Program Files\mosquitto" oder "C:\Program Files (x86)\mosquitto"). Starten Sie das Mosquitto Subscriber-Tool, indem Sie den folgenden Befehl ausführen: mosquitto sub.exe -t TestTopic.

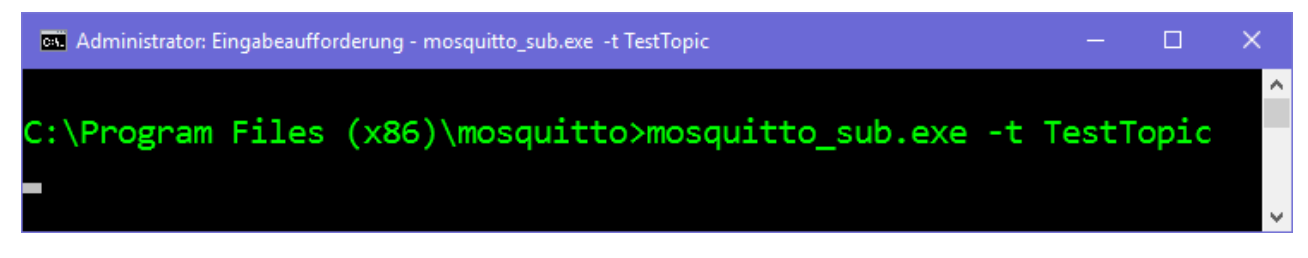

Das Mosquitto Subscriber-Tool erhält nun die Nachrichten, die vom TwinCAT IoT Data Agent veröffentlicht werden.

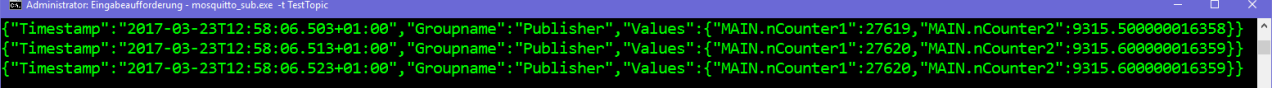

## **6.2 Southbound**

### **6.2.1 Verbindung mit Geräten von Drittanbietern über OPC UA**

Die meisten der schrittweisen Anweisungen in diesem Abschnitt mit Beispielen basieren auf einem OPC UA Subscriber-Kanal, aber dieselben Grundsätze können auch auf die Datenerfassung von einem anderen Gerätetyp angewendet werden.

Im folgenden Abschnitt wird Schritt für Schritt beschrieben, wie der TC3 IoT Data Agent konfiguriert wird, um Daten von einem OPC UA-Server abzutasten und mit einem JSON-Datenformat an einen MQTT-Message-Broker zu veröffentlichen.

### **OPC UA-Gate, Kanal und Symbole konfigurieren**

Folgen Sie den Anweisungen Schritt für Schritt, um ein OPC UA-Gate und einen Subscriber-Kanal zu erstellen und der Konfiguration des Kanals OPC UA-Nodes hinzuzufügen.

- $\checkmark$  Die Topologieansicht ist aktiviert.
- 1. Rechtsklicken Sie auf die leere Fläche und wählen Sie **Add Gate (OPC UA)** aus.
- 2. Wählen Sie das neue Gate aus und konfigurieren Sie die OPC UA-spezifischen Einstellungen im Eigenschaften-Fenster (Server-URL, Sicherheitsrichtlinie, Nachrichtensicherheitsmodus, …).
- 3. Rechtsklicken Sie auf das neue Gate und wählen Sie **Add Channel (Subscriber)** aus.
- 4. Wählen Sie den neuen Kanal aus und setzen Sie "SamplingMode" auf "OnChange". Belassen Sie bei allen anderen Feldern die Standardeinstellungen.
- 5. Öffnen Sie den Target Browser.
- 6. Navigieren Sie zum OPC UA-Namensraum und fügen Sie der Konfiguration einige Symbole hinzu, indem Sie sie zum Subscriber-Kanal ziehen.
- ð Ein OPC UA-Gate und ein Subscriber-Kanal wurden erstellt. OPC UA-Nodes wurden der Konfiguration hinzugefügt.

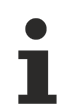

### **ServerURL**

Stellen Sie sicher, dass die ServerURL, die Sie in den Gate-Einstellungen festgelegt haben, der ServerURL entspricht, die im Target Browser verwendet wird.

### **MQTT-Gate und Kanal konfigurieren**

Folgen Sie den Anweisungen Schritt für Schritt, um ein MQTT-Gate und einen Publisher-Kanal zu erstellen.

- $\checkmark$  Die Topologieansicht ist aktiviert.
- 1. Rechtsklicken Sie auf die leere Fläche und wählen Sie **Add Gate (MQTT)** aus.
- 2. Wählen Sie das neue Gate aus und konfigurieren Sie die MQTT-bezogenen Einstellungen im Eigenschaften-Fenster (Broker-Adresse, …).
- 3. Rechtsklicken Sie auf das neue Gate und wählen Sie **Add Channel (Publisher)** aus.
- 4. Wählen Sie den neuen Kanal aus und setzen Sie "SamplingMode" auf "OnChange", "Formatter" auf "Simple JSON" und "Topic" auf "TestTopic". Belassen Sie bei allen anderen Feldern die Standardeinstellungen.
- $\Rightarrow$  Ein MQTT-Gate und ein Publisher-Kanal wurden erstellt.

### **Zuordnung (Mapping) erstellen**

Folgen Sie den Anweisungen Schritt für Schritt, um eine Zuordnung zwischen Quell- und Zielsymbolen zu erstellen. Zu beachten ist, dass eine Zuordnung nur zwischen Kanälen mit verschiedenen Rollen (z. B. zwischen einem Subscriber- und einem Publisher-Kanal und umgekehrt) möglich ist.

### **Drag-and-drop – Kanal:**

Halten Sie die Strg-Taste gedrückt und ziehen Sie den Subscriber-Kanal zum Publisher-Kanal.

Der Konfigurator erstellt automatisch neue Symbole auf dem Publisher-Kanal und eine Zuordnung zwischen dem Quell- und Zielsymbol.

### **Drag-and-drop – Symbol:**

Halten Sie die Strg-Taste gedrückt und ziehen Sie ein Symbol vom Subscriber-Kanal entweder zu einem vorhandenen Symbol auf dem Publisher-Kanal oder zum Publisher-Kanal selbst.

Der Konfigurator verbindet das Quell- und Zielsymbol miteinander oder, wenn das Symbol zu einem Kanalobjekt gezogen wurde, erstellt das Zielsymbol automatisch

### **Konfiguration aktivieren**

Folgen Sie den Anweisungen Schritt für Schritt, um die derzeit geöffnete Konfiguration zu aktivieren.

- 1. Wählen Sie das Zielsystem über die Symbolleiste aus.
- 2. Klicken Sie auf die Schaltfläche **Activate Configuration**.
	- $\Rightarrow$  Es öffnet sich ein Dialog mit der Frage, ob der Ziel-TC3 IoT Data Agent in den Run-Modus wechseln soll.
- 3. Bestätigen Sie den Dialog mit **Yes**, wenn Sie den Modus wechseln möchten. Anderenfalls wählen Sie **No** aus.
- $\Rightarrow$  Die Konfiguration ist aktiviert.

Die resultierende Konfiguration sieht wie folgt aus:

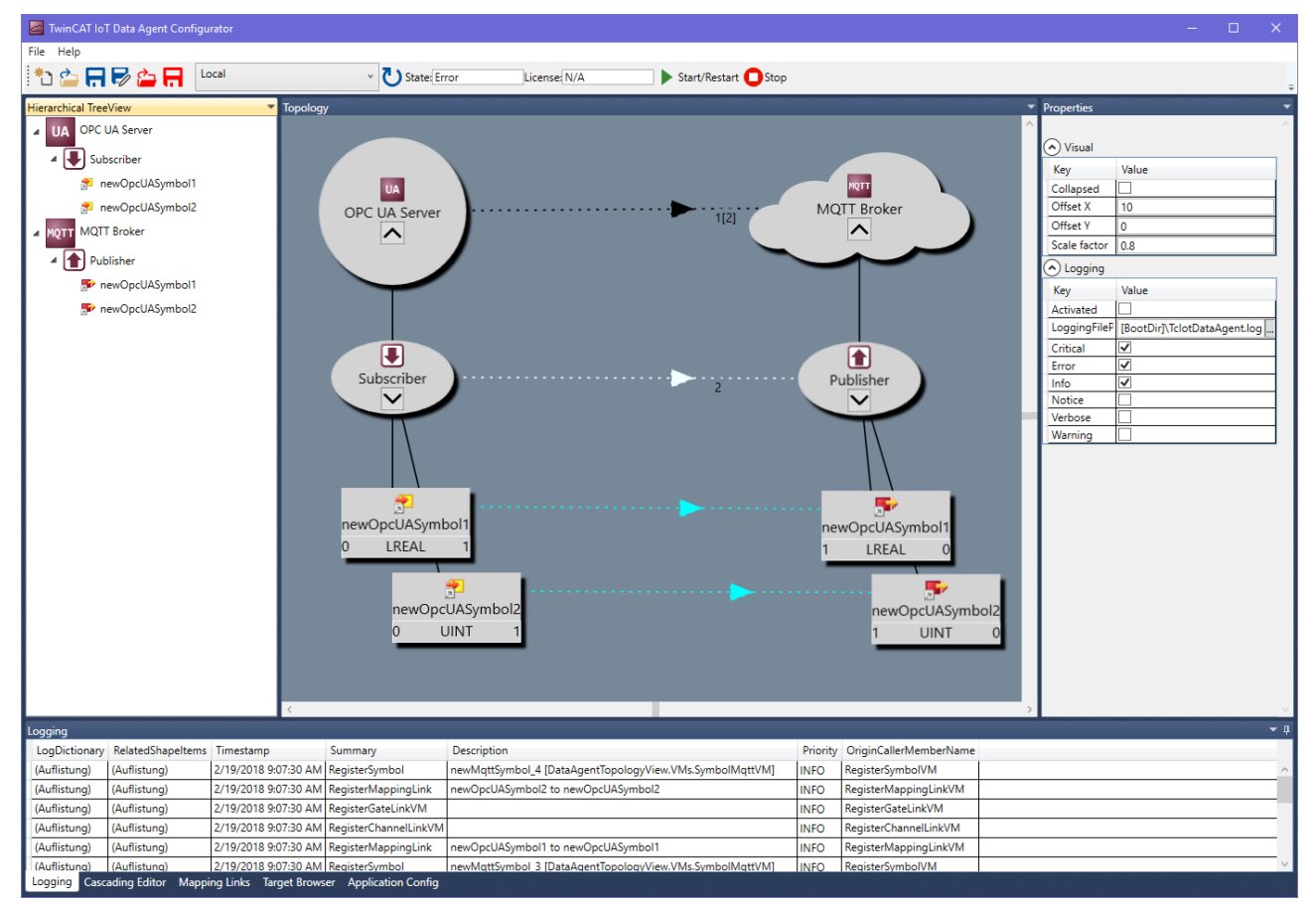

### **6.2.2 Verbindung mit einem BC9191 über ADS**

Um den TC3 IoT Data Agent für den Zugriff auf einen BC9191 Controller über ADS zu konfigurieren, müssen die Symbole im TC3 IoT Data Agent-Konfigurator manuell konfiguriert werden, da der BC9191 Controller keine Symbolinformationen über ADS bereitstellt. Der Target Browser-Mechanismus kann nicht verwendet werden. Für jedes Symbol, das für die IoT-Kommunikation konfiguriert werden soll, müssen die IndexGroup/ IndexOffset-Informationen konfiguriert werden.

Bei Eingangs-/Ausgangsvariablen sind diese Informationen im TwinCAT System Manager im Teil "ADS Info" zu finden.

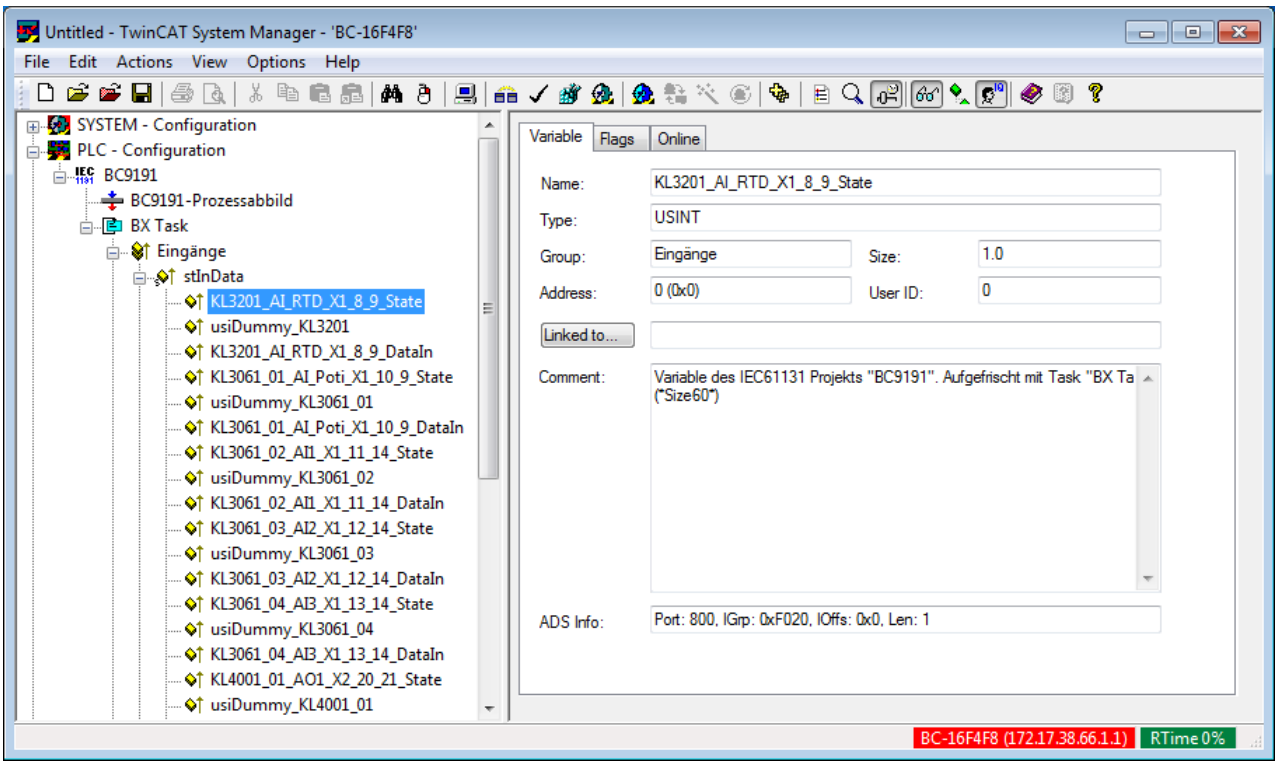

Im Fall von internen Variablen können diese Variablen auf verschiedene Weise für den ADS-Zugriff konfiguriert werden. Weitere Informationen finden Sie in der BC9191-Dokumentation.

Der folgende SPS-Code-Ausschnitt ist ein Beispiel:

```
VAR_GLOBAL
    .<br>iCounter1 AT%MB100 : INT;
        iCounter2 AT%MB200 : INT;
        iCounter3 AT%IB100 : INT;
        iCounter4 AT%IB200 : INT;
END_VAR
```
Die entsprechenden IndexGroup/IndexOffset-Kombinationen für diese beiden Variablen lauten wie folgt:

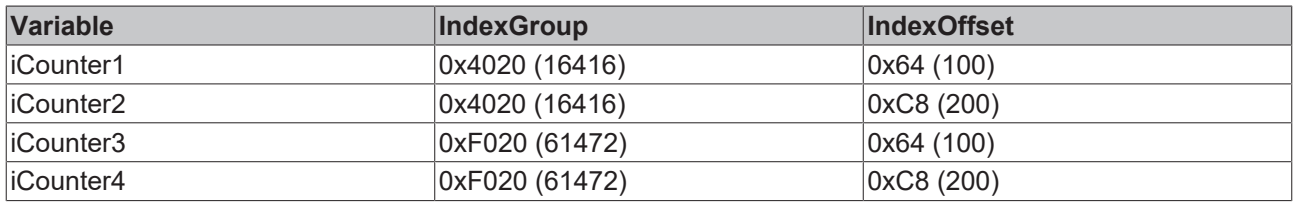

Der BC9191 kann der TC3 IoT Data Agent-Konfiguration als reguläres ADS-Gate hinzugefügt werden. Der ADS-Port muss auf 800 gesetzt werden, woraufhin der IoMode automatisch auf "direct" gesetzt wird.

Wie beschrieben, müssen die Symbole mit Hilfe der entsprechenden IndexGroup/IndexOffset-Informationen manuell hinzugefügt werden. Als URN kann ein individueller Name Ihrer Wahl festgelegt werden.

Nach der Zuordnung dieser Subscriber-Symbole zu den entsprechenden Publisher-Symbolen, z. B. auf einem MQTT-Gate, werden die Variablen auf der Publisher-Seite angezeigt.

### **6.2.3 Verbindung mit einem TwinCAT I/O Task über ADS**

Um den TC3 IoT Data Agent für den Zugriff auf einen TwinCAT I/O Task (mit Prozessabbild) über ADS zu konfigurieren, können die Symbole im TC3 IoT Data Agent-Konfigurator manuell, wenn der I/O Task nicht für die Erstellung von Symbolinformationen konfiguriert wurde, oder über den Target Browser konfiguriert werden.

### **TwinCAT I/O Task**

Ein TwinCAT I/O Task kann mit einem Prozessabbild konfiguriert werden, um Variablen von diesem Abbild direkt mit I/Os zu verbinden. Der TC3 IoT Data Agent kann dann über seinen ADS-Port auf den I/O Task zugreifen.

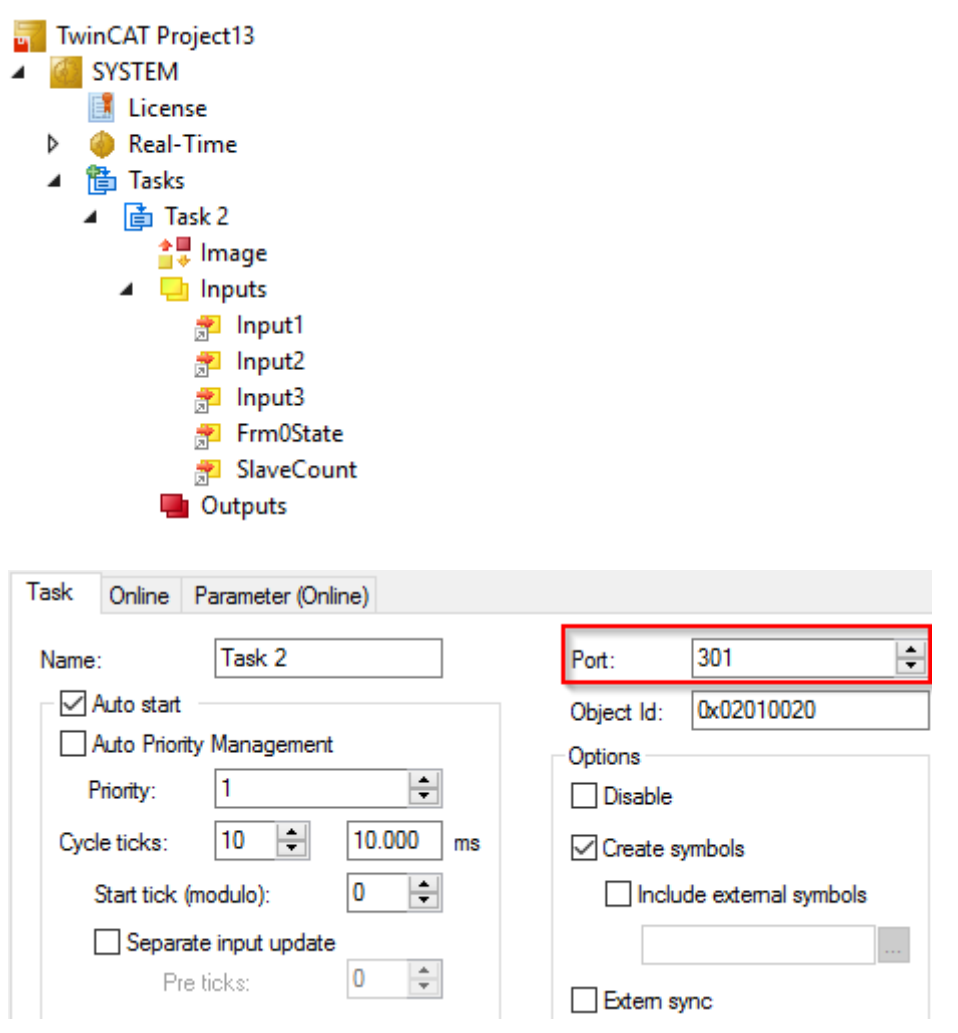

### **Manuelle Symbolkonfiguration**

Auf die Prozessabbildvariablen kann über ihre IndexGroup/IndexOffset-Kombination zugegriffen werden. Diese Informationen müssen in den TC3 IoT Data Agent eingegeben werden.

# **BECKHOFF**

![](_page_57_Picture_37.jpeg)

### **Konfiguration über Target Browser**

Für einen TwinCAT I/O Task können Symbolinformationen erzeugt werden, indem die entsprechende Option in der I/O Task-Konfiguration aktiviert wird.

![](_page_57_Picture_38.jpeg)

Nach Aktivierung dieser Konfiguration kann über den Target Browser auf die Symbolinformationen zugegriffen werden, und die Symbole können der TC3 IoT Data Agent-Konfiguration hinzugefügt werden.

![](_page_57_Picture_39.jpeg)

### **6.2.4 Verbindung mit einem TwinCAT TcCOM-Modul über ADS**

Um den TC3 IoT Data Agent für den Zugriff auf ein TwinCAT 3 TcCOM-Modul über ADS zu konfigurieren, können die Symbole im TC3 IoT Data Agent-Konfigurator manuell, wenn das TcCOM-Modul nicht für die Erstellung von Symbolinformationen konfiguriert wurde, oder über den Target Browser konfiguriert werden.

### **TwinCAT 3 TcCOM-Modul**

Auf ein TwinCAT 3 TcCOM-Modul kann über ADS über seinen entsprechenden ADS-Port zugegriffen werden. Dies ist in der Regel der Port des Task.

![](_page_58_Picture_6.jpeg)

### **Manuelle Symbolkonfiguration**

Auf die Prozessabbildvariablen des TcCOM-Moduls kann über ihre IndexGroup/IndexOffset-Kombination zugegriffen werden. Diese Informationen müssen in den TC3 IoT Data Agent eingegeben werden.

# **BECKHOFF**

![](_page_59_Picture_36.jpeg)

### **Konfiguration über Target Browser**

Symbolinformationen können für ein TwinCAT 3 TcCOM-Modul über den TMC Code Generator erzeugt werden.

![](_page_59_Picture_37.jpeg)

Nach Aktivierung dieser Konfiguration kann über den Target Browser auf die Symbolinformationen zugegriffen werden, und die Symbole können der TC3 IoT Data Agent-Konfiguration hinzugefügt werden.

## **6.3 Northbound**

### **6.3.1 Veröffentlichung von Daten an AWS IoT Core**

Im folgenden Abschnitt wird Schritt für Schritt beschrieben, wie der Konfigurator verwendet wird, um Daten von einer TwinCAT 3 PLC-Laufzeit abzutasten und mit einem JSON-Datenformat an AWS IoT zu veröffentlichen.

### **ADS-Gate, Kanal und Symbole konfigurieren**

Folgen Sie den Anweisungen Schritt für Schritt, um ein ADS-Gate und einen Subscriber-Kanal zu erstellen und der Konfiguration des Kanals Symbole hinzuzufügen.

- $\checkmark$  Die Topologieansicht ist aktiviert.
- 1. Rechtsklicken Sie auf die leere Fläche und wählen Sie **Add Gate (ADS)** aus.
- 2. Wählen Sie das neue Gate aus und konfigurieren Sie die ADS-spezifischen Einstellungen im Eigenschaften-Fenster (AmsNetId, AdsPort, …).
- 3. Rechtsklicken Sie auf das neue Gate und wählen Sie **Add Channel (Subscriber)** aus.
- 4. Wählen Sie den neuen Kanal aus und setzen Sie "SamplingMode" auf "Cyclic". Belassen Sie bei allen anderen Feldern die Standardeinstellungen.
- 5. Öffnen Sie den Target Browser.
- 6. Navigieren Sie zum ADS-Gerät und fügen Sie der Konfiguration einige Symbole hinzu, indem Sie sie zum Subscriber-Kanal ziehen.
- $\Rightarrow$  Ein ADS-Gate und ein Subscriber-Kanal wurden erstellt. Dem Kanal wurden Symbole hinzugefügt.

![](_page_60_Picture_15.jpeg)

Stellen Sie sicher, dass die AMS Net ID, die auf dem ADS-Gate konfiguriert wurde, dem ADS-Gerät entspricht, das Sie mit dem Target Browser ausgewählt haben.

### **AWS IoT-Gate und Kanal konfigurieren**

Folgen Sie den Anweisungen Schritt für Schritt, um ein AWS IoT-Gate und einen Publisher-Kanal zu erstellen.

- $\checkmark$  Die Topologieansicht ist aktiviert.
- 1. Rechtsklicken Sie auf die leere Fläche und wählen Sie **Add Gate (AWS IoT)** aus.
- 2. Wählen Sie das neue Gate aus und konfigurieren Sie die AWS IoT-bezogenen Einstellungen im Eigenschaften-Fenster (Broker-Adresse, TLS-Einstellungen).
- 3. Rechtsklicken Sie auf das neue Gate und wählen Sie **Add Channel (Publisher)** aus.
- 4. Wählen Sie den neuen Kanal aus und setzen Sie "SamplingMode" auf "OnChange", "Formatter" auf "Simple JSON" und "Topic" auf "TestTopic". Belassen Sie bei allen anderen Feldern die Standardeinstellungen.
- $\Rightarrow$  Ein AWS IoT-Gate und ein Publisher-Kanal wurden erstellt.

### **Zuordnung (Mapping) erstellen**

Folgen Sie den Anweisungen Schritt für Schritt, um eine Zuordnung zwischen Quell- und Zielsymbolen zu erstellen. Zu beachten ist, dass eine Zuordnung nur zwischen Kanälen mit verschiedenen Rollen (z. B. zwischen einem Subscriber- und einem Publisher-Kanal und umgekehrt) möglich ist.

### **Drag-and-drop – Kanal:**

Halten Sie die Strg-Taste gedrückt und ziehen Sie den Subscriber-Kanal zum Publisher-Kanal.

Der Konfigurator erstellt automatisch neue Symbole auf dem Publisher-Kanal und eine Zuordnung zwischen dem Quell- und Zielsymbol.

### **Drag-and-drop – Symbol:**

Halten Sie die Strg-Taste gedrückt und ziehen Sie ein Symbol vom Subscriber-Kanal entweder zu einem vorhandenen Symbol auf dem Publisher-Kanal oder zum Publisher-Kanal selbst.

Der Konfigurator verbindet das Quell- und Zielsymbol miteinander oder, wenn das Symbol zu einem Kanalobjekt gezogen wurde, erstellt das Zielsymbol automatisch

### **Konfiguration aktivieren**

Folgen Sie den Anweisungen Schritt für Schritt, um die derzeit geöffnete Konfiguration zu aktivieren.

- 1. Wählen Sie das Zielsystem über die Symbolleiste aus.
- 2. Klicken Sie auf die Schaltfläche **Activate Configuration**.
	- $\Rightarrow$  Es öffnet sich ein Dialog mit der Frage, ob der Ziel-TC3 IoT Data Agent in den Run-Modus wechseln soll.
- 3. Bestätigen Sie den Dialog mit **Yes**, wenn Sie den Modus wechseln möchten. Anderenfalls wählen Sie **No** aus.
- $\Rightarrow$  Die Konfiguration ist aktiviert.

Die resultierende Konfiguration sieht wie folgt aus:

![](_page_61_Figure_13.jpeg)

### **6.3.2 Veröffentlichung von Daten an AWS Greengrass**

Im folgenden Abschnitt wird Schritt für Schritt beschrieben, wie der Konfigurator verwendet wird, um Daten von einer TwinCAT 3 PLC-Laufzeit abzutasten und mit einem JSON-Datenformat an AWS Greengrass zu veröffentlichen.

### **ADS-Gate, Kanal und Symbole konfigurieren**

Folgen Sie den Anweisungen Schritt für Schritt, um ein ADS-Gate und einen Subscriber-Kanal zu erstellen und der Konfiguration des Kanals Symbole hinzuzufügen.

- $\checkmark$  Die Topologieansicht ist aktiviert.
- 1. Rechtsklicken Sie auf die leere Fläche und wählen Sie **Add Gate (ADS)** aus.
- 2. Wählen Sie das neue Gate aus und konfigurieren Sie die ADS-spezifischen Einstellungen im Eigenschaften-Fenster (AmsNetId, AdsPort, …).
- 3. Rechtsklicken Sie auf das neue Gate und wählen Sie **Add Channel (Subscriber)** aus.
- 4. Wählen Sie den neuen Kanal aus und setzen Sie "SamplingMode" auf "Cyclic". Belassen Sie bei allen anderen Feldern die Standardeinstellungen.
- 5. Öffnen Sie den Target Browser.
- 6. Navigieren Sie zum ADS-Gerät und fügen Sie der Konfiguration einige Symbole hinzu, indem Sie sie zum Subscriber-Kanal ziehen.
- $\Rightarrow$  Ein ADS-Gate und ein Subscriber-Kanal wurden erstellt. Dem Kanal wurden Symbole hinzugefügt.

### **AMS Net ID**

Stellen Sie sicher, dass die AMS Net ID, die auf dem ADS-Gate konfiguriert wurde, dem ADS-Gerät entspricht, das Sie mit dem Target Browser ausgewählt haben.

### **AWS IoT-Gate und Kanal konfigurieren**

Eine Verbindung mit AWS Greengrass kann grundsätzlich wie eine Verbindung mit AWS IoT konfiguriert werden. Folgen Sie den Anweisungen Schritt für Schritt, um ein AWS Greengrass-Gate und einen Publisher-Kanal zu erstellen.

### **CA certificate**

Stellen Sie sicher, dass Sie das richtige CA-Zertifikat verwenden, das über die AWS CLI erhältlich ist.

- $\checkmark$  Die Topologieansicht ist aktiviert.
- 1. Rechtsklicken Sie auf die leere Fläche und wählen Sie **Add Gate (AWS IoT)** aus.
- 2. Wählen Sie das neue Gate aus und konfigurieren Sie die AWS Greengrass-bezogenen Einstellungen im Eigenschaften-Fenster (IP-Adresse oder Hostname des Greengrass Core-Geräts und die TLS-Einstellungen).
- 3. Rechtsklicken Sie auf das neue Gate und wählen Sie **Add Channel (Publisher)** aus.
- 4. Wählen Sie den neuen Kanal aus und setzen Sie "SamplingMode" auf "OnChange", "Formatter" auf "Simple JSON" und "Topic" auf "TestTopic". Stellen Sie sicher, dass "QoS" auf "0" gesetzt ist. Belassen Sie bei allen anderen Feldern die Standardeinstellungen.
- $\Rightarrow$  Ein AWS Greengrass-Gate und ein Publisher-Kanal wurden erstellt.

### **Zuordnung (Mapping) erstellen**

Folgen Sie den Anweisungen Schritt für Schritt, um eine Zuordnung zwischen Quell- und Zielsymbolen zu erstellen. Zu beachten ist, dass eine Zuordnung nur zwischen Kanälen mit verschiedenen Rollen (z. B. zwischen einem Subscriber- und einem Publisher-Kanal und umgekehrt) möglich ist.

#### **Drag-and-drop – Kanal:**

Halten Sie die Strg-Taste gedrückt und ziehen Sie den Subscriber-Kanal zum Publisher-Kanal.

Der Konfigurator erstellt automatisch neue Symbole auf dem Publisher-Kanal und eine Zuordnung zwischen dem Quell- und Zielsymbol.

#### **Drag-and-drop – Symbol:**

Halten Sie die Strg-Taste gedrückt und ziehen Sie ein Symbol vom Subscriber-Kanal entweder zu einem vorhandenen Symbol auf dem Publisher-Kanal oder zum Publisher-Kanal selbst.

Der Konfigurator verbindet das Quell- und Zielsymbol miteinander oder, wenn das Symbol zu einem Kanalobjekt gezogen wurde, erstellt das Zielsymbol automatisch

### **Konfiguration aktivieren**

Folgen Sie den Anweisungen Schritt für Schritt, um die derzeit geöffnete Konfiguration zu aktivieren.

- 1. Wählen Sie das Zielsystem über die Symbolleiste aus.
- 2. Klicken Sie auf die Schaltfläche **Activate Configuration**.
	- $\Rightarrow$  Es öffnet sich ein Dialog mit der Frage, ob der Ziel-TC3 IoT Data Agent in den Run-Modus wechseln soll.
- 3. Bestätigen Sie den Dialog mit **Yes**, wenn Sie den Modus wechseln möchten. Anderenfalls wählen Sie **No** aus.
- $\Rightarrow$  Die Konfiguration ist aktiviert.

Die resultierende Konfiguration sieht wie folgt aus:

![](_page_63_Picture_150.jpeg)

### **6.3.3 Veröffentlichung von Daten an IBM Watson IoT**

Im folgenden Abschnitt wird Schritt für Schritt beschrieben, wie der Konfigurator verwendet wird, um Daten von einer TwinCAT 3 PLC-Laufzeit abzutasten und mit einem JSON-Datenformat an IBM Watson IoT zu veröffentlichen.

### **Einstellungen von IBM Watson IoT**

Für IBM-spezifische Konfigurationseinstellungen sehen Sie sich bitte die IBM Watson IoT-Dokumentation an. Ein guter Artikel über Erste Schritte ist hier zu finden: [https://www.ibm.com/support/](https://www.ibm.com/support/knowledgecenter/SSQP8H/iot/platform/devices/mqtt.html) [knowledgecenter/SSQP8H/iot/platform/devices/mqtt.html](https://www.ibm.com/support/knowledgecenter/SSQP8H/iot/platform/devices/mqtt.html)

### **ADS-Gate, Kanal und Symbole konfigurieren**

Folgen Sie den Anweisungen Schritt für Schritt, um ein ADS-Gate und einen Subscriber-Kanal zu erstellen und der Konfiguration des Kanals Symbole hinzuzufügen.

- $\checkmark$  Die Topologieansicht ist aktiviert.
- 1. Rechtsklicken Sie auf die leere Fläche und wählen Sie **Add Gate (ADS)** aus.
- 2. Wählen Sie das neue Gate aus und konfigurieren Sie die ADS-spezifischen Einstellungen im Eigenschaften-Fenster (AmsNetId, AdsPort, …).
- 3. Rechtsklicken Sie auf das neue Gate und wählen Sie **Add Channel (Subscriber)** aus.

## **BECKHOFF**

- 4. Wählen Sie den neuen Kanal aus und setzen Sie "SamplingMode" auf "Cyclic". Belassen Sie bei allen anderen Feldern die Standardeinstellungen.
- 5. Öffnen Sie den Target Browser.
- 6. Navigieren Sie zum ADS-Gerät und fügen Sie der Konfiguration einige Symbole hinzu, indem Sie sie zum Subscriber-Kanal ziehen.
- ð Ein ADS-Gate und ein Subscriber-Kanal wurden erstellt. Dem Kanal wurden Symbole hinzugefügt.

![](_page_64_Picture_6.jpeg)

### **AMS Net ID**

Stellen Sie sicher, dass die AMS Net ID, die auf dem ADS-Gate konfiguriert wurde, dem ADS-Gerät entspricht, das Sie mit dem Target Browser ausgewählt haben.

### **MQTT-Gate und Kanal konfigurieren**

Das von IBM Watson IoT verwendete Transportprotokoll ist MQTT. Folgen Sie den Anweisungen Schritt für Schritt, um ein MQTT-Gate und einen Publisher-Kanal zu erstellen.

- $\checkmark$  Die Topologieansicht ist aktiviert.
- 1. Rechtsklicken Sie auf die leere Fläche und wählen Sie **Add Gate (MQTT)** aus.
- 2. Wählen Sie das neue Gate aus und konfigurieren Sie die IBM Watson IoT-bezogenen Einstellungen im Eigenschaften-Fenster (Broker-Adresse, TLS-Einstellungen, Benutzername/Passwort, ClientID) wie in der IBM Watson IoT-Dokumentation beschrieben.
- 3. Rechtsklicken Sie auf das neue Gate und wählen Sie **Add Channel (Publisher)** aus.
- 4. Wählen Sie den neuen Kanal aus und setzen Sie "SamplingMode" auf "OnChange", "Formatter" auf "Simple JSON" und "Topic" auf "iot-2/evt/<eventId>/fmt/<format>". Belassen Sie bei allen anderen Feldern die Standardeinstellungen. Ersetzen Sie <eventId> und <format> wie in der IBM Watson IoT-Dokumentation beschrieben.
- $\Rightarrow$  Ein AWS IoT-Gate und ein Publisher-Kanal wurden erstellt.

### **Zuordnung (Mapping) erstellen**

Folgen Sie den Anweisungen Schritt für Schritt, um eine Zuordnung zwischen Quell- und Zielsymbolen zu erstellen. Zu beachten ist, dass eine Zuordnung nur zwischen Kanälen mit verschiedenen Rollen (z. B. zwischen einem Subscriber- und einem Publisher-Kanal und umgekehrt) möglich ist.

### **Drag-and-drop – Kanal:**

Halten Sie die Strg-Taste gedrückt und ziehen Sie den Subscriber-Kanal zum Publisher-Kanal.

Der Konfigurator erstellt automatisch neue Symbole auf dem Publisher-Kanal und eine Zuordnung zwischen dem Quell- und Zielsymbol.

### **Drag-and-drop – Symbol:**

Halten Sie die Strg-Taste gedrückt und ziehen Sie ein Symbol vom Subscriber-Kanal entweder zu einem vorhandenen Symbol auf dem Publisher-Kanal oder zum Publisher-Kanal selbst.

Der Konfigurator verbindet das Quell- und Zielsymbol miteinander oder, wenn das Symbol zu einem Kanalobjekt gezogen wurde, erstellt das Zielsymbol automatisch

### **Konfiguration aktivieren**

Folgen Sie den Anweisungen Schritt für Schritt, um die derzeit geöffnete Konfiguration zu aktivieren.

- 1. Wählen Sie das Zielsystem über die Symbolleiste aus.
- 2. Klicken Sie auf die Schaltfläche **Activate Configuration**.
	- $\Rightarrow$  Es öffnet sich ein Dialog mit der Frage, ob der Ziel-TC3 IoT Data Agent in den Run-Modus wechseln soll.
- 3. Bestätigen Sie den Dialog mit **Yes**, wenn Sie den Modus wechseln möchten. Anderenfalls wählen Sie **No** aus.
- $\Rightarrow$  Die Konfiguration ist aktiviert.

# REAKH

### Die resultierende Konfiguration kann wie folgt aussehen:

![](_page_65_Picture_153.jpeg)

### **6.3.4 Veröffentlichung von Daten an Microsoft Azure IoT Hub**

Im folgenden Abschnitt wird Schritt für Schritt beschrieben, wie der Konfigurator verwendet wird, um Daten von einer TwinCAT 3 PLC-Laufzeit abzutasten und mit einem JSON-Datenformat an Microsoft Azure IoT Hub zu veröffentlichen.

### **ADS-Gate, Kanal und Symbole konfigurieren**

Folgen Sie den Anweisungen Schritt für Schritt, um ein ADS-Gate und einen Subscriber-Kanal zu erstellen und der Konfiguration des Kanals Symbole hinzuzufügen.

- $\checkmark$  Die Topologieansicht ist aktiviert.
- 1. Rechtsklicken Sie auf die leere Fläche und wählen Sie **Add Gate (ADS)** aus.
- 2. Wählen Sie das neue Gate aus und konfigurieren Sie die ADS-spezifischen Einstellungen im Eigenschaften-Fenster (AmsNetId, AdsPort, …).
- 3. Rechtsklicken Sie auf das neue Gate und wählen Sie **Add Channel (Subscriber)** aus.
- 4. Wählen Sie den neuen Kanal aus und setzen Sie "SamplingMode" auf "Cyclic". Belassen Sie bei allen anderen Feldern die Standardeinstellungen.
- 5. Öffnen Sie den Target Browser.
- 6. Navigieren Sie zum ADS-Gerät und fügen Sie der Konfiguration einige Symbole hinzu, indem Sie sie zum Subscriber-Kanal ziehen.
- $\Rightarrow$  Ein ADS-Gate und ein Subscriber-Kanal wurden erstellt. Dem Kanal wurden Symbole hinzugefügt.

### **AMS Net ID**

Stellen Sie sicher, dass die AMS Net ID, die auf dem ADS-Gate konfiguriert wurde, dem ADS-Gerät entspricht, das Sie mit dem Target Browser ausgewählt haben.

### **Azure IoT Hub-Gate und Kanal konfigurieren**

Folgen Sie den Anweisungen Schritt für Schritt, um ein Azure IoT Hub-Gate und einen Publisher-Kanal zu erstellen.

- $\checkmark$  Die Topologieansicht ist aktiviert.
- 1. Rechtsklicken Sie auf die leere Fläche und wählen Sie **Add Gate (IoT Hub)** aus.

## **RECKHOFF**

- 2. Wählen Sie das neue Gate aus und konfigurieren Sie die IoT Hub-bezogenen Einstellungen im Eigenschaften-Fenster (Gerätename, primärer Schlüssel, CA-Zertifikat).
- 3. Rechtsklicken Sie auf das neue Gate und wählen Sie **Add Channel (Publisher)** aus.
- 4. Wählen Sie den neuen Kanal aus und setzen Sie "SamplingMode" auf "OnChange" und "Formatter" auf "Simple JSON". Belassen Sie bei allen anderen Feldern die Standardeinstellungen.
- ð Ein Azure IoT Hub-Gate und ein Publisher-Kanal wurden erstellt.

### **CA certificate**

Bei der Herstellung einer Verbindung mit Microsoft Azure IoT Hub muss ein CA-Zertifikat festgelegt werden. Das Baltimore Cyber Trust Root CA kann als CA-Zertifikat verwendet werden. Der zugehörige öffentliche Schlüssel kann aus der Microsoft Windows Zertifikatkonsole extrahiert werden (Start > Run > mmc.exe, dann das Snap-In "Zertifikate" hinzufügen). Das Baltimore CA ist dann unter der Überschrift "Trusted Root Certification Authorities" zu finden.

### **Zuordnung (Mapping) erstellen**

Folgen Sie den Anweisungen Schritt für Schritt, um eine Zuordnung zwischen Quell- und Zielsymbolen zu erstellen. Zu beachten ist, dass eine Zuordnung nur zwischen Kanälen mit verschiedenen Rollen (z. B. zwischen einem Subscriber- und einem Publisher-Kanal und umgekehrt) möglich ist.

#### **Drag-and-drop – Kanal:**

Halten Sie die Strg-Taste gedrückt und ziehen Sie den Subscriber-Kanal zum Publisher-Kanal.

Der Konfigurator erstellt automatisch neue Symbole auf dem Publisher-Kanal und eine Zuordnung zwischen dem Quell- und Zielsymbol.

#### **Drag-and-drop – Symbol:**

Halten Sie die Strg-Taste gedrückt und ziehen Sie ein Symbol vom Subscriber-Kanal entweder zu einem vorhandenen Symbol auf dem Publisher-Kanal oder zum Publisher-Kanal selbst.

Der Konfigurator verbindet das Quell- und Zielsymbol miteinander oder, wenn das Symbol zu einem Kanalobjekt gezogen wurde, erstellt das Zielsymbol automatisch

### **Konfiguration aktivieren**

Folgen Sie den Anweisungen Schritt für Schritt, um die derzeit geöffnete Konfiguration zu aktivieren.

- 1. Wählen Sie das Zielsystem über die Symbolleiste aus.
- 2. Klicken Sie auf die Schaltfläche **Activate Configuration**.
	- $\Rightarrow$  Es öffnet sich ein Dialog mit der Frage, ob der Ziel-TC3 IoT Data Agent in den Run-Modus wechseln soll.
- 3. Bestätigen Sie den Dialog mit **Yes**, wenn Sie den Modus wechseln möchten. Anderenfalls wählen Sie **No** aus.
- $\Rightarrow$  Die Konfiguration ist aktiviert.

Die resultierende Konfiguration sieht wie folgt aus:

![](_page_67_Picture_2.jpeg)

### **6.3.5 Veröffentlichung von Daten an einen MQTT-Message-Broker**

Im folgenden Abschnitt wird Schritt für Schritt beschrieben, wie der Konfigurator verwendet wird, um Daten von einer TwinCAT 3 PLC-Laufzeit abzutasten und mit einem JSON-Datenformat an einen MQTT-Message-Broker zu veröffentlichen.

### **ADS-Gate, Kanal und Symbole konfigurieren**

Folgen Sie den Anweisungen Schritt für Schritt, um ein ADS-Gate und einen Subscriber-Kanal zu erstellen und der Konfiguration des Kanals Symbole hinzuzufügen.

- $\checkmark$  Die Topologieansicht ist aktiviert.
- 1. Rechtsklicken Sie auf die leere Fläche und wählen Sie **Add Gate (ADS)** aus.
- 2. Wählen Sie das neue Gate aus und konfigurieren Sie die ADS-spezifischen Einstellungen im Eigenschaften-Fenster (AmsNetId, AdsPort, …).
- 3. Rechtsklicken Sie auf das neue Gate und wählen Sie **Add Channel (Subscriber)** aus.
- 4. Wählen Sie den neuen Kanal aus und setzen Sie "SamplingMode" auf "Cyclic". Belassen Sie bei allen anderen Feldern die Standardeinstellungen.
- 5. Öffnen Sie den Target Browser.
- 6. Navigieren Sie zum ADS-Gerät und fügen Sie der Konfiguration einige Symbole hinzu, indem Sie sie zum Subscriber-Kanal ziehen.
- $\Rightarrow$  Ein ADS-Gate und ein Subscriber-Kanal wurden erstellt. Dem Kanal wurden Symbole hinzugefügt.

### **AMS Net ID**

Stellen Sie sicher, dass die AMS Net ID, die auf dem ADS-Gate konfiguriert wurde, dem ADS-Gerät entspricht, das Sie mit dem Target Browser ausgewählt haben.

### **MQTT-Gate und Kanal konfigurieren**

Folgen Sie den Anweisungen Schritt für Schritt, um ein MQTT-Gate und einen Publisher-Kanal zu erstellen.

- $\checkmark$  Die Topologieansicht ist aktiviert.
- 1. Rechtsklicken Sie auf die leere Fläche und wählen Sie **Add Gate (MQTT)** aus.
- 2. Wählen Sie das neue Gate aus und konfigurieren Sie die MQTT-bezogenen Einstellungen im Eigenschaften-Fenster (Broker-Adresse, …).
- 3. Rechtsklicken Sie auf das neue Gate und wählen Sie **Add Channel (Publisher)** aus.
- 4. Wählen Sie den neuen Kanal aus und setzen Sie "SamplingMode" auf "OnChange", "Formatter" auf "Simple JSON" und "Topic" auf "TestTopic". Belassen Sie bei allen anderen Feldern die Standardeinstellungen.
- $\Rightarrow$  Ein MQTT-Gate und ein Publisher-Kanal wurden erstellt.

#### **Zuordnung (Mapping) erstellen**

Folgen Sie den Anweisungen Schritt für Schritt, um eine Zuordnung zwischen Quell- und Zielsymbolen zu erstellen. Zu beachten ist, dass eine Zuordnung nur zwischen Kanälen mit verschiedenen Rollen (z. B. zwischen einem Subscriber- und einem Publisher-Kanal und umgekehrt) möglich ist.

#### **Drag-and-drop – Kanal:**

Halten Sie die Strg-Taste gedrückt und ziehen Sie den Subscriber-Kanal zum Publisher-Kanal.

Der Konfigurator erstellt automatisch neue Symbole auf dem Publisher-Kanal und eine Zuordnung zwischen dem Quell- und Zielsymbol.

#### **Drag-and-drop – Symbol:**

Halten Sie die Strg-Taste gedrückt und ziehen Sie ein Symbol vom Subscriber-Kanal entweder zu einem vorhandenen Symbol auf dem Publisher-Kanal oder zum Publisher-Kanal selbst.

Der Konfigurator verbindet das Quell- und Zielsymbol miteinander oder, wenn das Symbol zu einem Kanalobjekt gezogen wurde, erstellt das Zielsymbol automatisch

#### **Konfiguration aktivieren**

Folgen Sie den Anweisungen Schritt für Schritt, um die derzeit geöffnete Konfiguration zu aktivieren.

- 1. Wählen Sie das Zielsystem über die Symbolleiste aus.
- 2. Klicken Sie auf die Schaltfläche **Activate Configuration**.
	- $\Rightarrow$  Es öffnet sich ein Dialog mit der Frage, ob der Ziel-TC3 IoT Data Agent in den Run-Modus wechseln soll.
- 3. Bestätigen Sie den Dialog mit **Yes**, wenn Sie den Modus wechseln möchten. Anderenfalls wählen Sie **No** aus.
- $\Rightarrow$  Die Konfiguration ist aktiviert.

Die resultierende Konfiguration sieht wie folgt aus:

![](_page_69_Picture_2.jpeg)

### **6.3.6 Veröffentlichung von Daten an die App TwinCAT IoT Communicator**

Im folgenden Abschnitt wird Schritt für Schritt beschrieben, wie der Konfigurator verwendet wird, um Daten von einer TwinCAT 3 PLC-Laufzeit abzutasten und mit einem TwinCAT JSON-Datenformat an einen MQTT-Message-Broker zu veröffentlichen, damit sie von der Smartphone-App TwinCAT IoT Communicator visualisiert werden.

### **ADS-Gate, Kanal und Symbole konfigurieren**

Folgen Sie den Anweisungen Schritt für Schritt, um ein ADS-Gate und einen Subscriber-Kanal zu erstellen und der Konfiguration des Kanals Symbole hinzuzufügen.

- $\checkmark$  Die Topologieansicht ist aktiviert.
- 1. Rechtsklicken Sie auf die leere Fläche und wählen Sie **Add Gate (ADS)** aus.
- 2. Wählen Sie das neue Gate aus und konfigurieren Sie die ADS-spezifischen Einstellungen im Eigenschaften-Fenster (AmsNetId, AdsPort, …).
- 3. Rechtsklicken Sie auf das neue Gate und wählen Sie **Add Channel (Subscriber)** aus.
- 4. Wählen Sie den neuen Kanal aus und setzen Sie "SamplingMode" auf "Cyclic". Belassen Sie bei allen anderen Feldern die Standardeinstellungen.
- 5. Öffnen Sie den Target Browser.
- 6. Navigieren Sie zum ADS-Gerät und fügen Sie der Konfiguration einige Symbole hinzu, indem Sie sie zum Subscriber-Kanal ziehen.
- ð Ein ADS-Gate und ein Subscriber-Kanal wurden erstellt. Dem Kanal wurden Symbole hinzugefügt.

### **AMS Net ID**

Stellen Sie sicher, dass die AMS Net ID, die auf dem ADS-Gate konfiguriert wurde, dem ADS-Gerät entspricht, das Sie mit dem Target Browser ausgewählt haben.

### **MQTT-Gate und Kanal konfigurieren**

Folgen Sie den Anweisungen Schritt für Schritt, um ein MQTT-Gate und einen Publisher-Kanal zu erstellen. Der Kanal wird so konfiguriert, dass er die Topic-Struktur und das Datenformat für den TwinCAT IoT Communicator darstellt.

- 1. Rechtsklicken Sie auf die leere Fläche und wählen Sie **Add Gate (MQTT)** aus.
- 2. Wählen Sie das neue Gate aus und konfigurieren Sie die MQTT-bezogenen Einstellungen auf dem neuen Gate (Broker-Adresse, …).
- 3. Rechtsklicken Sie auf das neue Gate und wählen Sie **Add channel (Publisher)** aus.
- 4. Wählen Sie den neuen Kanal aus und setzen Sie "SamplingMode" auf "OnChange" und "Formatter" auf "TwinCAT JSON". Setzen Sie "Topic" auf <MainTopic>/<DeviceName>/TcIotCommunicator/Json/Tx/ Data. Die Teile <MainTopic> und <DeviceName> müssen gemäß Ihrem Communicator-Setup ersetzt werden.
- 5. Setzen Sie "StatusInfo Topic" auf <MainTopic>/<DeviceName>/TcIotCommunicator/Desc. Die Teile <MainTopic> und <DeviceName> müssen gemäß Ihrem Communicator-Setup ersetzt werden.
- ð Ein MQTT-Gate und ein Publisher-Kanal wurden erstellt.

#### **Zuordnung (Mapping) erstellen**

Folgen Sie den Anweisungen Schritt für Schritt, um eine Zuordnung zwischen Quell- und Zielsymbolen zu erstellen. Zu beachten ist, dass eine Zuordnung nur zwischen Kanälen mit verschiedenen Rollen (z. B. zwischen einem Subscriber- und einem Publisher-Kanal und umgekehrt) möglich ist.

#### **Drag-and-drop – Kanal:**

Halten Sie die Strg-Taste gedrückt und ziehen Sie den Subscriber-Kanal zum Publisher-Kanal.

Der Konfigurator erstellt automatisch neue Symbole auf dem Publisher-Kanal und eine Zuordnung zwischen dem Quell- und Zielsymbol.

#### **Drag-and-drop – Symbol:**

Halten Sie die Strg-Taste gedrückt und ziehen Sie ein Symbol vom Subscriber-Kanal entweder zu einem vorhandenen Symbol auf dem Publisher-Kanal oder zum Publisher-Kanal selbst.

Der Konfigurator verbindet das Quell- und Zielsymbol miteinander oder, wenn das Symbol zu einem Kanalobjekt gezogen wurde, erstellt das Zielsymbol automatisch

#### **Konfiguration aktivieren**

Folgen Sie den Anweisungen Schritt für Schritt, um die derzeit geöffnete Konfiguration zu aktivieren.

- 1. Wählen Sie das Zielsystem über die Symbolleiste aus.
- 2. Klicken Sie auf die Schaltfläche **Activate Configuration**.
	- $\Rightarrow$  Es öffnet sich ein Dialog mit der Frage, ob der Ziel-TC3 IoT Data Agent in den Run-Modus wechseln soll.
- 3. Bestätigen Sie den Dialog mit **Yes**, wenn Sie den Modus wechseln möchten. Anderenfalls wählen Sie **No** aus.
- $\Rightarrow$  Die Konfiguration ist aktiviert.

### **6.3.7 Abonnieren eines MQTT-Message-Brokers**

Im folgenden Abschnitt wird Schritt für Schritt beschrieben, wie der Konfigurator verwendet wird, um einen MQTT-Message-Broker zu abonnieren und empfangene Daten in ADS-Variablen zu schreiben.

### **MQTT-Gate, Kanal und Symbole konfigurieren**

Folgen Sie den Anweisungen Schritt für Schritt, um ein MQTT-Gate und einen Subscriber-Kanal zu erstellen und der Konfiguration des Kanals Symbole hinzuzufügen.

- $\checkmark$  Die Topologieansicht ist aktiviert.
- 1. Rechtsklicken Sie auf die leere Fläche und wählen Sie **Add Gate (MQTT)** aus.
- 2. Wählen Sie das neue Gate aus und konfigurieren Sie die MQTT-bezogenen Einstellungen im Eigenschaften-Fenster (Broker-Adresse, …).
- 3. Rechtsklicken Sie auf das neue Gate und wählen Sie **Add Channel (Subscriber)** aus.
- 4. Wählen Sie den neuen Kanal aus und setzen Sie "SamplingMode" auf "OnChange" und "Formatter" auf "Simple JSON". Belassen Sie bei allen anderen Feldern die Standardeinstellungen. Stellen Sie sicher, dass das MQTT-Topic dem Topic-Namen entspricht, zu dem Sie Daten empfangen.
- 5. Rechtsklicken Sie auf den Kanal und wählen Sie **Add Symbol** aus. Konfigurieren Sie die symbolbezogenen Einstellungen, z. B. den Symbolnamen. Bei einem JSON-Datenformat muss der Name mit einem JSON-Schlüssel in dem JSON-Dokument übereinstimmen, das der TC3 IoT Data Agent empfangen hat. Stellen Sie sicher, dass der richtige Datentyp eingestellt wird.
- ð Ein MQTT-Gate und ein Subscriber-Kanal wurden erstellt. Dem Kanal wurden Symbole hinzugefügt.

### **Data Format**

Stellen Sie sicher, dass das Datenformat der Nutzlast der empfangenen Nachricht dem konfigurierten Datenformat entspricht. Anderenfalls kann der TC3 IoT Data Agent den Inhalt der Nachricht nicht parsen und die Daten nicht verarbeiten.

#### **ADS-Gate, Kanal und Symbole konfigurieren**

Folgen Sie den Anweisungen Schritt für Schritt, um ein ADS-Gate und einen Publisher-Kanal zu erstellen. Fügen Sie der Konfiguration des Kanals Symbole hinzu.

- $\checkmark$  Die Topologieansicht ist aktiviert.
- 1. Rechtsklicken Sie auf die leere Fläche und wählen Sie **Add Gate (ADS)** aus.
- 2. Wählen Sie das neue Gate aus und konfigurieren Sie die ADS-bezogenen Einstellungen im Eigenschaften-Fenster (AmsNetId, AdsPort, …).
- 3. Rechtsklicken Sie auf das neue Gate und wählen Sie **Add Channel (Publisher)** aus.
- 4. Wählen Sie den neuen Kanal aus und setzen Sie "SamplingMode" auf "OnChange". Belassen Sie bei allen anderen Feldern die Standardeinstellungen
- 5. Öffnen Sie den Target Browser.
- 6. Navigieren Sie zum ADS-Gerät und fügen Sie der Konfiguration die Symbole hinzu, indem Sie sie zum Publisher-Kanal ziehen.
- $\Rightarrow$  Ein ADS-Gate und ein Publisher-Kanal wurden erstellt. Dem Kanal wurden Symbole hinzugefügt.

### **AMS Net ID**

Stellen Sie sicher, dass die AMS Net ID, die auf dem ADS-Gate konfiguriert wurde, dem ADS-Gerät entspricht, das Sie mit dem Target Browser ausgewählt haben.

#### **Zuordnung (Mapping) erstellen**

Folgen Sie den Anweisungen Schritt für Schritt, um eine Zuordnung zwischen Quell- und Zielsymbolen zu erstellen. Zu beachten ist, dass eine Zuordnung nur zwischen Kanälen mit verschiedenen Rollen (z. B. zwischen einem Subscriber- und einem Publisher-Kanal und umgekehrt) möglich ist.

### **Drag-and-drop – Kanal:**

Halten Sie die Strg-Taste gedrückt und ziehen Sie den Subscriber-Kanal zum Publisher-Kanal.

Der Konfigurator erstellt automatisch neue Symbole auf dem Publisher-Kanal und eine Zuordnung zwischen dem Quell- und Zielsymbol.

#### **Drag-and-drop – Symbol:**

Halten Sie die Strg-Taste gedrückt und ziehen Sie ein Symbol vom Subscriber-Kanal entweder zu einem vorhandenen Symbol auf dem Publisher-Kanal oder zum Publisher-Kanal selbst.
Der Konfigurator verbindet das Quell- und Zielsymbol miteinander oder, wenn das Symbol zu einem Kanalobjekt gezogen wurde, erstellt das Zielsymbol automatisch

### **Konfiguration aktivieren**

Folgen Sie den Anweisungen Schritt für Schritt, um die derzeit geöffnete Konfiguration zu aktivieren.

- 1. Wählen Sie das Zielsystem über die Symbolleiste aus.
- 2. Klicken Sie auf die Schaltfläche **Activate Configuration**.
	- $\Rightarrow$  Es öffnet sich ein Dialog mit der Frage, ob der Ziel-TC3 IoT Data Agent in den Run-Modus wechseln soll.
- 3. Bestätigen Sie den Dialog mit **Yes**, wenn Sie den Modus wechseln möchten. Anderenfalls wählen Sie **No** aus.
- $\Rightarrow$  Die Konfiguration ist aktiviert.

# **6.3.8 Verwendung eines Microsoft Azure IoT Hub Gerätezwillings**

Im folgenden Abschnitt wird Schritt für Schritt beschrieben, wie der Konfigurator verwendet wird, um eine Verbindung zu Microsoft Azure IoT Hub und dem Gerätezwillingsdienst von Microsoft Azure IoT Hub herzustellen.

### **ADS-Gate, Kanal und Symbole konfigurieren**

Folgen Sie den Anweisungen Schritt für Schritt, um ein ADS-Gate und einen Subscriber-Kanal zu erstellen und der Konfiguration des Kanals Symbole hinzuzufügen.

- $\checkmark$  Die Topologieansicht ist aktiviert.
- 1. Rechtsklicken Sie auf die leere Fläche und wählen Sie **Add Gate (ADS)** aus.
- 2. Wählen Sie das neue Gate aus und konfigurieren Sie die ADS-spezifischen Einstellungen im Eigenschaften-Fenster (AmsNetId, AdsPort, …).
- 3. Rechtsklicken Sie auf das neue Gate und wählen Sie **Add Channel (Subscriber)** aus.
- 4. Wählen Sie den neuen Kanal aus und setzen Sie "SamplingMode" auf "Cyclic". Belassen Sie bei allen anderen Feldern die Standardeinstellungen.
- 5. Öffnen Sie den Target Browser.
- 6. Navigieren Sie zum ADS-Gerät und fügen Sie der Konfiguration einige Symbole hinzu, indem Sie sie zum Subscriber-Kanal ziehen.
- ð Ein ADS-Gate und ein Subscriber-Kanal wurden erstellt. Dem Kanal wurden Symbole hinzugefügt.

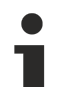

## **AMS Net ID**

Stellen Sie sicher, dass die AMS Net ID, die auf dem ADS-Gate konfiguriert wurde, dem ADS-Gerät entspricht, das Sie mit dem Target Browser ausgewählt haben.

### **Azure IoT Hub-Gate und Gerätezwillingskanal konfigurieren**

Folgen Sie den Anweisungen Schritt für Schritt, um ein Azure IoT Hub-Gate und Kanäle für Telemetriedaten und den Gerätezwilling zu erstellen.

- $\checkmark$  Die Topologieansicht ist aktiviert
- 1. Rechtsklicken Sie auf die leere Fläche und wählen Sie **Add Gate (IoT Hub)** aus.
- 2. Wählen Sie das neue Gate aus und konfigurieren Sie die IoT Hub-bezogenen Einstellungen im Eigenschaften-Fenster (Gerätename, primärer Schlüssel, CA-Zertifikat).
- 3. Rechtsklicken Sie auf das neue Gate und wählen Sie **Add Channel (Publisher)** aus.
- 4. Wählen Sie den neuen Kanal aus und setzen Sie "SamplingMode" auf "OnChange", "Formatter" auf "Simple JSON" und "Name" auf "Telemetry Data" (optional). Belassen Sie bei allen anderen Feldern die Standardeinstellungen.
- 5. Rechtsklicken Sie auf das neue Gate und wählen Sie **Add Channel (Device Twin Publisher)** aus.
- 6. Wählen Sie den neuen Kanal aus und setzen Sie "SamplingMode" auf "OnChange", "Formatter" auf "Simple JSON" und "Name" auf "Device Twin" (optional). Belassen Sie bei allen anderen Feldern die Standardeinstellungen.
- 7. Rechtsklicken Sie auf das neue Gate und wählen Sie **Add Channel (Device Twin Subscriber)** aus.
- 8. Wählen Sie den neuen Kanal aus und setzen Sie "SamplingMode" auf "OnChange", "Formatter" auf "Simple JSON" und "Name" auf "Device Twin GET" (optional). Belassen Sie bei allen anderen Feldern die Standardeinstellungen.
- $\Rightarrow$  Sie haben eine Azure IoT Hub-Verbindung und drei Kanäle einen für Telemetriedaten und zwei für den Gerätezwilling – konfiguriert. In dem Schritt müssen Sie entscheiden, welche Quellsymbole vom ADS-Gate als Telemetriedaten behandelt werden und welche Symbole über den Publisher-Kanal des Gerätezwillings an den Gerätezwilling gesendet werden sollen. Der Subscriber-Kanal des Gerätezwillings kann verwendet werden, um Updates für den Gerätezwilling von cloudbasierten Backend-Anwendungen (sogenannte "gewünschte" Updates) abzurufen. Jede erwartete Eigenschaft muss diesem Kanal als Symbol hinzugefügt werden, wobei der Eigenschaftsname als Symbolname und URN zu verwenden ist.

### **Zuordnung (Mapping) erstellen**

Folgen Sie den Anweisungen Schritt für Schritt, um eine Zuordnung zwischen Quell- und Zielsymbolen zu erstellen. Zu beachten ist, dass eine Zuordnung nur zwischen Kanälen mit verschiedenen Rollen (z. B. zwischen einem Subscriber- und einem Publisher-Kanal und umgekehrt) möglich ist.

#### **Drag-and-drop – Kanal:**

Halten Sie die Strg-Taste gedrückt und ziehen Sie den Subscriber-Kanal zum Publisher-Kanal.

Der Konfigurator erstellt automatisch neue Symbole auf dem Publisher-Kanal und eine Zuordnung zwischen dem Quell- und Zielsymbol.

### **Drag-and-drop – Symbol:**

Halten Sie die Strg-Taste gedrückt und ziehen Sie ein Symbol vom Subscriber-Kanal entweder zu einem vorhandenen Symbol auf dem Publisher-Kanal oder zum Publisher-Kanal selbst.

Der Konfigurator verbindet das Quell- und Zielsymbol miteinander oder, wenn das Symbol zu einem Kanalobjekt gezogen wurde, erstellt das Zielsymbol automatisch

### **Konfiguration aktivieren**

Folgen Sie den Anweisungen Schritt für Schritt, um die derzeit geöffnete Konfiguration zu aktivieren.

- 1. Wählen Sie das Zielsystem über die Symbolleiste aus.
- 2. Klicken Sie auf die Schaltfläche **Activate Configuration**.
	- $\Rightarrow$  Es öffnet sich ein Dialog mit der Frage, ob der Ziel-TC3 IoT Data Agent in den Run-Modus wechseln soll.
- 3. Bestätigen Sie den Dialog mit **Yes**, wenn Sie den Modus wechseln möchten. Anderenfalls wählen Sie **No** aus.
- $\Rightarrow$  Die Konfiguration ist aktiviert.

Die resultierende Konfiguration kann wie folgt aussehen:

# **BECKHOFF**

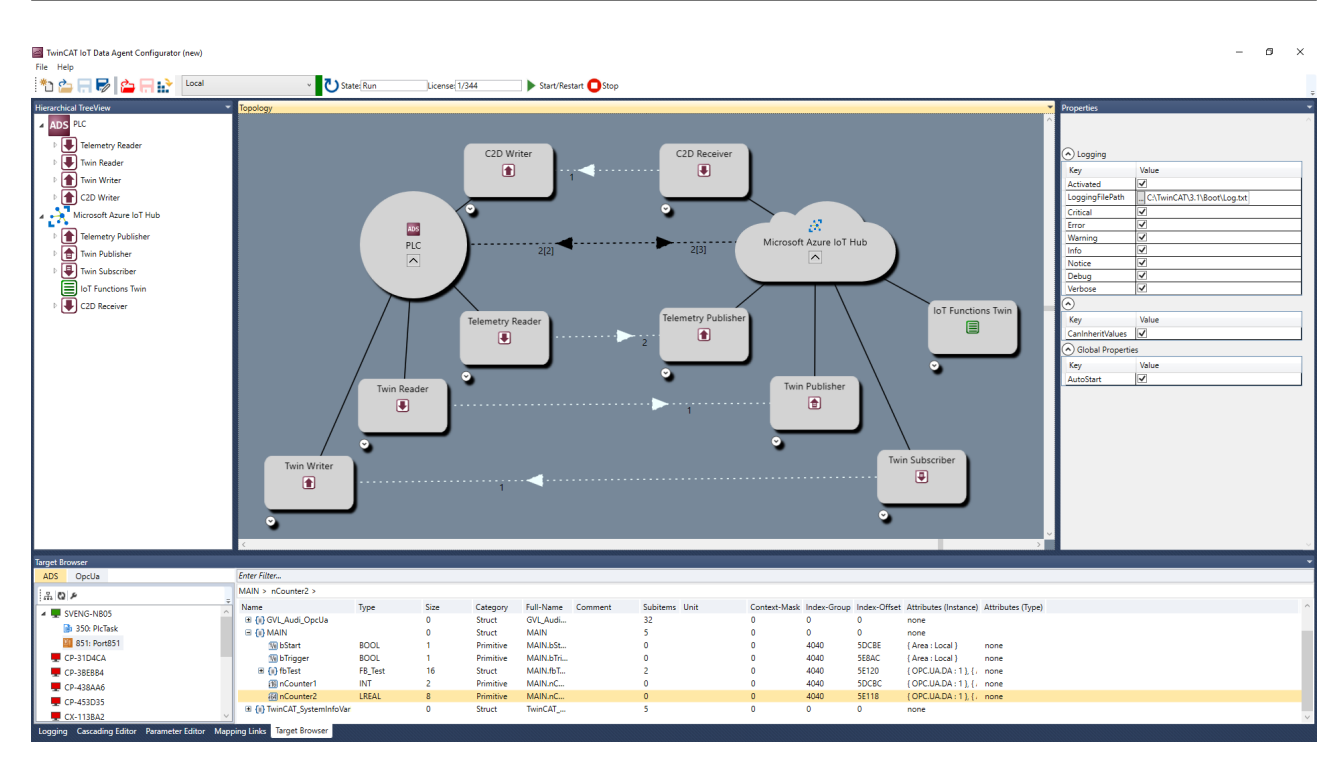

# **7 Anhang**

# <span id="page-75-0"></span>**7.1 Fehlerprotokollierung**

Zur Fehlersuche kann der TC3 IoT Data Agent eine Protokolldatei erzeugen, die auf der Grundlage verschiedener Protokollierungsebenen gefüllt werden kann. Alle erforderlichen Einstellungen können über das Eigenschaften-Fenster des Konfigurators konfiguriert werden. Klicken Sie dazu einfach auf eine leere Stelle in der Topologieansicht und konfigurieren Sie die Protokollierungseinstellungen im Eigenschaften-Fenster.

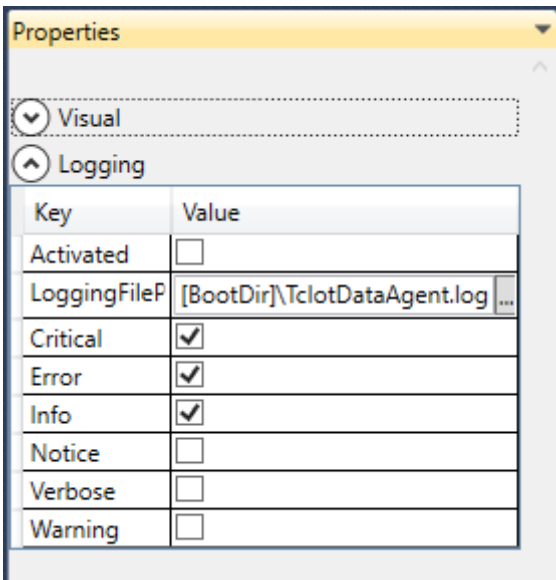

Zu beachten ist, dass alle Einstellungen mit der derzeit geöffneten Konfiguration verbunden sind und für jede Konfiguration individuell festgelegt werden müssen. Das Standardverzeichnis, in dem die Protokolldatei erstellt wird, ist das TwinCAT-Bootverzeichnis. Der Platzhalter [BootDir] wählt das TwinCAT-Bootverzeichnis automatisch aus.

## **Logging-Fenster**

Das Logging-Fenster im Konfigurator zeigt nur protokollierte Ereignisse an, die mit dem Konfigurator in Zusammenhang stehen. Um ein Protokoll für den TC3 IoT Data Agent-Hintergrunddienst zu erstellen, sind die vorstehenden Einstellungen erforderlich.

# **7.2 Fehlerdiagnose**

Dieser Dokumentationsartikel erläutert einige häufige Konfigurations- oder Setup-Fehler und könnte eine gute Möglichkeit bieten, um Fehler in Ihrem Setup zu beheben. Auch die Erstellung einer [Fehlerprotokolldatei \[](#page-75-0)[}](#page-75-0) [76\]](#page-75-0) könnte hilfreich sein.

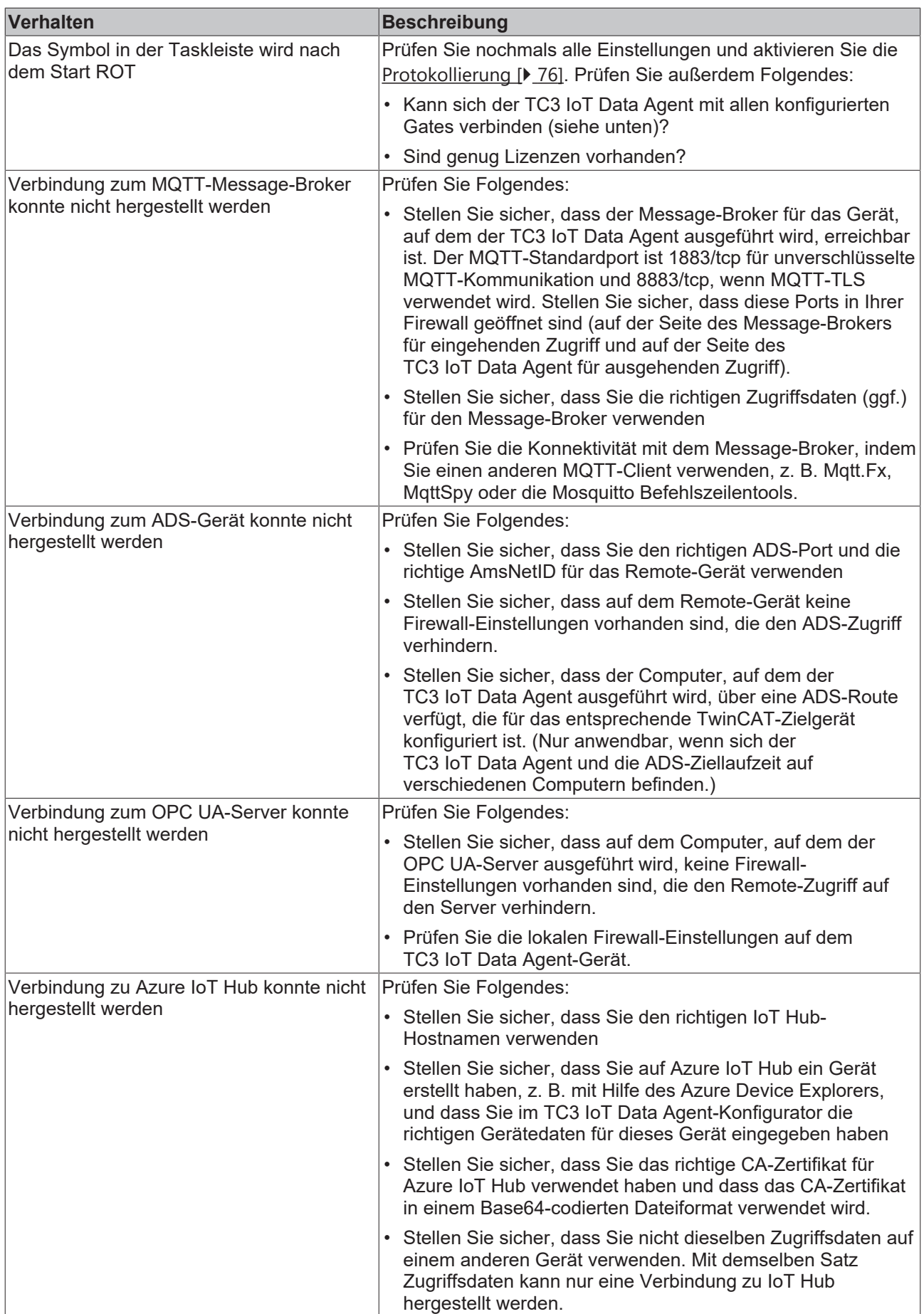

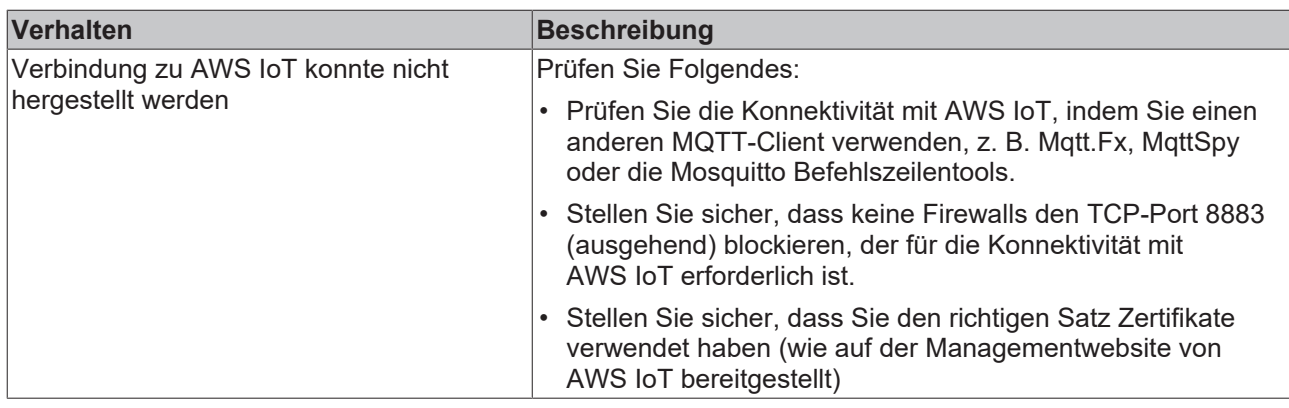

# **7.3 Support und Service**

Beckhoff und seine weltweiten Partnerfirmen bieten einen umfassenden Support und Service, der eine schnelle und kompetente Unterstützung bei allen Fragen zu Beckhoff Produkten und Systemlösungen zur Verfügung stellt.

## **Beckhoff Support**

Der Support bietet Ihnen einen umfangreichen technischen Support, der Sie nicht nur bei dem Einsatz einzelner Beckhoff Produkte, sondern auch bei weiteren umfassenden Dienstleistungen unterstützt:

- Support
- Planung, Programmierung und Inbetriebnahme komplexer Automatisierungssysteme
- umfangreiches Schulungsprogramm für Beckhoff Systemkomponenten

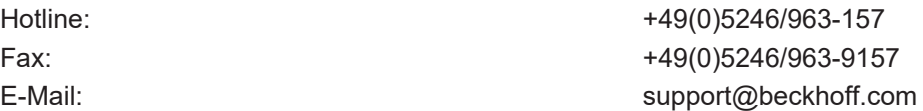

## **Beckhoff Service**

Das Beckhoff Service-Center unterstützt Sie rund um den After-Sales-Service:

- Vor-Ort-Service
- Reparaturservice
- Ersatzteilservice
- Hotline-Service

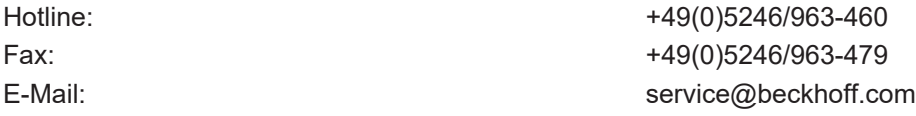

Weitere Support- und Serviceadressen finden Sie auf unseren Internetseiten unter <http://www.beckhoff.de>.

### **Beckhoff Firmenzentrale**

Beckhoff Automation GmbH & Co. KG

Hülshorstweg 20 33415 Verl Deutschland

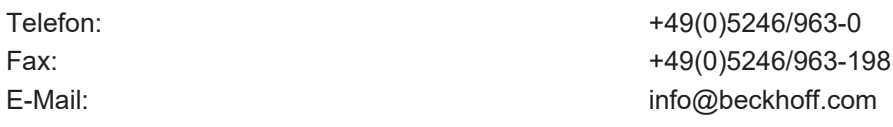

Die Adressen der weltweiten Beckhoff Niederlassungen und Vertretungen entnehmen Sie bitte unseren Internetseiten:

<http://www.beckhoff.de>

Dort finden Sie auch weitere [Dokumentationen](http://www.beckhoff.com/german/download/default.htm) zu Beckhoff Komponenten.

Mehr Informationen: **[www.beckhoff.de/tf6720](https://www.beckhoff.de/tf6720)**

Beckhoff Automation GmbH & Co. KG Hülshorstweg 20 33415 Verl **Deutschland** Telefon: +49 5246 9630 [info@beckhoff.de](mailto:info@beckhoff.de?subject=TF6720) [www.beckhoff.de](https://www.beckhoff.com)

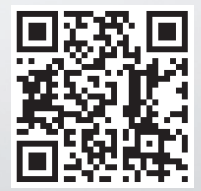